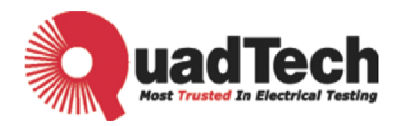

# **Programmable DC Electronic Load**

# **44000 Series**

Operation & Programming Manual

Version A1 May 2010 150935

# **Legal Notices**

The information in this document is subject to change without notice.

QuadTech, Inc. makes no warranty of any kind in regards to this manual, including, but not limited to, the implied warranties of merchantability and fitness for a particular purpose. QuadTech, Inc. shall not be held liable for errors contained herein or direct, indirect, special, incidental or consequential damages in connection with the furnishing, performance, or use of this material.

### **QuadTech, Inc.**

www.quadtech.com • 800-253-1230

Copyright Notices. Copyright 2009 QuadTech, Inc., all rights reserved. Reproduction, adaptation, or translation of this document without prior written permission is prohibited, except as allowed under the copyright laws.

# **Warranty**

All QuadTech instruments are warranted against defects in material and workmanship for a period of one year after date of shipment. QuadTech agrees to repair or replace any assembly or component found to be defective, under normal use during this period. QuadTech's obligation under this warranty is limited solely to repairing any such instrument, which in QuadTech's sole opinion proves to be defective within the scope of the warranty when returned to the factory or to an authorized service center. Transportation to the factory or service center is to be prepaid by purchaser. Shipments should not be made without prior authorization by QuadTech.

This warranty does not apply to any products repaired or altered by persons not authorized by QuadTech, or not in accordance with instructions furnished by QuadTech. If the instrument is defective as a result of misuse, improper repair, or abnormal conditions or operations, repairs will be billed at cost.

QuadTech assumes no responsibility for its product being used in a hazardous or dangerous manner either alone or in conjunction with other equipment. High voltage used in some instruments may be dangerous if misused. Special disclaimers apply to these instruments. QuadTech assumes no liability for secondary charges or consequential damages and in any event, QuadTech's liability for breach of warranty under any contract or otherwise, shall not exceed the purchase price of the specific instrument shipped and against which a claim is made.

Any recommendations made by QuadTech for use of its products are based upon tests believed to be reliable, but QuadTech makes no warranty of the results to be obtained. This warranty is in lieu of all other warranties, expressed or implied, and no representative or person is authorized to represent or assume for QuadTech any liability in connection with the sale of our products other than set forth herein.

### *QuadTech, Inc.*

Tel: 800-253-1230 Fax: 978-461-4295

http://www.quadtech.com

# **Material Contents Declaration**

A regulatory requirement of The United States of America defined by specification SJ/T 11364-2006 mandates that manufacturers provide material contents declaration of electronic products, and for QuadTech, Inc. products are as below:

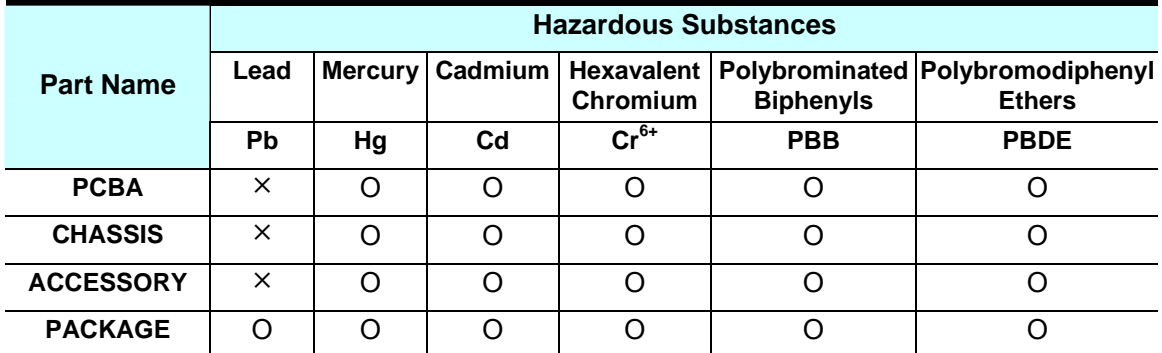

"O" indicates that the level of the specified chemical substance is less than the threshold level specified in the standards of SJ/T-11363-2006 and EU 2005/618/EC.

"x" indicates that the level of the specified chemical substance exceeds the threshold level specified in the standards of SJ/T-11363-2006 and EU 2005/618/EC.

- 1. QuadTech, Inc. is not fully transitioned to lead-free solder assembly at this moment; however, most of the components used are RoHS compliant.
- 2. The environment-friendly usage period of the product is assumed under the operating environment specified in each product's specification.

### **Disposal**

Do not dispose of electrical appliances as unsorted municipal waste, use separate collection facilities. Contact your local government for information regarding the collection systems available. If electrical appliances are disposed of in landfills or dumps, hazardous substances can leak into the groundwater and get into the food chain, damaging your health and well-being. When replacing old appliances with new one, the retailer is legally obligated to take back your old appliances for disposal at least for free of charge.

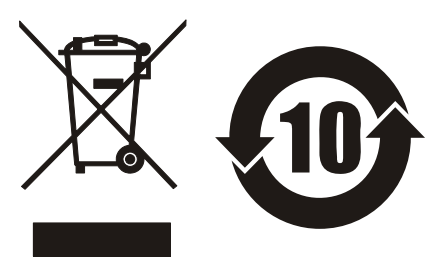

# **CE Conformity Declaration**

For the following equipment: Product Name: DC Electronic Load Model Name: 44040, 44020, 44001, 44002, 44003, 44004, 44005, 44006, 44007, 44009 Manufacturer's Name: QuadTech, Inc. Manufacturer's Address: www.quadtech.com or 800-253-1230

is herewith confirmed to comply with the requirements set out in the Council Directive on the Approximation of the Laws of the Member States Relating to Electromagnetic Compatibility (89/336/EEC) and electrical equipment designed for use within certain voltage limits (73/23/EEC;93/68/EEC)

For electromagnetic compatibility, the following standards were applied:

EMC: EN61326-1:2006, Table 2 CISPR 11: 2003+A1: 2004+A2: 2006, (Class A) IEC 61000-4-2: 1995+A1: 1998+A2: 2000 IEC 61000-4-3: 2002+A1: 2002 IEC 61000-4-4: 2004 IEC 61000-4-5: 1995+A1: 2000 IEC 61000-4-6: 1996+A1: 2000 IEC 61000-4-8: 1993+A1: 2000 IEC 61000-4-11: 2004 EN61000-3-2: 2000+A2: 2005, Class A EN61000-3-3: 1995+A1: 2001+A2: 2005

For safety requirement, the following standard was applied:

Safety: IEC/EN61010-1: 2001

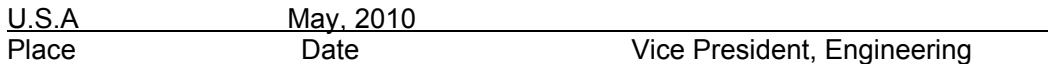

### **Warning:**

**This is a class A product. In a domestic environment this product may cause radio interference in which case the user may be required to take adequate measures.**

# **Safety Summary**

The following general safety precautions must be observed during all phases of operation, service and repair of this instrument. Failure to comply with these precautions or specific WARNINGS given in this manual will violate safety standards of the design, manufacturing, and intended use of the instrument.

*QuadTech, Inc.* assumes no liability for the customer's failure to comply with these requirements.

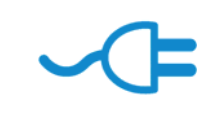

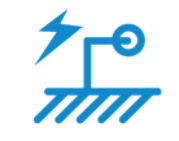

### **BEFORE APPLYING POWER**

Verify that the power is set to match the rated input of this power supply.

**PROTECTIVE GROUNDING** 

Make sure to connect the protective grounding to prevent an electric shock before turning on the power.

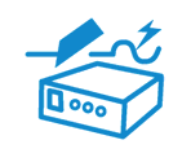

### **NECESSITY OF PROTECTIVE GROUNDING**

Never cut off the internal or external protective grounding wire, or disconnect the wiring of protective grounding terminal. Doing so will cause a potential shock hazard that may bring injury to a person.

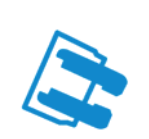

### **FUSES**

Only fuses with the required rated current, voltage, and specified type (normal blow, time delay, etc.) should be used. Do not use repaired fuses or short-circuited fuse holders. To do so could cause a shock or fire hazard.

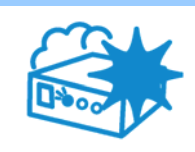

### **DO NOT OPERATE IN AN EXPLOSIVE ATMOSPHERE**

Do not operate the instrument in the presence of flammable gases or fumes. The instrument should be used in an environment of good ventilation.

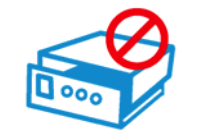

### **DO NOT REMOVE THE COVER OF THE INSTRUMENT**

Operating personnel must not remove the cover of the instrument. Component replacement and internal adjustment can be done only by qualified service personnel.

# **Safety Symbols**

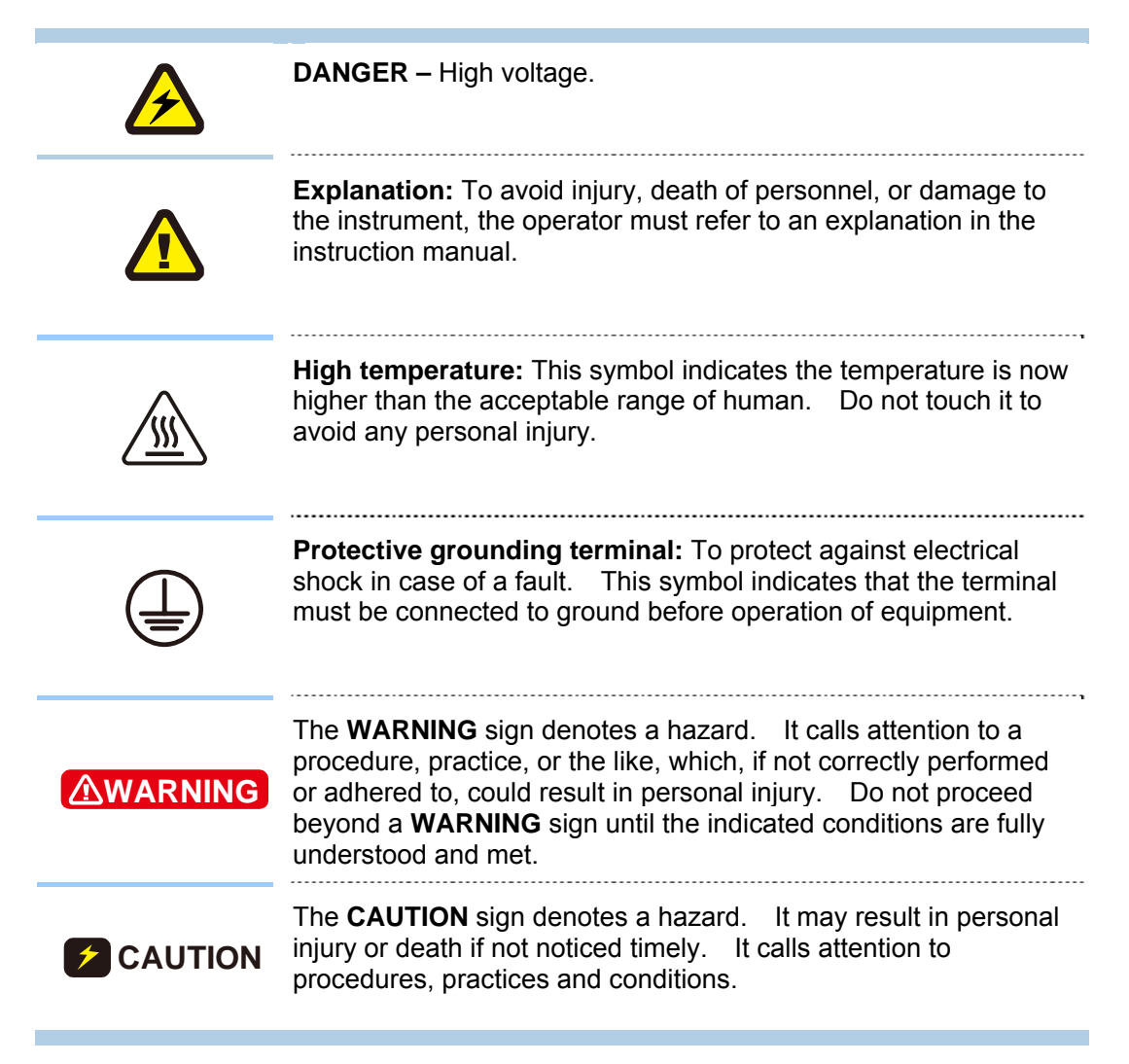

# **Revision History**

The following lists the additions, deletions and modifications in this manual at each revision.

**Date Version Revised Sections**<br>May 2010 A1 Release May 2010 A1

# **Table of Contents**

### **PART 1: Operation**

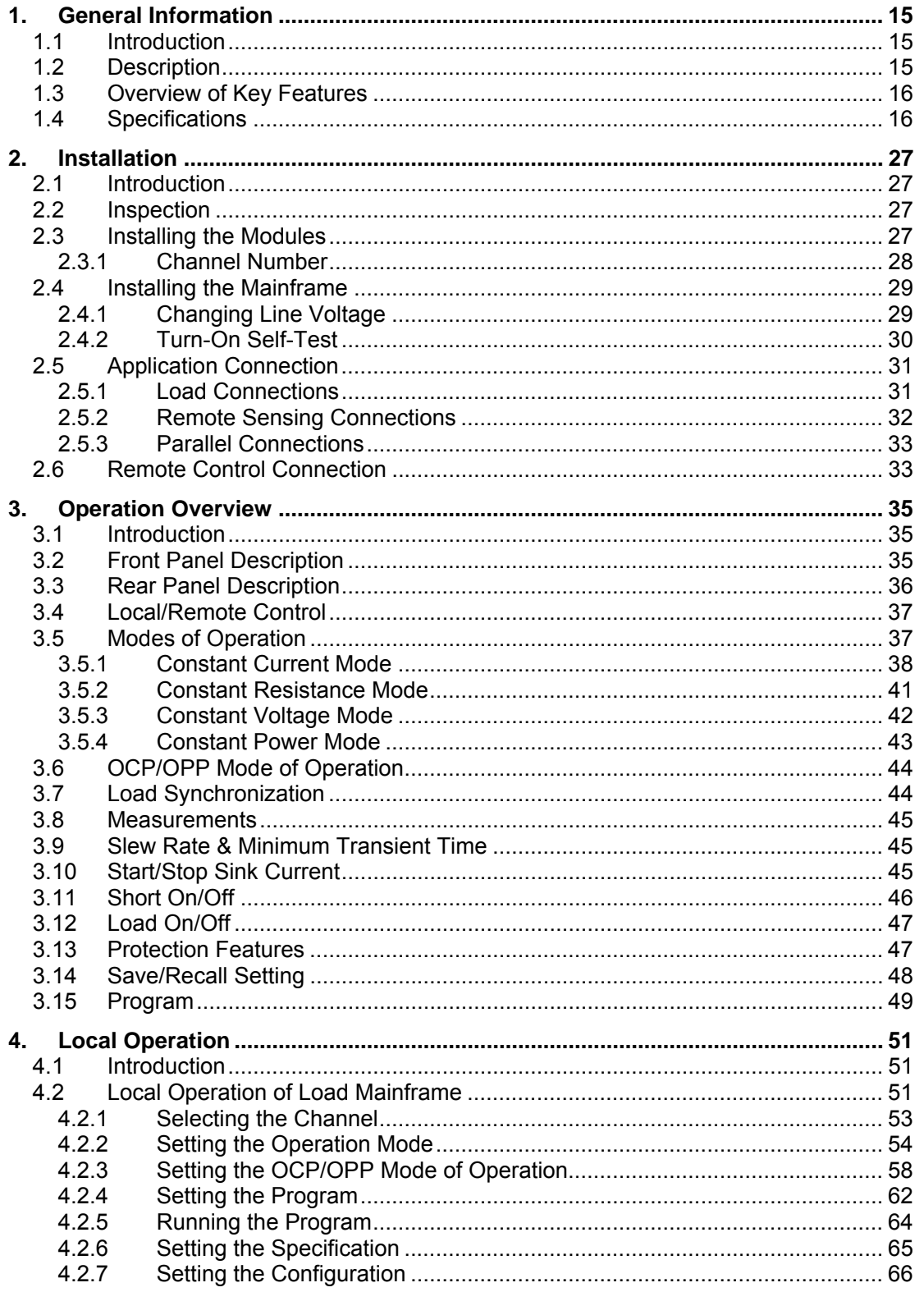

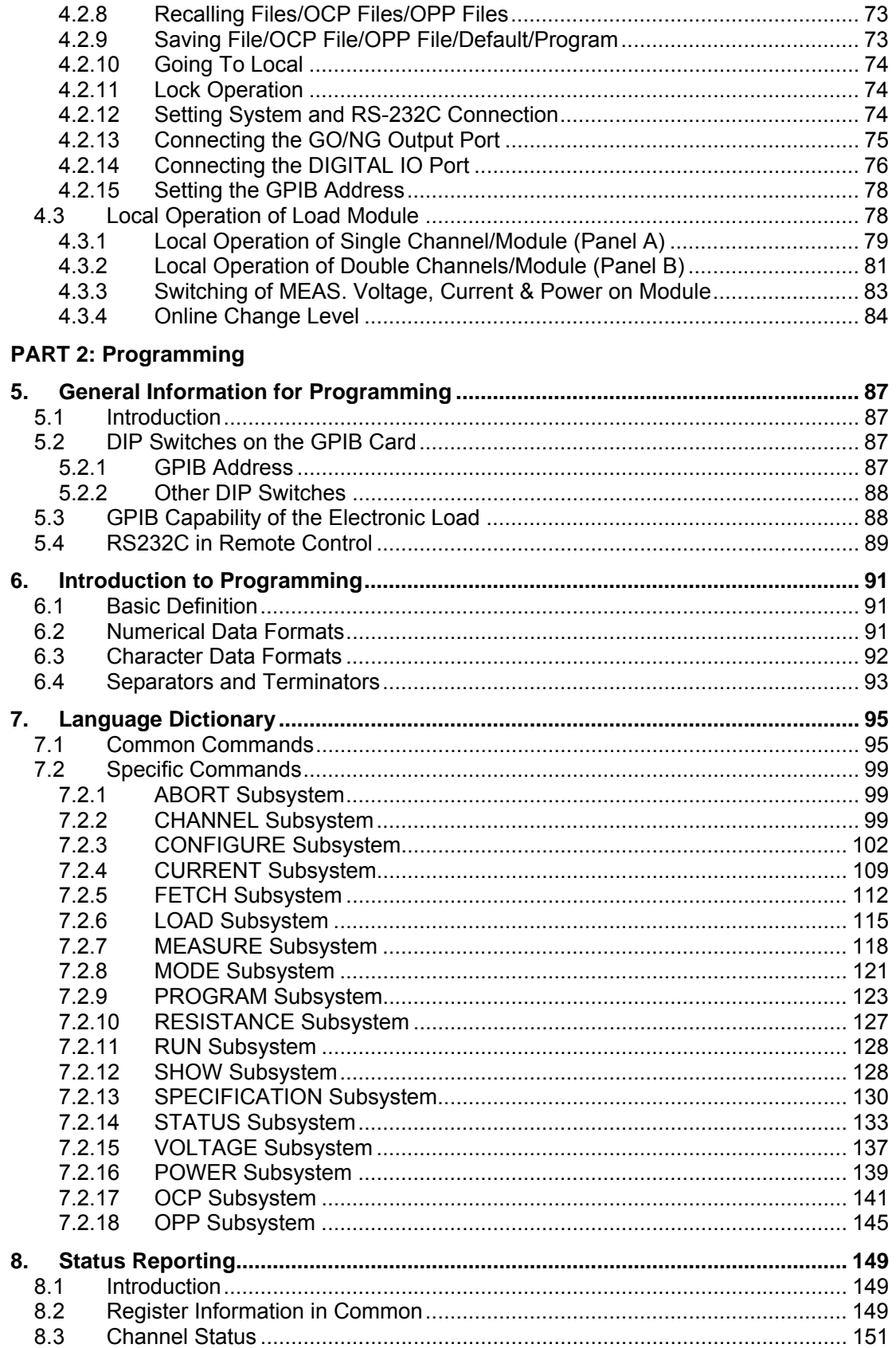

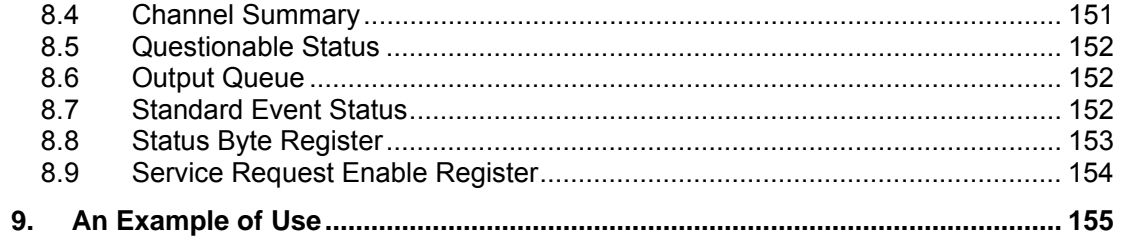

# **PART 1 Operation**

# **1. General Information**

### **1.1 Introduction**

This manual contains specifications, installation, operation, and programming instructions for the 44040, 44020 electronic load mainframes, as well as, 44002, 44003, 44004 electronic load modules. In this instance, "Load" means the electronic load modules of the QuadTech, Inc. 44000 Series while "Mainframe" means the 44040, 44020 electronic load mainframes.

# **1.2 Description**

The functions of the 44040 (4 Slots) and the 44020 (2 Slots) mainframes are the same. The functions of the 44002, 44003, 44004, etc., are all the same. The differences are with input voltage ratings, load current ratings, and power ratings. An individual module may have one or two channels depending on the model. Each channel has its own channel number, load and measurement connectors, and operates independently in constant current (CC) mode, constant resistance (CR) mode, constant voltage (CV) mode, or constant power (CP) mode.

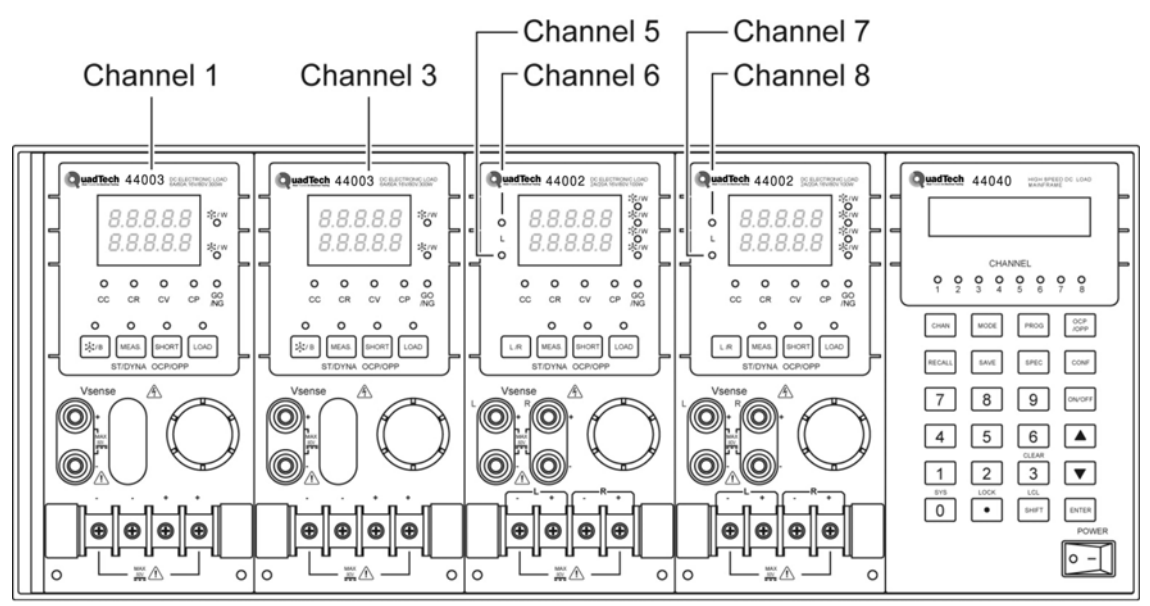

Figure 1-1 Front Panel of the Electronic Load

Press **MODE** on the frame, as shown in Figure 1-1, can switch to various modes (CC, CR, CV, CP) for operation.

### **1.3 Overview of Key Features**

A. Configuration

- Flexible configuration with plug-in electronic load modules in mainframes.
- Local operation via front panel keypad.
- Remote control via optional GPIB/USB or standard RS-232C interface.
- Photocoupler isolation offers true floating Load.
- Automatic fan speed control to reduce noise.
- Up to 8 channels in one Mainframe.

### B. Load

- Constant current (CC), constant resistance (CR), constant voltage (CV), and constant power (CP) operation modes.
- Programmable slew rate, load levels, load periods and conduct voltage (Von).
- Programmable dynamic loading with speeds up to 20kHz.
- Minimum input resistance allows load to sink high current even with low input voltage (1V).
- Selective voltage and current ranges.
- Remote sensing capability.
- 100 sets of memories to save/recall user-definable setups.
- 10 sets of OCP memories to save/recall user-definable setups.
- 10 sets of OPP memories to save/recall user-definable setups.
- 10 sets of programs to link files for automatic test.
- 16-bit A/D converter offers precision measurements.
- Short circuit simulation.
- Automatic GO/NG inspection to confirm UUT is within spec.
- Independent GO/NG signals for each channel.

### **1.4 Specifications**

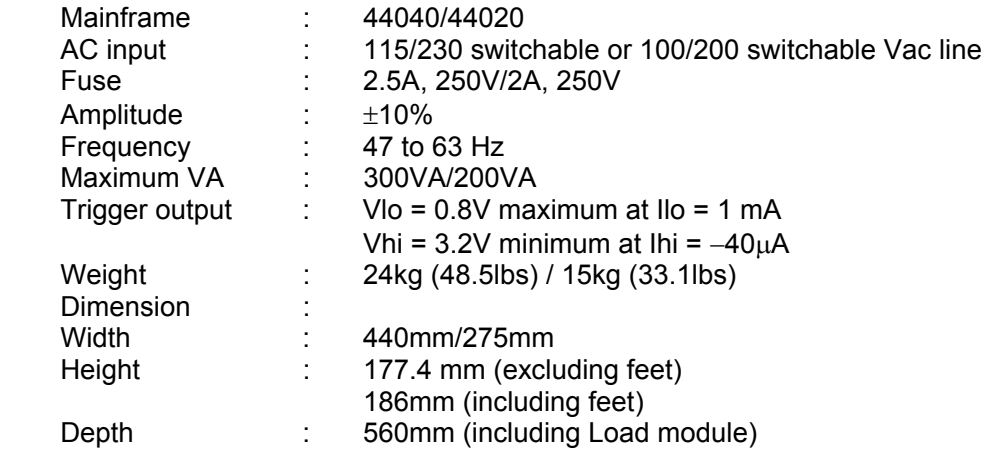

∗ The specifications of Load are listed below.

### **A** Notice

- $\overline{1}$ . The equipment is for indoor use only.
- 2. The altitude up to 2000 meters is allowed to use the equipment.
- 3. All specifications are tested under 20°C ∼ 30°C except otherwise stated.
- 4. The range of operation temperature is 0°C ∼ 40°C.
- 5. The relative humidity is from 10% to 90%.
- 6. The specifications of DC current accuracy are tested after the input is applied for 30 seconds.
- 7. The power of the load module of 44000 series is supplied from 44040/44020 mainframe.
- 8. The typical temperature coefficient is 100ppm.
- 9. The specifications of CR mode accuracy: mho(S) means 1/ohm.
- $\frac{1}{2}$  10. The transient overvoltage at Mains supply is 2500 V.
- <sup>1</sup>1. Pollution Degree: 2.

 $\equiv$ 

- **CAUTION** This equipment is not intended for performing measurements on CAT I, II, III or IV.  $\frac{1}{2}$ 
	- ∗ CAT IV is for measurements performed at the source of the low-voltage installation.
	- ∗ CAT III is for measurements performed in the building installation.
	- ∗ CAT II is for measurements performed on circuits directly connected to the low-voltage installation.
	- ∗ CAT I is for measurements performed on circuits directly connected to mains.

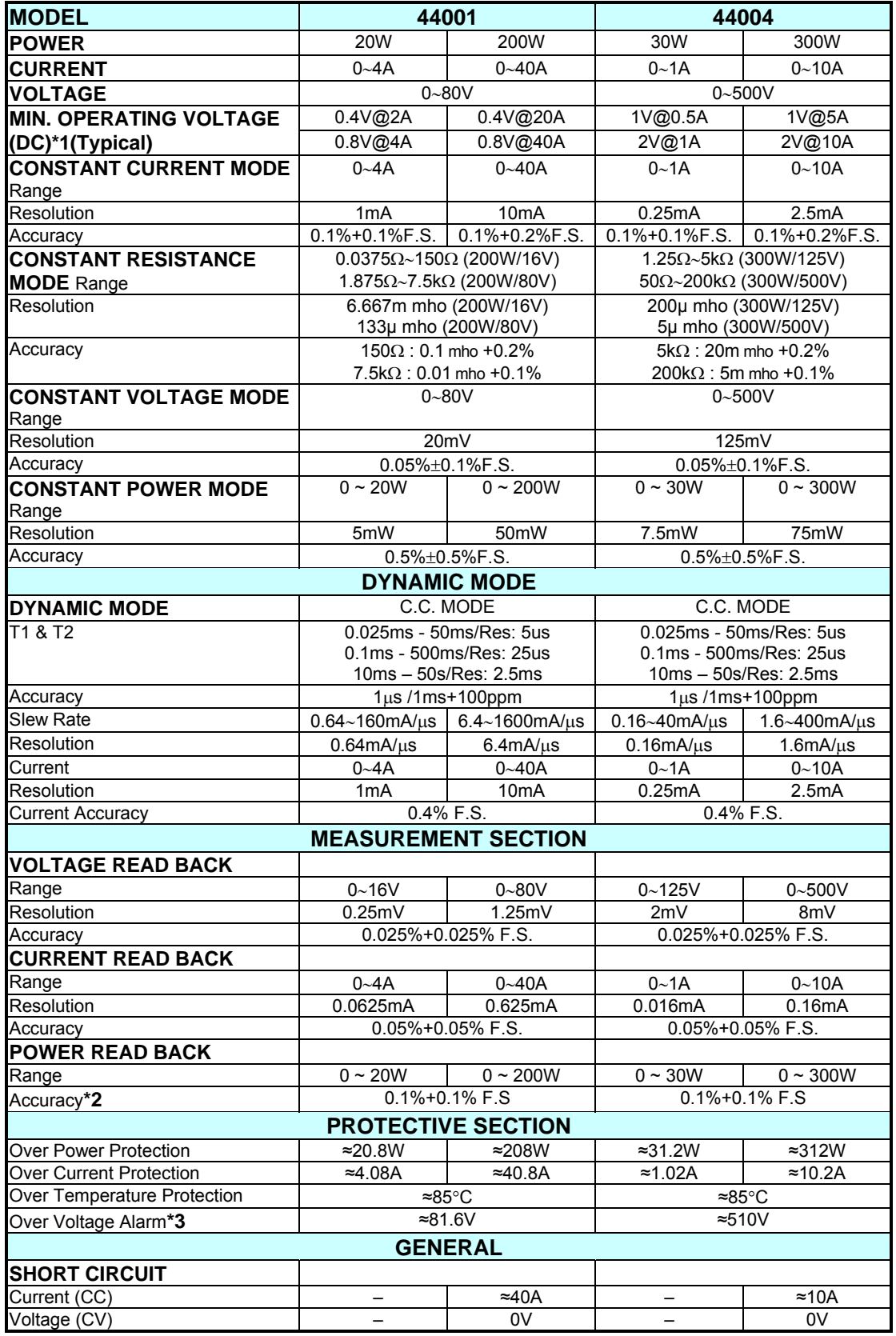

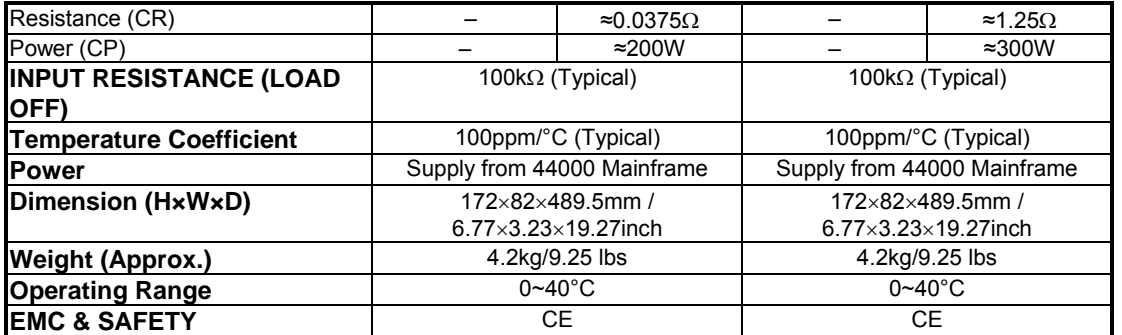

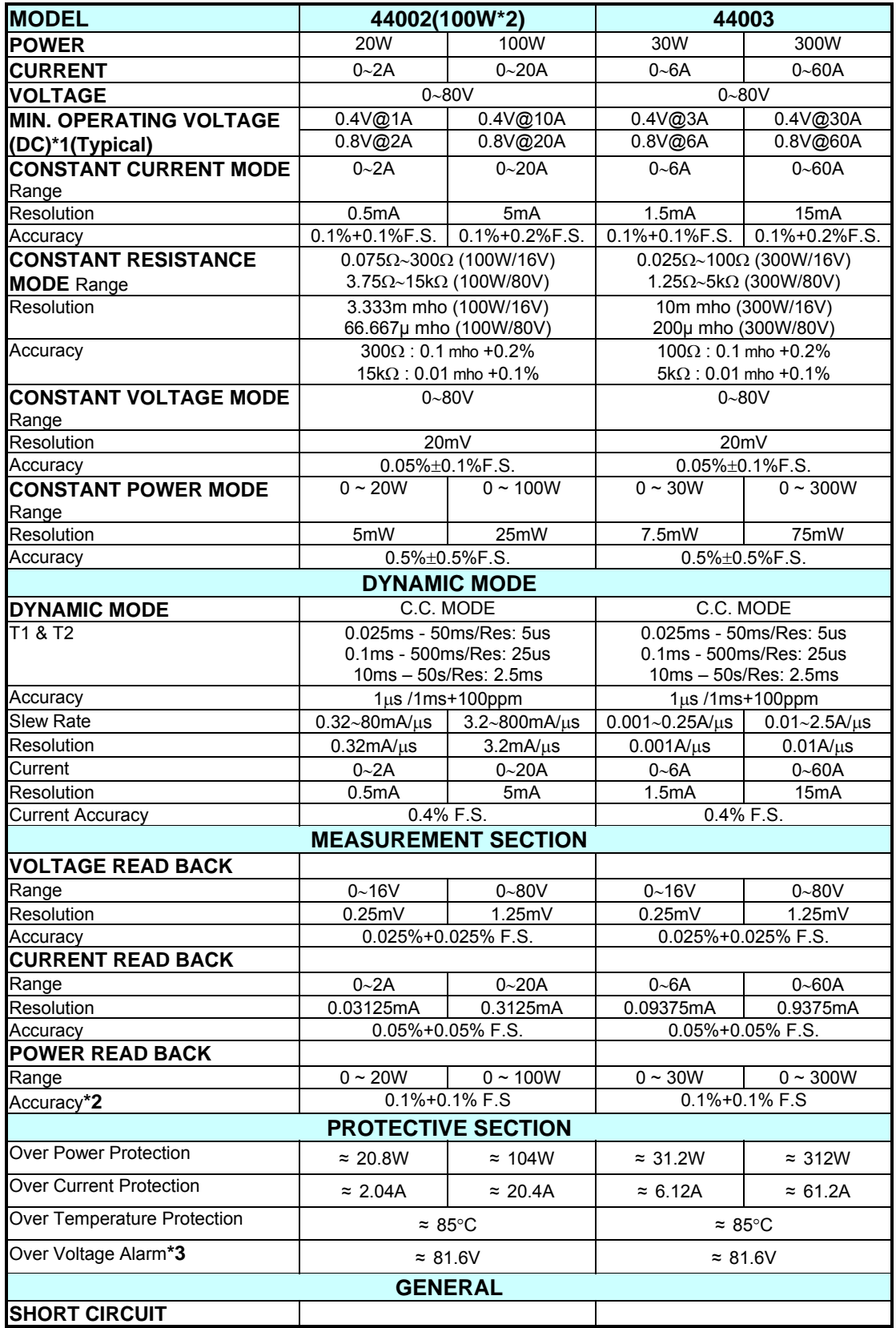

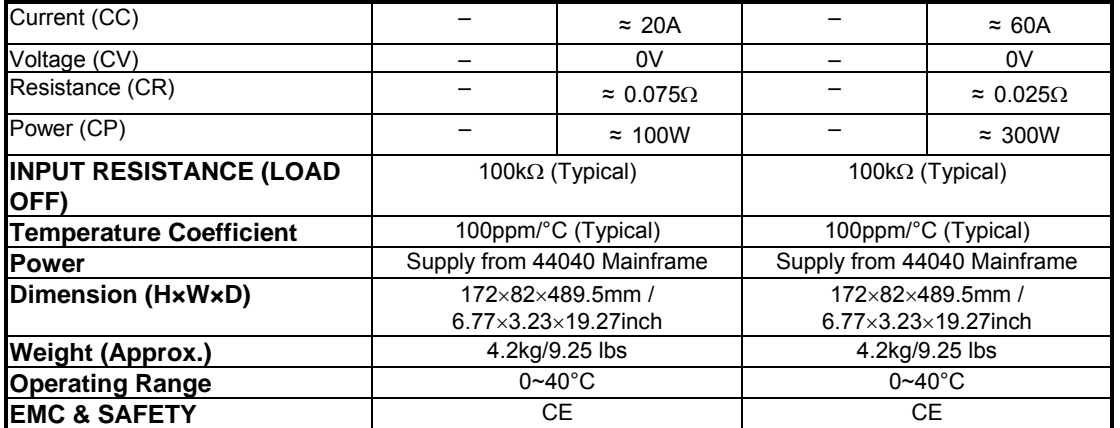

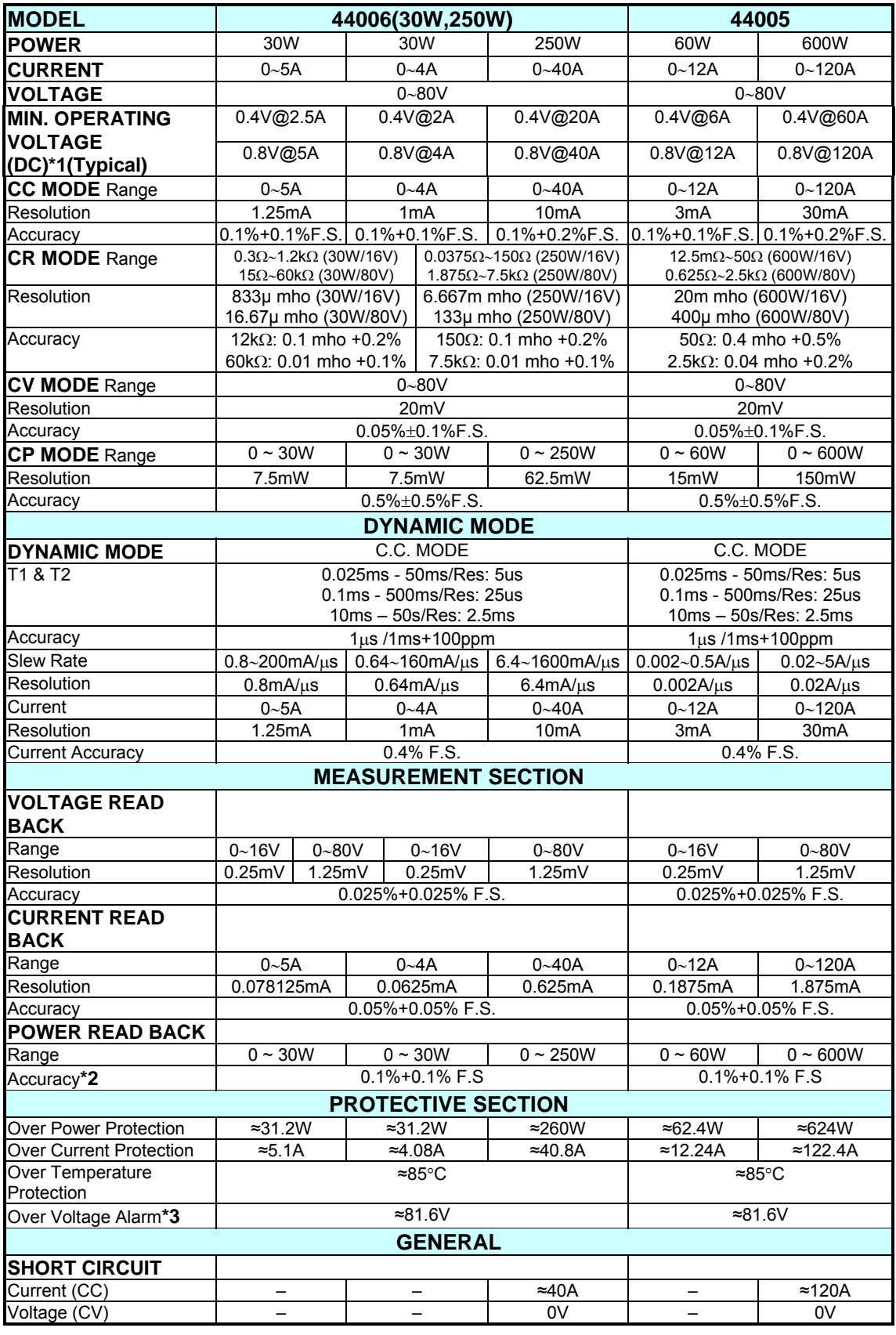

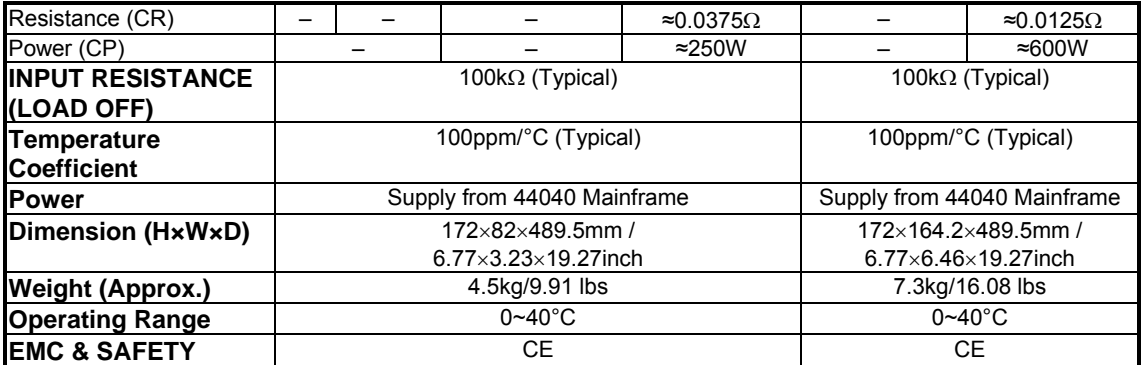

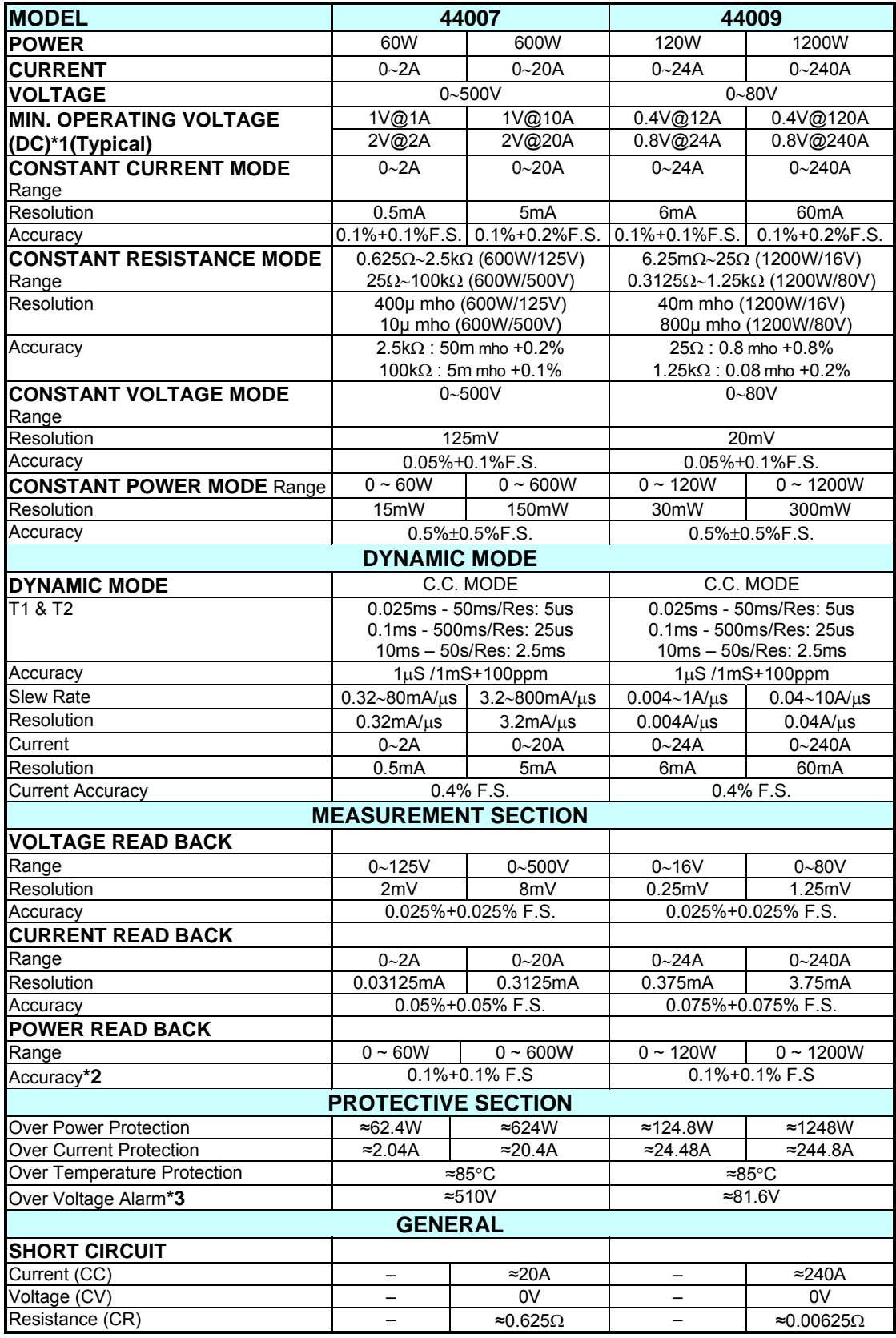

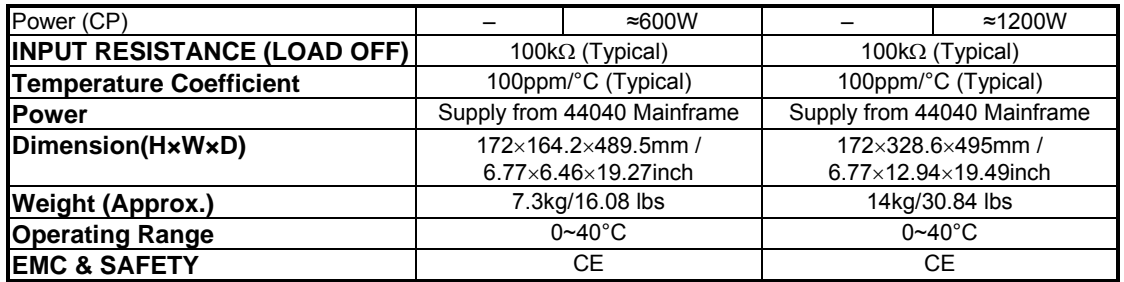

∗ Before using CCL mode on model 44004, 44007, it needs to set **CC Vrange Select** in Configuration to "2. LOW" for access permission.

### **NOTE\*1:**

Low voltage operation, under 0.8 volt on terminal by 44001, 44002, 44003, 44005, 44006, 44007 load module, under 2 volt on terminal by 44004, 44007 load module, is possible at correspondingly reduced current level. Operating temperature range is 0ºC to 40ºC. All specifications apply for 25°C±5°C, except as noted.

### **NOTE\*2:**

Power F.S. = Vrange F.S. × Irange F.S.

### **NOTE\*3:**

When the operating voltage exceeds the rated voltage of 1.02 times, a warning will occur. If it exceeds 1.1 times of the rated voltage, it would cause permanent damage to the device. For instance, the rated voltage of 44003 is 80V, a warning will occur when the input voltage exceeds 81.6V and the device would be damaged if the input voltage exceeds 88V.

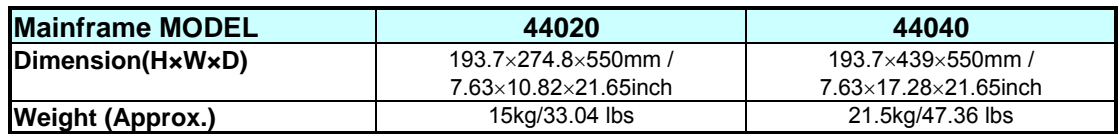

# **2. Installation**

### **2.1 Introduction**

This chapter describes how to install the Load module into the Mainframe and make connections to the Loads. It also discusses the turn-on check out procedure and application considerations.

# **2.2 Inspection**

As soon as the device is unpacked, inspect any damage that might have occurred during shipment. Keep all packing materials in case the Load or the Mainframe has to be returned. If any damage is found, please file a claim with the carrier immediately. Do not return the instrument to QuadTech, Inc. without prior approval.

In addition to this manual, be sure that the following items are received along with the Mainframe and Load.

- ∗ Power Cord, Manual disc and Quick Start Guide for the Mainframe
- ∗ Measurement and Load Cables(75cm) for the Load Modules

### **2.3 Installing the Modules**

**CAUTION**: The load module can be damaged by electronic discharge (static electricity). Use standard anti-static work practices when handling and : electricity). Use standard anti-static work practices when handling an<br>: installing the modules. Avoid touching the connectors and the circuit board.

The QuadTech, Inc. 44040 Mainframe has room for four single-width Loads (44002, 44003), or two double-width Loads (44005). The Loads can be combined in the Mainframe in any order. The QuadTech, Inc. 44000 mainframe has room for only two single-width Loads or one double-width Load. The procedures for the module installation in both Mainframes are the same. Only a screwdriver is required to install the Load to the Mainframe.

### **Procedures:**

- 1. Disconnect the power cord with the Mainframe power off.
- 2. Remove any packing materials from the Mainframe.
- 3. Start installing the modules in the slot (see Figure 2-1).
- 4. Insert the load module into the slot of the Mainframe along the rail.
- 5. Lock the module in place with a screwdriver (see Figure 2-1).
- 6. Install each additional module in the slot next to the previous one, likewise if applicable.

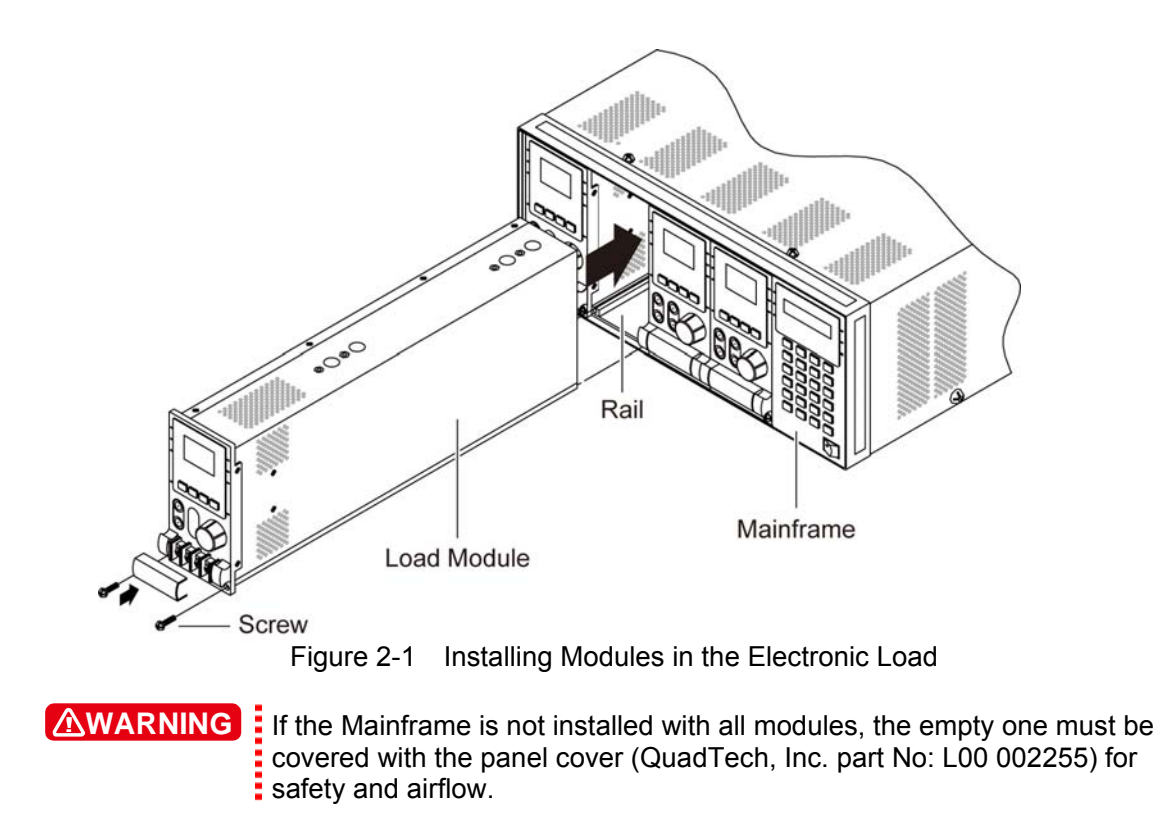

### **2.3.1 Channel Number**

The channel number of a specific Load is determined by the location of that module in relation to the leftmost position in the Mainframe. As some Loads (44002) have two channels in one module, channel 1 and 2 are always on the leftmost slot of the Mainframe, and channel 7 and 8 on the rightmost. The channel number is fixed for the Mainframe even if the Load module is empty. Figure 2-2 shows the channel assignments for a QuadTech, Inc. 44000 Mainframe containing two Loads, 44003 single channel/module, and two Loads 44020 double channel/module. Channel number is automatically assigned to each channel: 1, 3, 5, 6, 7, 8. In this example, channels 2 and 4 are not used because they are reserved for multiple channel modules and a single channel module is in that slot. The 44020 Mainframe has only four channels  $(1, 2, 3, 4)$ .

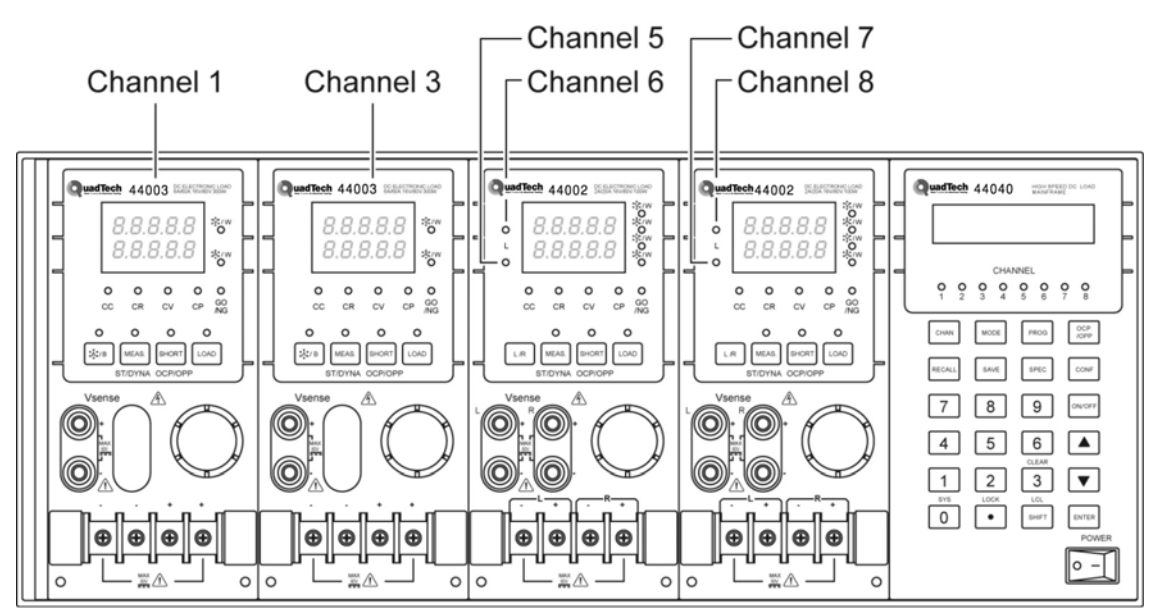

Figure 2-2 Channel Number Example

# **2.4 Installing the Mainframe**

The electronic load can operate well within the temperature range of 0 to 40 degree C. However, the electronic load must be installed in a location that has enough space at the top, around the sides, and the rear of the unit for adequate air flow. At least 15 cm (5 inch) space above the unit is required for adequate air circulation. Please note, the unit must have enough vertical space for air circulation when it is stacked. The feet of the Mainframe can be removed for rack mounting.

If equipment is installed on top of the electronic load in a cabinet, the user must install a filter panel above the unit to ensure adequate air circulation. A 1U (EIA standard) panel is sufficient.

### **2.4.1 Changing Line Voltage**

The electronic load can operate with a 115/230 Vac input as indicated on the rear LINE label. The 100/200 line voltage input model is used only in Japan. If the factory set switch on this label does not correspond to the local nominal line voltage, turn off the Mainframe power and disconnect the power cord. Set switch to the correct line voltage as shown in Figure 2-3.

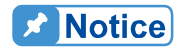

**Line fuses do not need to be changed when the line voltage is changed.** The line fuses will protect the electronic load voltage input settings.

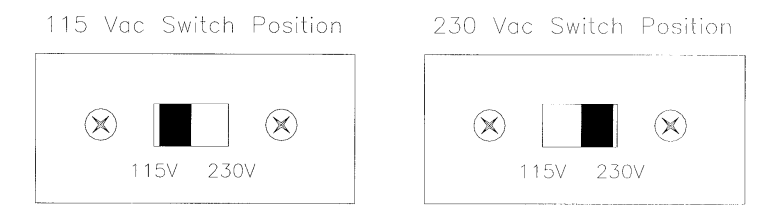

Figure 2-3 Line Voltage Switch

### **2.4.2 Turn-On Self-Test**

Check the following things before turning on the Load.

- 1. The unit has been set to the correct line voltage. Refer to the line voltage on the rear panel.
- 2. The power cord is connected to the AC input socket.

**AWARNING**: The power provides a chassis ground through a third connector. Be sure that the outlet is a three-conductor type with the correct pin connected to earth ground.

Turn on the Load's power switch on the front panel of the Mainframe and observe the display. Immediately after turning on, the electronic load executes a self-test, which checks the GPIB interface board and the input circuitry of the installed modules. All of the LED segments on the front panel are momentarily activated. The Mainframe displays

GPIB ADDRESS 1

and then

LOAD MODULE CHANNEL SCANing

The LCD displays the GPIB address for power-on condition. The GPIB address switch is on the rear panel if the GPIB card is installed. If the GPIB card is not installed, the LCD will show LOAD MODULE CHANNEL SCANing and checks the existing channels. The LED segments on the front panel are momentarily activated. If the Mainframe fails any portion of the self-test, the LED will blink and the LCD will have no display. When the self-test completes, the Mainframe will display the active channel.

The Load module also executes a self-test that checks firmware and communicates with the Mainframe. All of the LEDs on the front panel are momentarily activated, and the 7-segment LED displays the model number, as well as, the firmware version. If any error is found in self-test, the display will stop here. Check the Load and Mainframe connections if an error occurs. When the self-test completes, the 7-segment will display V and I measurements. The double channel/module goes to the L channel.

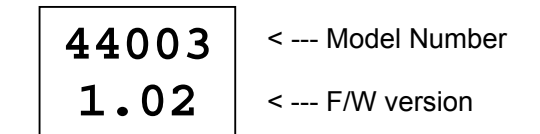

Figure 2-4 Module Panel Self-test Display

In case of failure, return the Mainframe or Load module to QuadTech, Inc. sales or service office for repair services.

### **2.5 Application Connection**

### **2.5.1 Load Connections**

**AWARNING**: To meet the safety requirements, load wires must be thick enough not to overheat, while carrying the short-circuit output current of the device **:** connected to the electronic load.

Before connecting the load wires to the Load module, remove the terminal cover from the Load. Re-install the cover after the load wires are connected. Input connections are made to the + and − terminal block on the front of each Load module. The major considerations in making the input connections are the wire size, length and polarity. The minimum wire size required to prevent the overheating may not be enough to maintain good regulation, so ensure that the wires are thick enough to limit the voltage drop to no more than 0.5V per lead. The wires should be as short as possible and bundled or tied together to minimize inductance and noise picked up by them. Connect the wire from the PLUS (+) terminal on the module to the HIGH potential output terminal of the power supply (UUT). Connect the wire from the MINUS (−) terminal on the module to the LOW potential output terminal of the power supply (UUT). Figure 2-5 illustrates the typical setup for the Load module to the UUT.

**AWARNING** To prevent accidental contact with hazardous voltage, the terminal cover must be installed correctly. Each terminal can carry 40 Amps at most. If the input current of Load is over 40 Amps, you must use multiple terminals for connection. In case the MOSFETs in the electronic load fail in the short circuit status, there is no internal means of interrupting the current that is flowing from the Unit Under Test (UUT). User should consider added external circuit elements for protection as described below. MOSFET failures are rare when instruments are used within their rated voltage/current/power and temperature ranges.

Recommended safety precautions:

Ensure wiring, external circuit elements, etc are sized to the maximum rating of the LOAD even if intended UUTs are smaller. This provides protection in the event that users inadvertently apply full rated voltage, current or power or larger UUTs are tested in the future.

User should take into account the power dissipated in the output cable under worse case conditions to ensure the wire the gauge and cooling is adequate.

Ensure the load always receives adequate ambient cooling air at all times and air filters, ducks, etc are maintained regularly. If loads are used with a cabinet, precautions should be taken to minimize heating within the cabinet.

If the UUT may be damaged or an unsafe condition may occur in the event of a load short circuit (e.g. certain types of batteries), or if there is no means of de-energizing the UUT in the event of a load failure, user may consider including a suitably rated circuit breaker, fuse or other means of disconnecting the load from the UUT under emergency conditions.

If there are any questions regarding safe operation of the equipment or adding external protection circuits, please contact QuadTech, Inc.'s service personnel.

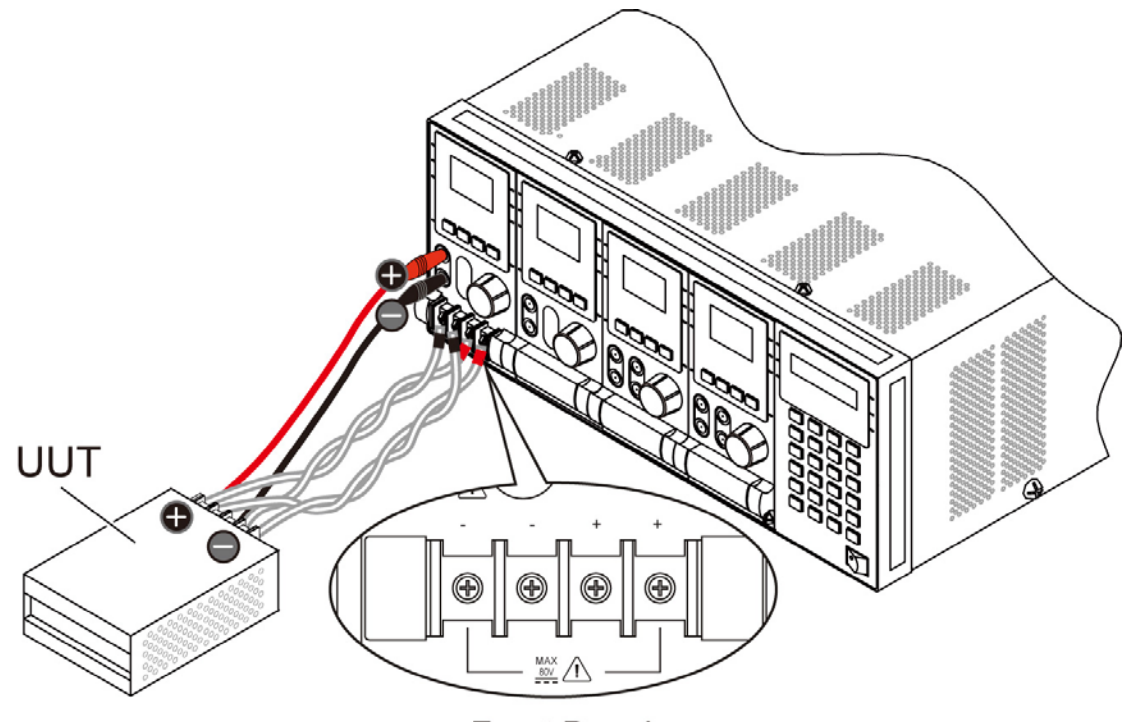

**Front Panel** Figure 2-5 Load & Remote Sensing Connection

**AWARNING**: When connecting the load cable to the load module, do not use a load cable to connect a load module and short circuit other load modules, or it may cause the load cable to burn out when loading larger current.

### **2.5.2 Remote Sensing Connections**

There are two sensing points on the electronic load module. One is the measurement at Load, terminal and the other is the measurement at Vsense. The Load module will automatically switch to Vsense when the Vsense terminals are connected to the UUT, otherwise it will measure at the Load terminals. Remote sensing compensates for voltage drops in applications that require long lead lengths. It is useful when a module is operating in CV, CR or CP mode or when it needs precise measurement. Figure 2-5 also illustrates a typical setup for remote sensing operation.

**De** Notice

The potential of Vsense red connector must be higher than that of Vsense black connector.

### **2.5.3 Parallel Connections**

Figure 2-6 illustrates how modules can be paralleled for increased power dissipation. Modules can be directly paralleled in CC, CR, CP modes of static operation, but cannot be paralleled in CV mode. Each module will dissipate the power that has been programmed. For example, if two modules are connected in parallel, one is programmed to 10A, and another is 15A, the total current drawn from the source is 25A.

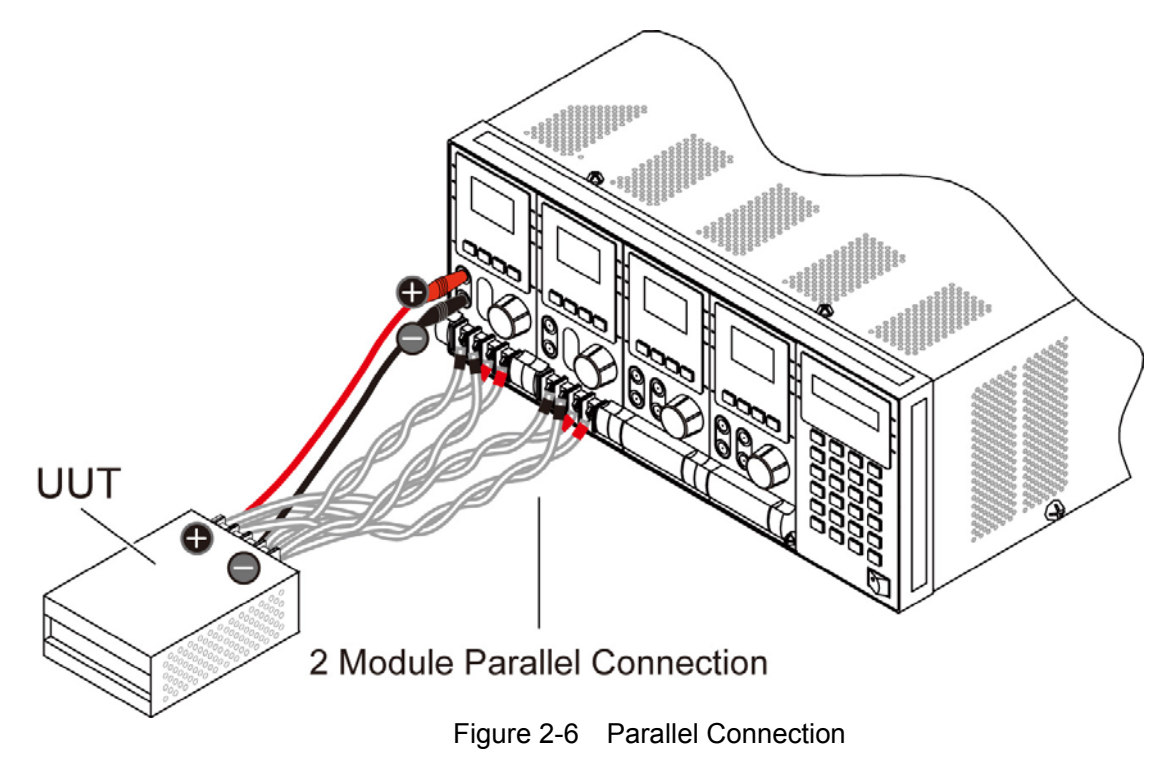

### **2.6 Remote Control Connection**

The remote operation of the Load can be accomplished through GPIB, USB or RS-232C. The interface connectors on the rear panel connect the Load to the controller or a computer. The GPIB or USB interface of the electronic load is optional. The 44000 Series Remote Controller can control the load through RS-232C port standard. Connect the Remote Controller to the electronic load before powering on. If this is not done, the Load will shut down, or the fuse for the remote controller in the Mainframe will be broken.

# **3. Operation Overview**

### **3.1 Introduction**

The QuadTech, Inc. 44040 and 44020 multiple electronic load mainframes are used for design, manufacturing, testing and quality assurance. The Mainframe contains four (44040) or two (44020) slots for load modules. Load modules occupy either one or two slots depending on the power rating of the module. The Mainframe can dissipate up to 1200 watts when it is fully loaded. It contains a processor, GPIB or USB and RS-232C connectors, front panel keypad and display, and PASS/FAIL signals. Built-in remote control function allows you to control and read back current, voltage and status. The SYNC function of the Mainframe synchronizes each module when module current/voltage level changes. The Save/Recall feature allows you to save up to 100 files, 10 OCP files, 10 OPP files, 10 programs, and one default setting. All of them can be saved in Mainframe EEPROM for future use.

The Mainframe contains three (44040) or one (44020) cooling fans, and the module consists of one cooling fan. The fan speed automatically increases or decreases when the module's power dissipation rises or falls. This feature reduces overall noise level because the fans do not always run at the maximum speed.

Each module can operate independently in constant current (CC), constant resistance (CR), constant voltage (CV), and constant power (CP) modes. An individual module may have one or two channels. Each of them has its own channel number, contains its own input connectors, and can be turned on/off or short-circuited independently. If your application requires a greater power or current capacity than one module can provide, you can connect the load modules in parallel in CC, CR or CP mode.

Each load module can be independently controlled either remotely via GPIB/USB/RS-232C or locally via the front panel. Once a channel is selected or addressed, all subsequent commands go to that channel until another channel is selected or addressed. Operation of all modules in the Mainframe is similar regardless of power ratings. The module also has a keypad to control itself independently.

# **3.2 Front Panel Description**

The front panel of the mainframe includes a  $16 \times 2$  character LCD display, 8 (4) channel indicators, and a keypad. All parameters of the load are set through mainframe. The LCD display also shows which function is being performed when you use the keypad. Three of the keys perform two functions. The alternative function is labeled in blue above the key. Select by pressing the blue **SHIFT** key and the function key simultaneously. Figure 3-1 shows the front panel of the mainframe 44020.

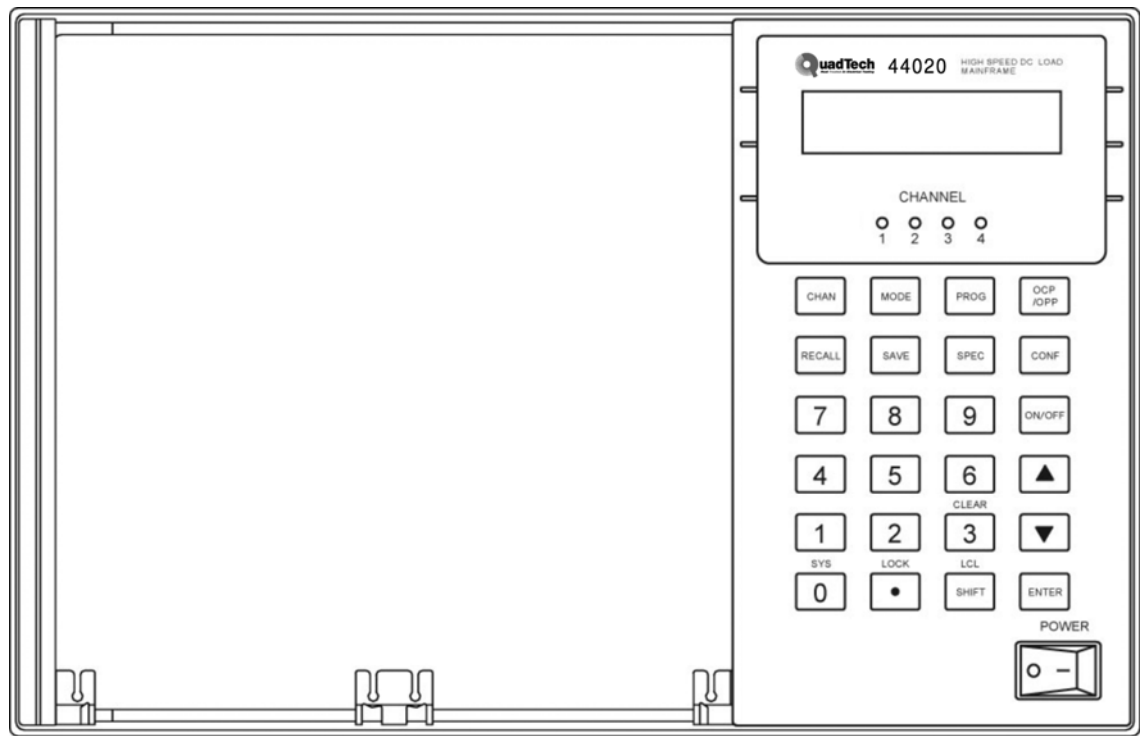

Figure 3-1 Front Panel of the Mainframe 44020

# **3.3 Rear Panel Description**

The rear panel of the mainframe includes an RS-232C connector, a GO/NG output port, a DIGTAL I/O port, an AC LINE socket, a fuse holder, an optional GPIB or USB connector, and three cooling fans. Figure 3-2 shows the rear panel of the mainframe 44040.

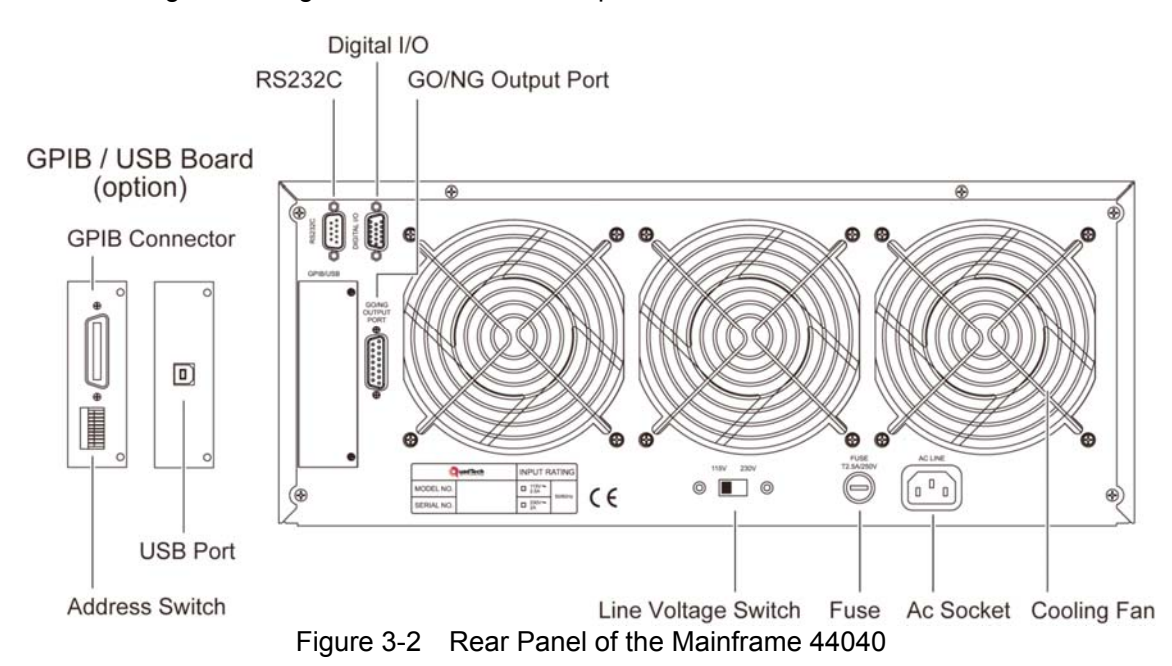

36
# **3.4 Local/Remote Control**

Local (front panel) control is in effect immediately after the power is applied. The front panel keypad and display allow manual control of individual modules when the load is used in bench test applications. Remote control goes into effect as soon as the mainframe receives a command via GPIB or USB or RS-232C. With remote control in effect, only the computer can control the load. The front panel keypad has no effect with the exception of the **LCL** key. You can return the load to local control from remote control by pressing the **LCL** key. The **SHIFT** key acts as the **LCL** when the load is in the remote state.

Most of the functions can be controlled both remotely and locally. The keypads on the module can control basic functions like short, load on/off, static /dynamic, and load A/B or display selection R/L.

Details of local operation are given in *Chapter 4, Local Operation*. Fundamentals of remote programming are described in the second part of this manual, QuadTech, Inc. 44000 Programming Manual.

# **3.5 Modes of Operation**

There are four modes of operation: Constant Current (CC), Constant Resistance (CR), Constant Voltage (CV), and Constant Power (CP).

When you press the **ENTER** key to program to a mode, the module will change to a new mode. When changing modes, the module's input is momentarily disabled before the new mode is enabled. This ensures that there will be minimum overshoots when changing modes. It is easier to change the parameters of a given mode if that mode is presently selected.

All data set in CC/CR/CV/CP mode will be rescaled to fit the set resolution of current/voltage levels or slew rate. In local mode any value can be set to any module from the keypad. The mainframe automatically selects data, which is rescaled from the programmed value, truncates and checks high, low boundary before implementing. When programmed data are over the boundary, the mainframe will set the maximum or minimum level for the Load module. In remote mode the programmed value cannot be over boundary. An error will occur when data are over the maximum or under the minimum value.

## **3.5.1 Constant Current Mode**

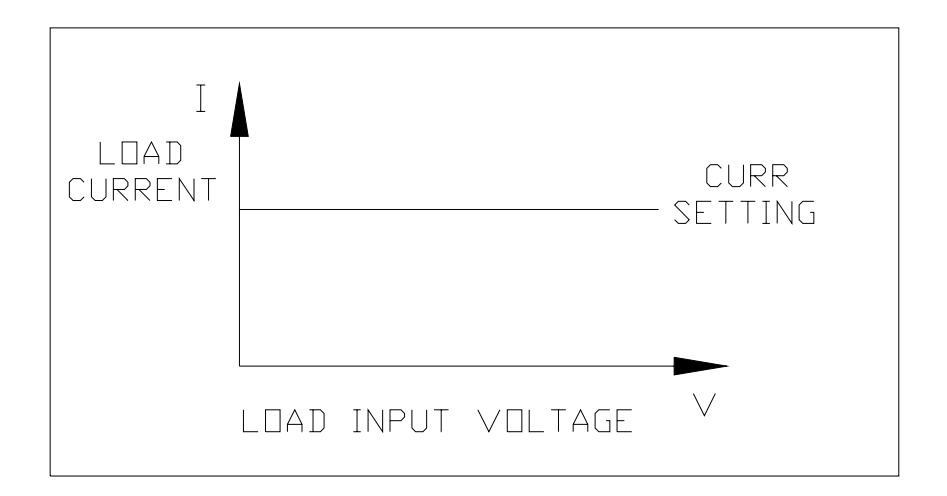

Figure 3-3 Constant Current Mode

In CC mode, the Load will sink a current in accordance with the programmed value regardless of input voltage. The CC mode can be set with the front panel key **MODE**. When MODE SELECT is displayed, the user must select static low range CCL or static high range CCH.

## **Current Ranges (Low, High)**

Current can be programmed in one of the two ranges, low range and high range. The low range provides better resolution at low current settings. If any value is over the maximum of low range, you must select the high range. Press the **MODE** key first and then, use **A**or ▼ keys to select the current range.

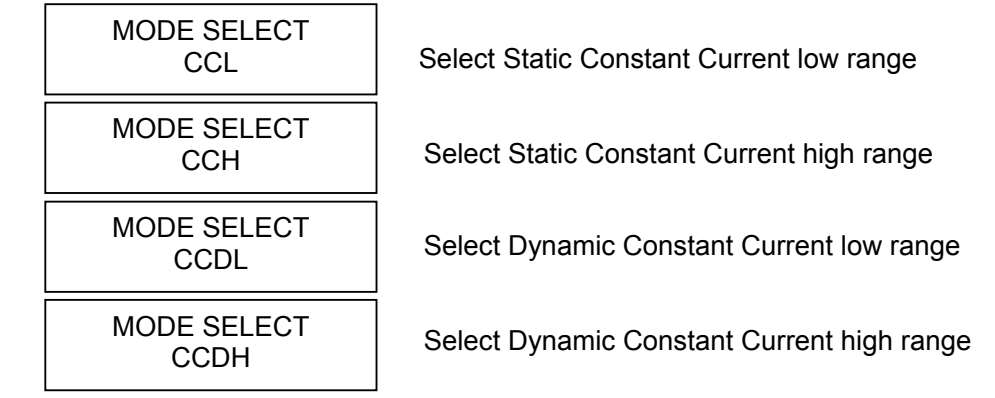

Select range by pressing **ENTER** key.

The change of modes will affect the module, so will the change of range. Both cause the input to go through an off state. If the CC mode of the Load module is active, the new setting will immediately change the input at a rate determined by the slew rate setting.

#### **STATic/DYNAmic Functions**

In CC mode, two operation functions (STATic, DYNAmic) may be selected. The STATic function checks the stability of the output voltage from a power supply. In some modules, (single channel/module) there are two current levels (A or B) for the static function. Both states A and B use the same range. The user can select A (CCL1 or CCH1) or B (CCL2 or CCH2) through the **A/B** key on the module's keypad or the mainframe keypad when level1  $(A)$  or level2 (B) changes. Slew rate determines the rate at which the load level changes from one level to the other. Figure 3-3 shows the current level of the load module after pressing of **A/B** key.

CCL1:4A, CCL2:2A, CCL↗ : 0.2A/μS, CCL↘ : 0.08A/μS

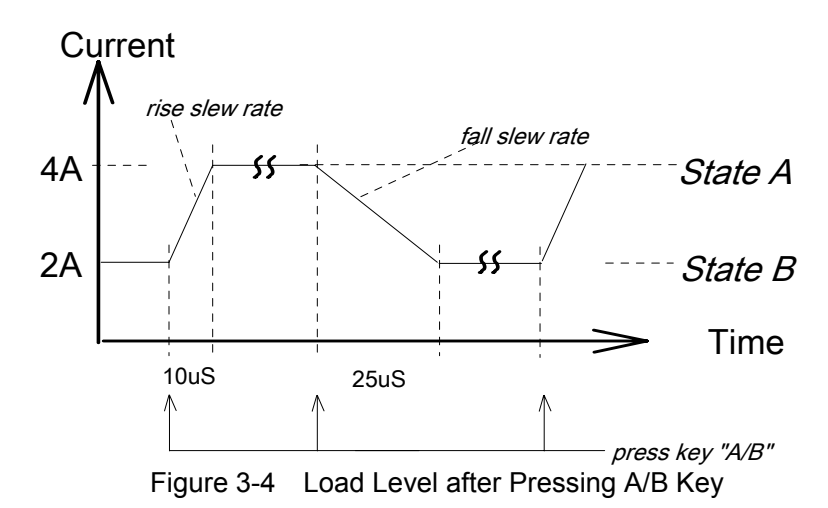

Dynamic load operation enables you to program two load levels (CCDL1, CCDL2), load duration (CCDLT1, CCDLT2), and slew rate (CCDL↗ , CCDL↘ ). During operation, the load level is switched between those two load levels according to the user's specific settings. The dynamic load operation is commonly used in the testing of a UUT's performance under transient loading condition. Figure 3-4 shows the current waveform of the dynamic function.

39

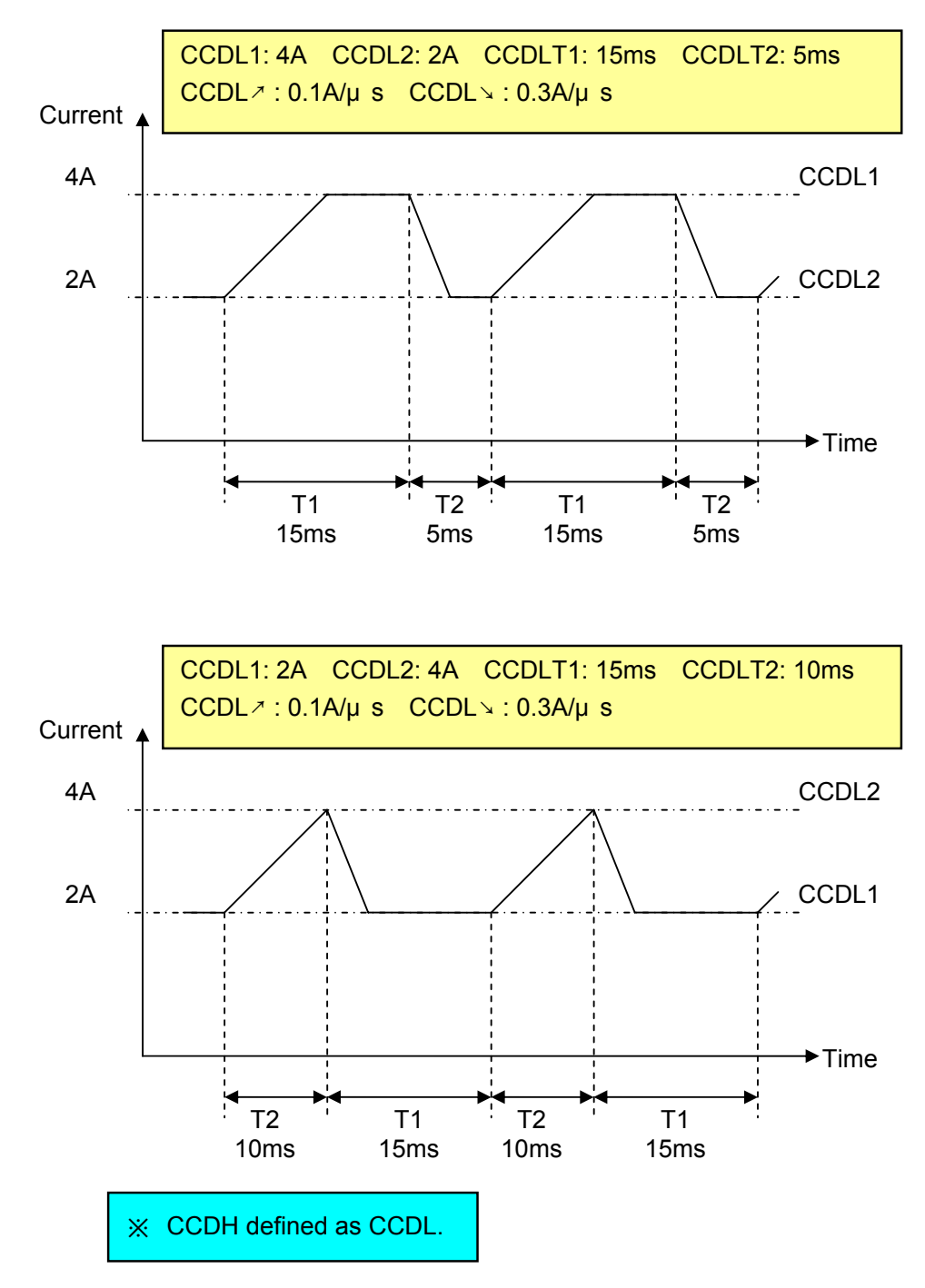

Figure 3-5 Dynamic Current Waveform

The STATic/DYNAmic functions can also be selected through the **MEAS.** key on the load module. Refer to the description of ST/DYNA KEY operation in 4.2.6 if the ST/DYNA KEY in CONF is set to ON.

### **Slew Rate (Rise, Fall A/**μ**S or mA/**μ**S)**

Slew rate determines the rate at which the current input of a module changes to a newly programmed value. There are two slew rate values. One is for rise rate, and another for fall rate.

#### **Voltage Ranges (Low, High)**

There are two voltage ranges for voltage measurement and Von voltage setting. The low range provides better resolution for low voltage measurements. If any value is over the maximum of low range, you must select the high range. The voltage range selection of the CC mode is in the configuration setting.

## **3.5.2 Constant Resistance Mode**

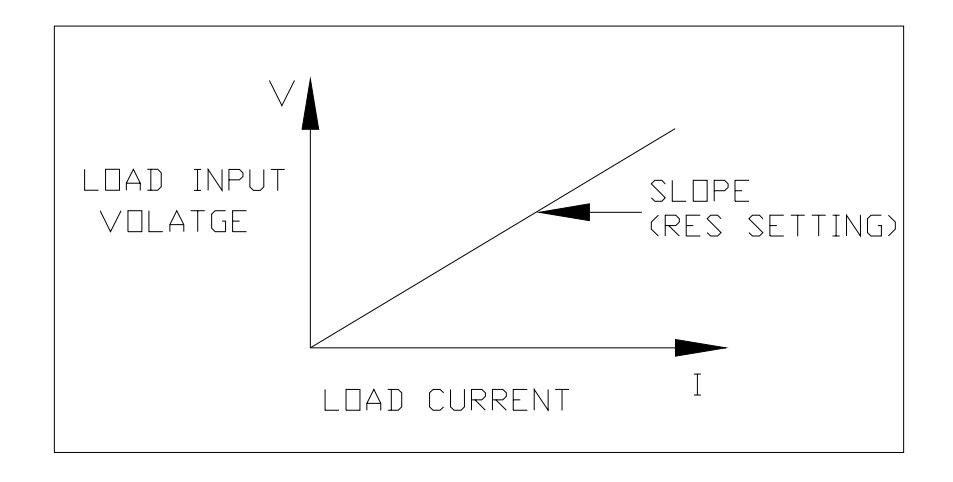

Figure 3-6 Constant Resistance Mode

In CR mode, the load will sink a current linearly proportional to the input voltage in accordance with the programmed resistance. When the input has high frequency noise voltage in the Load, the internal Active-filter will filter out the high frequency noise. The time constant of the low pass filter is about 47 µs. The load sink current in CR mode is proportional to the input voltage through a double pole RC filter. To prevent the load current change caused by the input voltage variation, the power source impedance should be as low as possible and the remote sensing cable must be used to sense the load input voltage when a high sink current (low setting resistance) is programmed.

#### **Voltage Ranges (Low, High)**

Resistance can be programmed in either of the two ranges, low range or high range. The low range is used for input voltages within the low voltage range parameters. The high range is used for input voltages over low voltage range. The current range of CR mode is the high range.

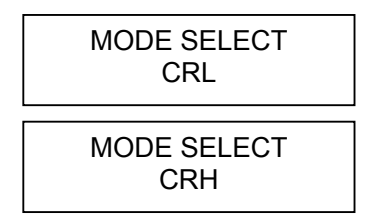

Select Constant Resistance low voltage range

Select Constant Resistance high voltage range

Select the range by pressing the **ENTER** key.

If the input voltage is over the maximum of the low range, you must select the high range. Press the **MODE** key first and then, use **A** or **▼** keys to select the voltage range. In some modules (single channel/module), there are two resistance levels (A or B) for the CR function. Both states A/B use the same range. You can select A (CRL1 or CRH1) or B (CRL2 or CRH2) through the **A/B** key on the module's keypad. Slew rate determines the rate at which load level changes from one load level state to another.

## **Slew Rate (Rise, Fall A/**μ**S)**

Slew rate in constant resistance mode is programmed in amps/second.

## **3.5.3 Constant Voltage Mode**

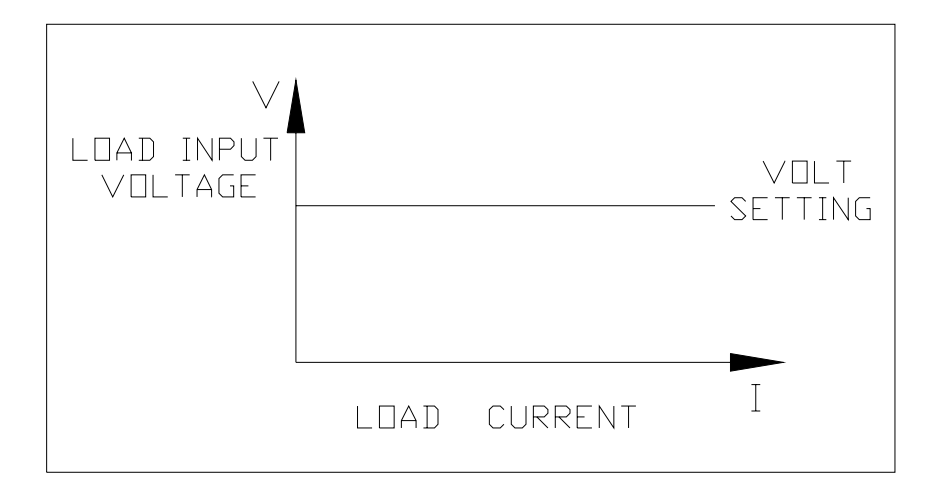

Figure 3-7 Constant Voltage Mode

In CV mode, the load will sink current to control the voltage of the source to the programmed value. In some modules (single channel/module), there are two voltage levels (A or B) for the CV function. You can select A (CV1) or B (CV2) through the **A/B** key on the module's keypad. There are two response speeds of the CV mode, fast and slow. The fast/slow response speed means the slew rate of the current change.

### **Voltage & Current Range (High)**

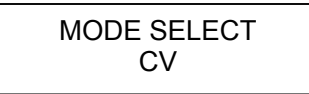

Select Constant Voltage high voltage range

Select the range by pressing the **ENTER** key.

The voltage and current range in the CV mode is the high range.

## **3.5.4 Constant Power Mode**

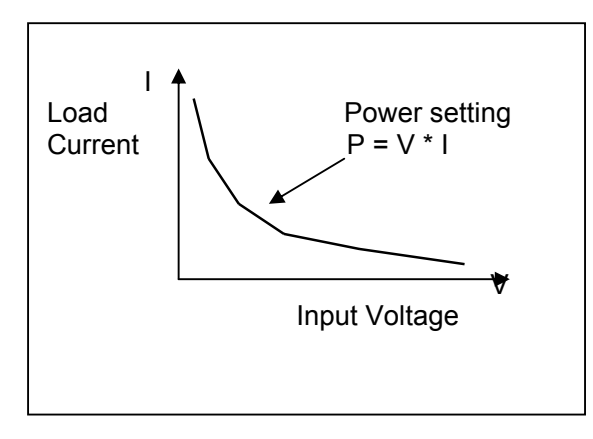

In CP mode, the Load will sink a current according to the programmed power. This mode is operated under the F/W calculation. That is, take the measured V data, divide the Power setting, which results in the I set value. High frequency parts will be removed as there is a lower pass filter for measuring the data.

Power can be programmed in either the low range or the high range by the **RANGE** key. The low power range is operated under low current range mode while the high power range is under high current range mode.

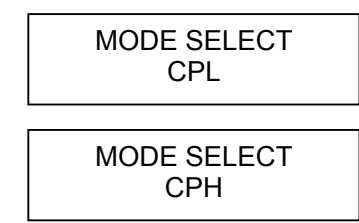

Select Constant Power low voltage range

Select Constant Power high voltage range

Select the range by pressing the **ENTER** key.

There are two power levels (A or B) for the CP function as in other modes. Both A and B states use the same range. You can select CPL1 or CPL2 using the **A/B** key. Slew rate determines the rate that the load level changes from one state to another.

# **3.6 OCP/OPP Mode of Operation**

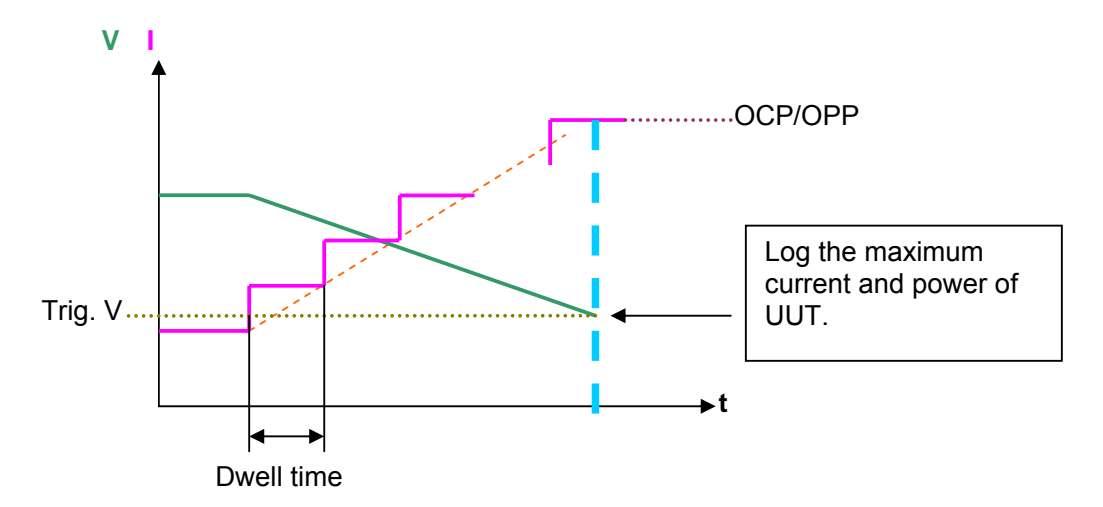

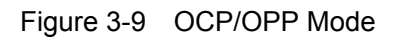

In this mode, the load provides a ramped up current or power to test if the UUT voltage reaches a trigger voltage level and the OCP or OPP protection is operating normally. Press the **OCP/OPP** key to select the OCP mode or OPP mode.

Press the **OCP/OPP** key to enter into the OCP mode of operation

CURRENT RANGE 1.CCH 2.CCL

Select the OCP mode of the current range.

Select the range by pressing the **ENTER** key.

Press and hold the **OCP/OPP** key to enter into the OPP mode of operation.

POWER RANGE 1.CPH

2. CPL Select the OPP mode of the power range.

Select the range by pressing the **ENTER** key.

# **3.7 Load Synchronization**

The QuadTech, Inc. 44040/44020 multiple electronic load mainframes contain eight and four load channels respectively. The channel on/off or change of load timing is important. You can set the module to change synchronously through SYNC RUN in the configuration setting. If a channel is set to SYNC RUN ON, it means that the channel on/off or change of load level is synchronized with the other load modules. In other cases, the channel on/off can be controlled only by the module's **LOAD** key.

# **3.8 Measurements**

Each module measures the current and voltage of the UUT. The sampling rate in fast mode is about 5 ms. Voltage and current measurements are performed with a 16-bit resolution of full-scale ratings. The user can also enter into **CONF** to do the VI MEASURE setting, see section 4.2.6.

# **3.9 Slew Rate & Minimum Transient Time**

Slew rate is defined as the change in current over time. A programmable slew rate allows a controlled transition from one load setting to another to minimize induced voltage drops on inductive power wiring or control induced transients on a test device. If the transient from one setting to another is large, the actual transient time can be calculated by dividing the current transition by the slew rate. The actual transition time is defined as the time required for the change of input from 10% to 90% or from 90% to 10% of the programmed excursion. If the transition from one setting to another is small, the small signal bandwidth of the load will limit the minimum transition time for all programmable slew rates. Because of the limit, the actual transition time is longer than the expected time based on the slew rate. Therefore, both minimum transition time and slew rate must be considered in the determination of actual transition time. The minimum transition time is from 24 µs to 6 ms, which depends on the slew rate setting.

# **3.10 Start/Stop Sink Current**

In the simulation of transient characteristics of load to UUT, the critical problems are when and how the load starts sinking current. You may set the conducting voltage Von to solve these problems. The Load will start or stop sinking current when the output voltage of the UUT reaches the Von voltage. You can start sinking current when the setting is "load ON," and the input voltage of the module is over Von voltage, but stop sinking when in "load OFF," or the input voltage is below the Von voltage. For start and stop sinking current refer to Figure 3-10 and Figure 3-11 separately.

There are two operation modes for Von control. One is latch, and the other is non-latch. Latch means that when voltage is over the Von voltage, the load will start sinking current continuously even though the input voltage drop is below the Von voltage. Non-latch means that when the input voltage is below the Von voltage, the load will stop sinking current. The Von voltage and operation mode of Von is set in configuration.

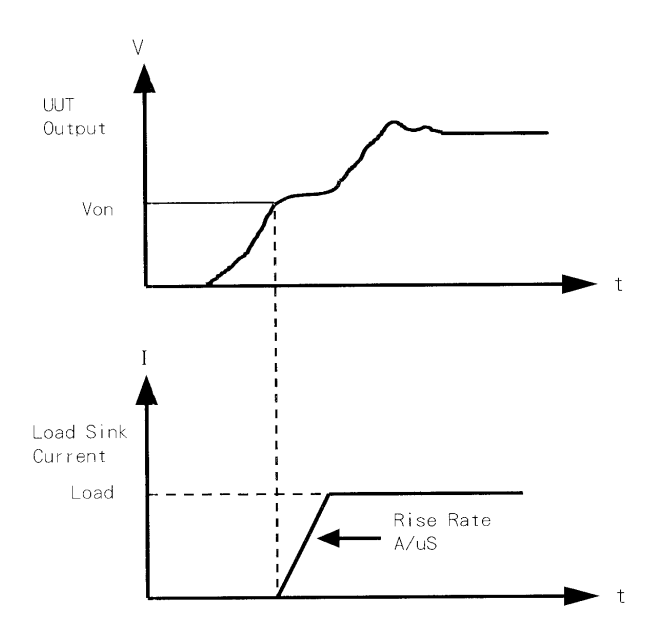

Figure 3-10 Start Sinking Current (Von Non-Latch)

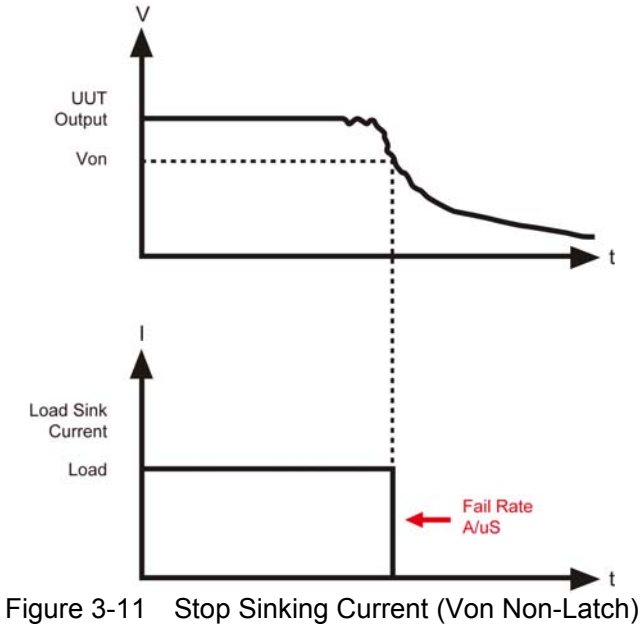

# **3.11 Short On/Off**

A load module can simulate a short circuit at its input by setting the load on with full-scale current. The short circuit can be set on or off at the front panel or via remote control. There are two operations for the **SHORT** key on the front panel. One is "toggled on/off," and the other is "Control by Key." They are selected in configuration. The **SHORT** key will be enabled only when the load is ON.

"Toggled on/off" means pressing the **SHORT** once to enable short circuit, and again to disable. "Control by Key" means pressing **SHORT** and holding it to enable short circuit, and releasing it to return to normal operation.

The actual value of the electronic short is dependent on the mode and range that are active when the short is enabled. In CC mode, it is equivalent to the programmed value of the maximum current, as long as, it is under the maximum power limit. In CR mode, it is equivalent to the programmed value of the minimum resistance for the selected resistance range. In CV mode, it is the same as programming the load to zero volts. In CP mode, it is equivalent to the programming of the maximum power for the selected range. Turning on the short circuit does not affect the programmed setting, and the load input will return to the previously programmed values when the short circuit is turned off.

When executing SHORT in OCP mode or OPP mode, the load will follow the setting made in OCP mode or OPP mode and perform current or power loading step-by-step until the trigger voltage stops.

Note: Turning on the short circuit may cause the load to sink enough current to trigger the protection circuitry, and that will turn off the load. In addition, the short circuit will not function when operating in the low range of the CC mode.

# **3.12 Load On/Off**

A module's input can be toggled on/off through the **ON/OFF** key on the front panel of Mainframe, the **LOAD** key on the module or the remote control. The on/off change of input is done in accordance with the slew rate.

Turning off the load does not affect the programmed setting. The load will return to the previously programmed values when the Load is turned on again.

# **3.13 Protection Features**

Each load module includes the following protection features: Over-Voltage, Over-Current, Over-Power, Over-Temperature, and Reverse Voltage.

The appropriate bits in the Mainframe's status registers are set when any of the protection features mentioned above are active. In addition, the Load's buzzer will produce a beep sound to inform you until the protection status is reset. When any protection is triggered, it will cause the load's input to be turned off.

• Over-Voltage

The over-voltage alarm circuit is set at a level slightly above the selected voltage range. The over-voltage (OV) and voltage fault (VF) status register bits are set when an OV condition occurs. They will remain set until they are reset. The load module will display OVP when the over-voltage alarm is triggered.

• Over-Current

When the load is operating in CR or CV mode, it is possible for a module to attempt to sink a current more than it is rated for. The limit level of the current is set at a level slightly above the current of the load. The over-current (OC) and current error (CE)

status register bits are set when an OC condition occurs, and will remain set until they are reset. The Load module will display OCP when over current protection is triggered.

• Over-Power

The over-power protection circuit is set at a level slightly above the full scale power range specified. The over-power (OP) and power error (PE) status register bits are set when an OP condition is triggered, and will remain set until they are reset. The Load module will display OPP when over-power protection is triggered.

• Over-Temperature

Each Load has an over-temperature protection circuit, which will turn off the load if the internal temperature exceeds the safe limit. The over-temperature (OT) and temperature error (TE) status register bits are set when the OT protection is triggered, and will remain set until they are reset. The Load module will display OTP when over-temperature protection is triggered.

• Reverse Voltage

The Load conducts a reverse current when the polarity of UUT connection is not correct. The maximum safe reverse current is the same as the rated current of the load. If the reverse current of the UUT is over the rated current of load, the load may be damaged. If a reverse voltage condition is detected, you must turn off power to the UUT immediately, and make a correct connection. The reverse voltage (RV) and voltage fault (VF) status register bits are set when the RV condition occurs, and will remain set until they are reset. The Load module will display REV when reverse voltage protection is triggered.

All of the protection features will latch when they are tripped. When any protection is triggered the module will turn off the load input, and produce "beep" sound until you remove the condition and reset protection by pressing the **LOAD** key on the module.

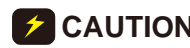

**CAUTION** To protect the electronic load from possible damage, the input voltage  $\frac{1}{2}$  must not exceed the maximum input voltage rating specification. Besides, Load + terminal potential must be more than − terminal potential.

# **3.14 Save/Recall Setting**

The settings of the electronic load for all channels can be saved and recalled for use in various test setups. This simplifies the repetitive programming of multiple setups. The present setting of mode parameters (CC, CR, CV, CP), programs, OCP, OPP and power on status (DEFAULT) can be saved in the EEPROM using the **SAVE** key. Later, you can recall the settings from the specified file using the **RECALL** key. The **SAVE** and **RECALL** keys affect all channels simultaneously.

# **3.15 Program**

The program feature is very powerful. It allows you to simulate various test conditions. There are ten programs in the electronic load each with 10 sequences. The setting mapping of program sequence to file is one to one. It means that program 1, sequence 1 maps to file 1, and program 3, sequence 4 maps to file 24. For setting and running the programs, please refer to 4.2.3 and 4.2.4.

# **4. Local Operation**

# **4.1 Introduction**

This chapter describes how to operate the electronic load from the local panel in detail. The descriptions include: Mainframe panel control, Module panel control and indicators.

# **4.2 Local Operation of Load Mainframe**

In order to use the front panel keys to control the electronic load, local operation must be in effect. Immediately after power is applied, local operation will be in effect. When local operation is in effect, you can select a channel, and use the display, as well as, keypad on the front panel to control the Load. The display of the mainframe can be used to view the programmed setting of a selected channel. The input voltage/current is displayed on the module's display. The mainframe will scan module type at power-on, and memorize it for channel setting.

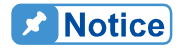

When you edit the setting, the display will blink setting, and let you know that the active setting is to be edited or selected.

In the remote state, the keys on the front panel will have no effect. Only the remote controller can program the Load. The display of the module will show the present input voltage and current readings or the last display while the local state is in effect. The display of the mainframe will display REMOTE.

**Ex** Notice

 $\frac{1}{2}$  In the setting of the load modules level, the resolution of current, voltage, **Figure 2** resistance and slew rate setting will be different from the entered values. The displayed or stored value of the setting will be the actual value of the D/A programmed in the load module. The current, voltage and slew rate settings will be degraded as low values are entered. The resistance setting will be degraded as higher values are entered.

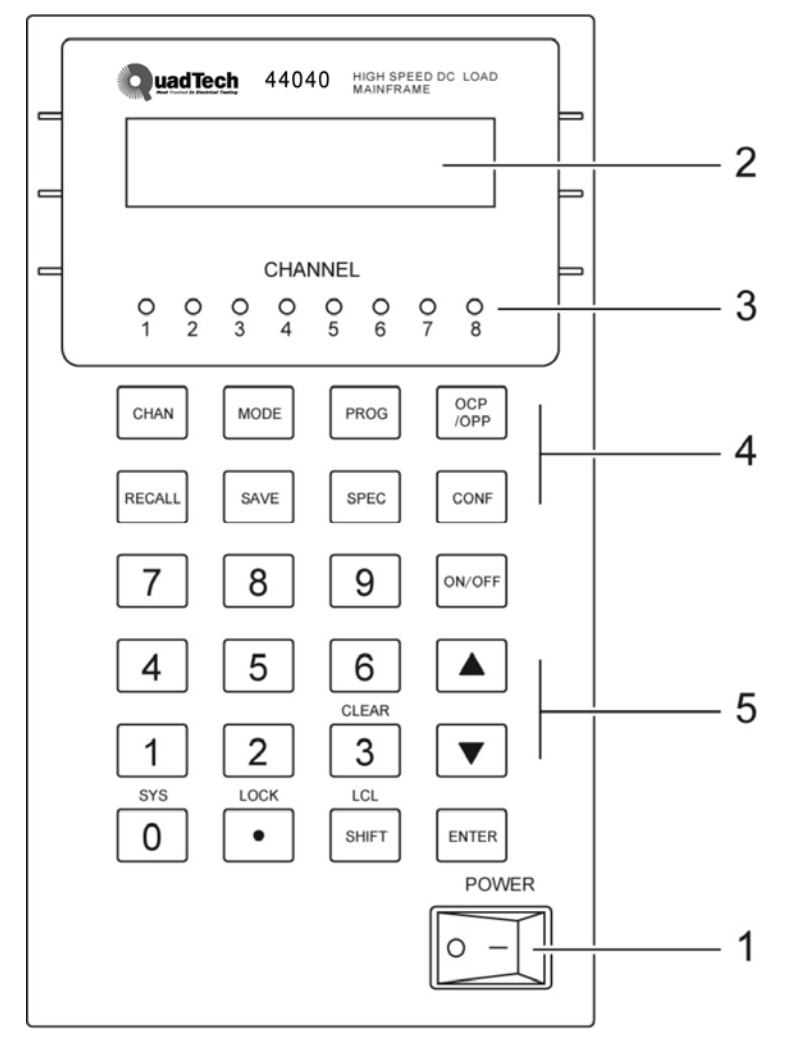

Figure 4-1 Front Panel of Mainframe

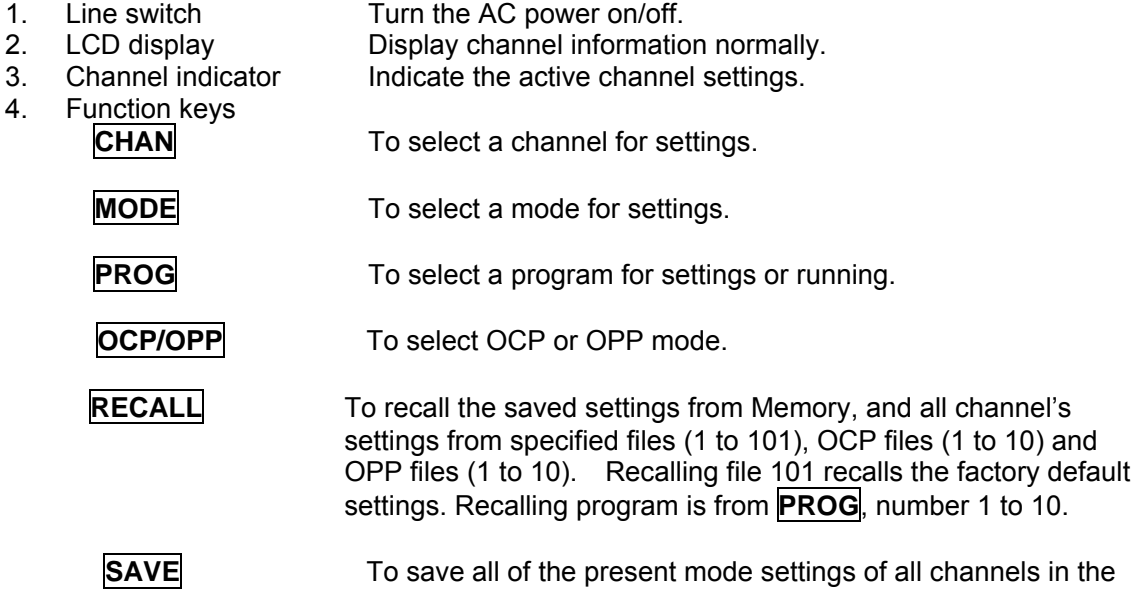

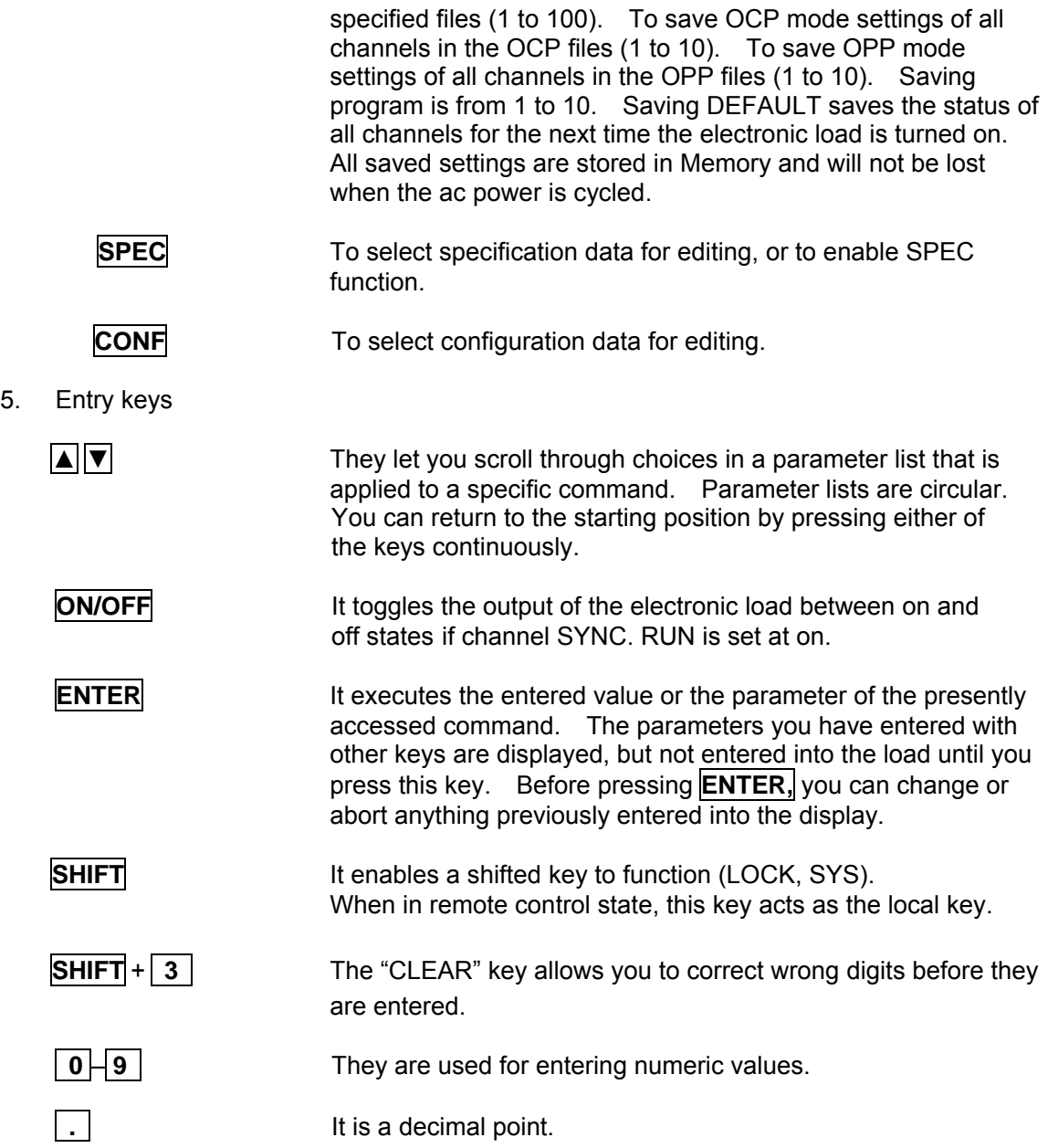

## **4.2.1 Selecting the Channel**

The **CHAN** key is used to select one of the channels for local control. See channel number in 2.3.1. To edit channel settings, you must select a channel first. If the channel does not exist, it cannot be selected. If no module is installed in the mainframe, the display will show a DUMMY CHANNEL. When you press **CHAN**, the channel number you want to select will automatically increase to the next existing channel. The mainframe will scan the module types at power-on, and memorize them for channel editing.

## **4.2.2 Setting the Operation Mode**

The **MODE** key and  $\blacktriangle$ ,  $\blacktriangledown$  keys are used to select the modes of channels for local control. Press **MODE** to display the selected channel's active mode. The active mode can be changed by using the  $\boxed{\blacktriangle}$  or  $\boxed{\blacktriangledown}$  key followed by the **ENTER** key. The sequence of mode selection after pressing  $\blacktriangledown$  key is as follows:

CCL -> CCH -> CCDL -> CCDH -> CRL -> CRH -> CV->CPL->CPH go back to CCL. Press the **ENTER** key to select mode and confirm setting.

**A** Notice

The eight operation modes of load module settings stored in the mainframe are independent. Changing any mode setting won't affect others. Storing the settings to Memory (1-100) will store only one mode **setting.** 

The load levels and slew rate are common to CC, CR , CP modes. CV mode sets voltage level and response speed. There are two level settings for single channel/modules in the CC, CR, CV and CP modes. They can be switched by the module's **A/B** key.

### **Setting CC Values**

There are four modes of CC operation: CCL, CCH, CCDL and CCDH. The current levels are programmed in Amps and the slew rate levels are programmed in milliamps/µS at low range and in Amps/µS at high range. The timings are programmed in milliseconds, while the buffer settings of four CC modes are independent. Changing the operation range doesn't affect the settings of other ranges. The following examples show how to set the CC values of load modules for model number 44003. Before observing the examples, select the channel.

### 1. **Select Range/Function**

Press **MODE**, and use the **A** or **▼** key to select CCL followed by the **ENTER** key. CCL: static low range CCH: static high range CCDL: dynamic low range CCDH: dynamic high range

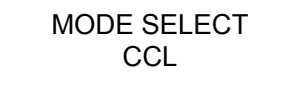

### 2. **Set Current Level**

 There are 4000 discrete steps from 0 to full scale in each range. Set level1 (A) current level to 2 amps by pressing **2** , **ENTER** . Set level2 (B) current level to 1 amp by pressing **1** , **ENTER**.

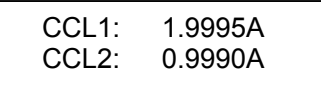

### 3. **Set Slew Rate**

There are 250 discrete steps in each range. Set the rise 50 mA/ $\mu$ S and fall slew rates to 50 mA/µS by pressing **5** , **0** , **ENTER** for rise and **6** , **0** , **ENTER** for fall slew rate.

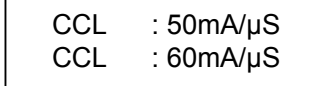

#### 4. **Set DYNAmic Function Periods**

Dynamic function has period T1 and T2 to be set. Set dynamic period 1 to 0.1 mS, period 2 to 0.2 mS by pressing **0** , **.** , **1** , **ENTER** and **0** , **.** , **2** , **ENTER**. The range of Dynamic period is from 0.025 μS to 30 Sec.

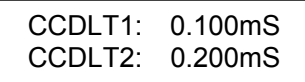

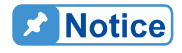

If you press the **ENTER** key, and the blinking data does not go to next, change configuration setting Enter Data Next to YES.

#### **Setting CR Values**

The CR values for the selected channel are programmed by pressing the **MODE**,  $\boxed{\triangle}$  and **ENTER** keys. The resistance values can be programmed in low voltage (CRL) or high voltage (CRH) range. The current is always in high range. ALL resistance levels are programmed in ohms. The slew rate is in A/µS.

The following examples illustrate how to set CR values for load module model number 44003.

#### 1. **Select Range**

Press **MODE** and use **A** or **▼** key to select CRL followed by **ENTER** key.

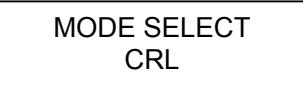

#### 2. **Set Resistor Level**

There are 4000 discrete steps from 0 to full scale in each range. Set the main resistor level1 (A) to 2 ohms by pressing **2** , **ENTER**. Set the level2 (B) resistor level to 1 ohm by pressing **1** , **ENTER**.

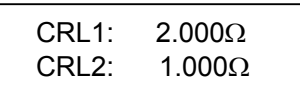

#### 3. **Set Slew Rate**

There are 250 discrete steps in each range. Set the rise and fall slew rates to 0.1  $A/\mu$ S by pressing **.** , **1** , **ENTER** for rise slew rate and **.** , **2** , **ENTER** for fall slew rate.

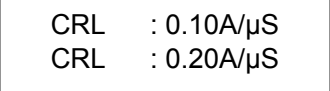

#### **Setting CV Values**

The CV values for the selected channel are programmed by pressing the **MODE**, **A** and **ENTER** keys. The voltage values can be programmed in one range. The voltage levels are programmed in volts and the response speed is programmed in fast/slow operations.

The following examples illustrate how to set CV values of the load module for model number 44003. Before observing the examples, select the channel.

#### 1. **Select Range**

Press **MODE** and use the **A** or **▼** key to select CV followed by **ENTER** key.

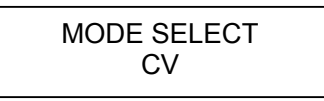

#### 2. **Set Voltage Level**

There are 4000 discrete steps from 0 to full scale in each range. Set the main voltage level1 (A) to 5 volts by pressing **5** , **ENTER**. Set the level2 (B) voltage level to 6 volts by pressing **6** , **ENTER**.

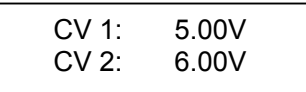

#### 3. **Set Response Speed**

There are two response speeds for CV mode for different UUT tests, fast and slow. Refer to Figure 4-2 and Figure 4-3 for transfer functions.

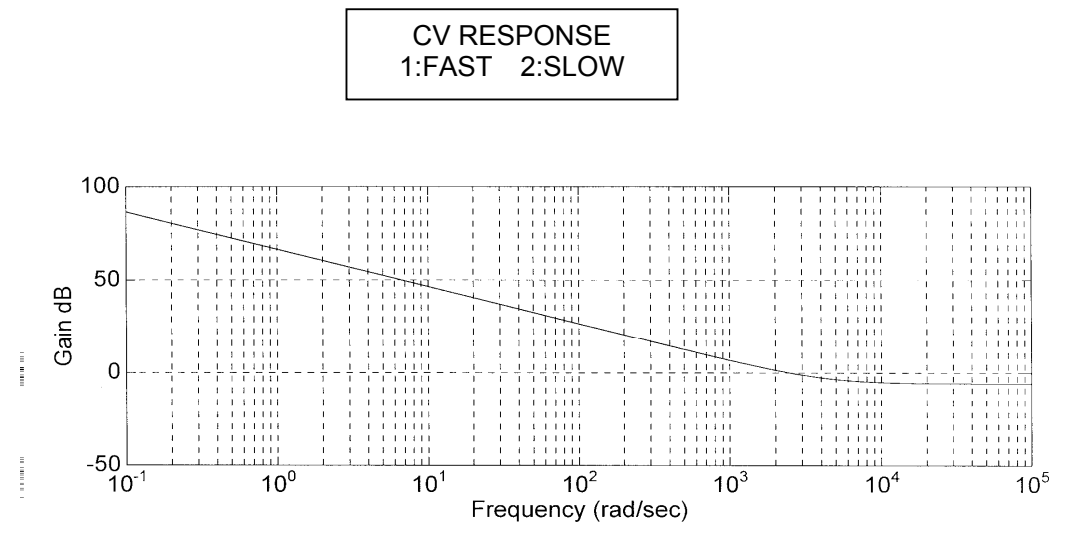

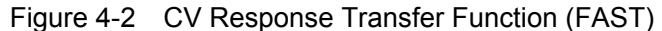

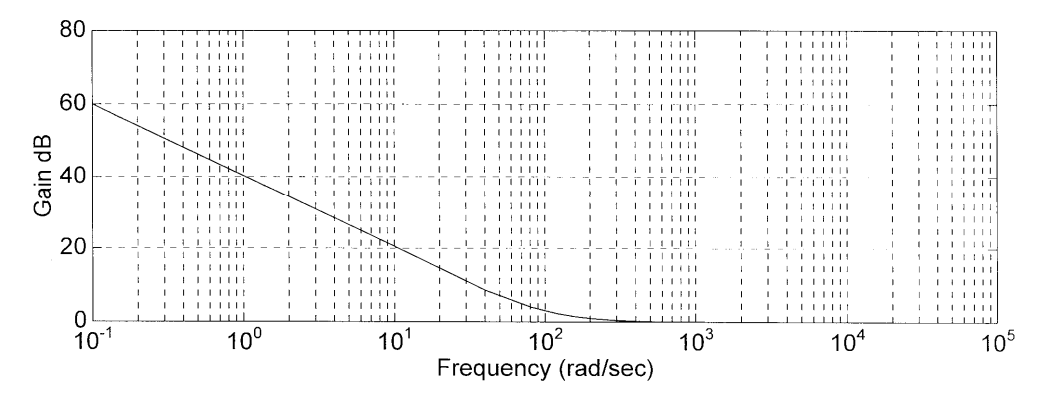

Figure 4-3 CV Response Transfer Function (SLOW)

#### **Setting CP Values**

The CP values for the selected channels are programmed by pressing the **MODE**, **△** and **ENTER** keys. The resistance values can be programmed in the low voltage (CPL) range or the high voltage (CPH) range. The current is always in the high range. ALL resistance levels are programmed in ohms. The slew rate is in W/µS.

The following examples illustrate how to set the CP values of load module for model number 44003.

#### 1. **Select Range**

Press **MODE** and use the **A** or ▼ key to select CPL followed by the **ENTER** key.

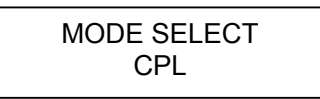

#### 2. **Set Resistor Level**

There are 4000 discrete steps from 0 to full scale in each range. Set the main resistance level1 (A) to 20 watts by pressing **2** , **ENTER**. Set the level2 (B) resistance level to 10 watts by pressing **1** , **ENTER**.

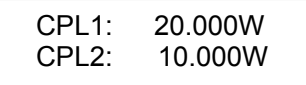

#### 3. **Set Slew Rate**

There are 250 discrete steps in each range. Set the rise and fall slew rates to 0.1 W/µS by pressing **.** , **1** , **ENTER** for the rise slew rate and **.** , **2** , **ENTER** for the fall slew rate.

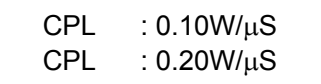

## **4.2.3 Setting the OCP/OPP Mode of Operation**

The **OCP/OPP** key has OCP and OPP modes for users to test the UUT voltage to ensure that it reaches the trigger voltage level and determine if the OCP or OPP protection is acting normally.

**Note: Follow the steps below for OCP/OPP mode operation.** 

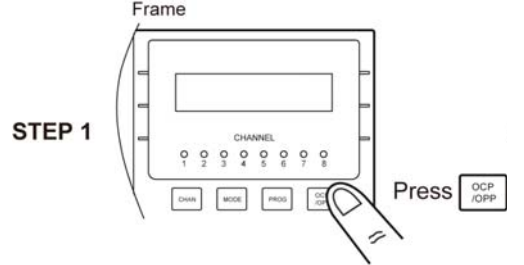

First, select the channel to be tested and press **OCP/OPP** key to set the related parameters. See *Setting OCP/OPP Values* for detailed information.

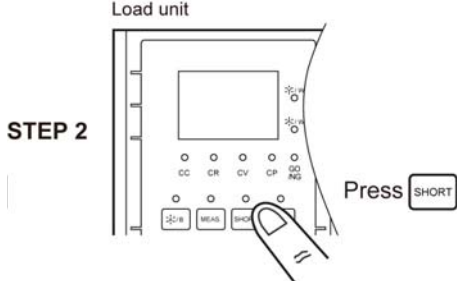

Once STEP 1 is done, go to the Channel and press the **SHORT** key to execute OCP or OPP. If operating the R channel of the 44002 and the 44006 models, first press the **L/R** key of the module and switch to the R channel, then press the **SHORT** key to execute OCP or OPP.

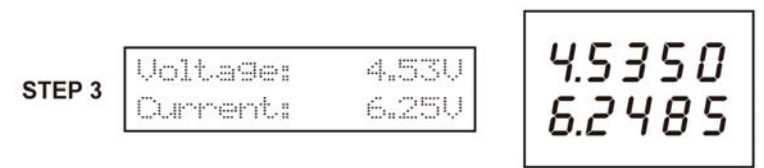

Once STEP 2 is executed, the LCD on the mainframe and the 7-segment display on the module will show the OCP/OPP execution status in real time so the user receives the current information.

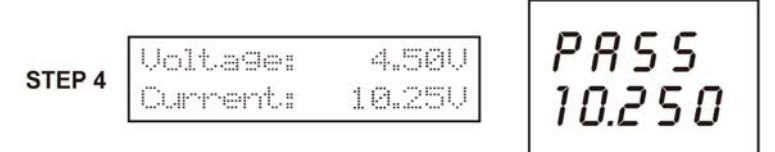

When the OCP/OPP execution is done, a message of Pass or Fail and OCP or OPP power will show on the module.

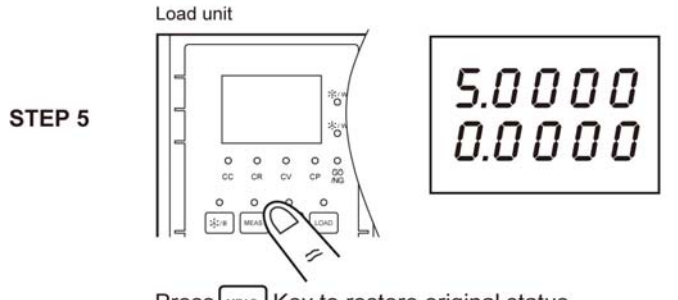

MEAS. Key to restore original status. Press

When the OCP/OPP execution is done, to clear the 7-segment display of the module, press the **MEAS.** key to clear it and restore the display of voltage, current or power.

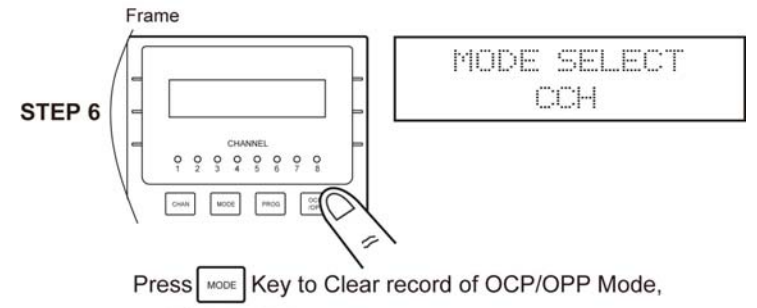

and Select Mode to operate.

When the OCP/OPP execution is done, to clear the OCP/OPP loading message on the LCD of the mainframe, press the **MODE** key to clear the screen and select a new mode for operation.

#### *Setting OCP Values*

OCP mode can be executed in any mode. Press the **OCP/OPP** key to set the Current Range (CCH, CCL) of the OCP mode and follow the options to the related values, including start current (Istart), end current (Iend), step no. (No. step), dwell time (DwellT), trigger voltage setting (SET Trig. Voltage), OCP low limit (SPEC\_L) and OCP high limit (SPEC\_H).

**Notice** Set the start current (Is tart) and end current (lend): Set based on the option of CCH or CCL selected for each mode. The OCP mode only acts when Istart < lend. Range of the step no. (No. step): 
$$
1 \sim 1000
$$
 Range of the dwell time (Dwell) is 1 ~ 1000 mS. Trigger voltage (SET Trig. Voltage): Set based on the user's request, but only acts when the trigger voltage is lower than the UUT voltage. OCP current low limit (SPEC\_L) and high limit (SPEC\_H): Set based on the user's request.  $OCP$  Accuracy (Typical) =  $\frac{Iend - Istart}{no$ . Step

The following examples illustrate how to set OCP values of the load module for model number 44003.

1. Enter into OCP mode and select CURRENT Range Press the **OCP/OPP** key to enter into CURRENT mode and select the current range. Press **2 ENTER** keys to select the CCL Range for operation.

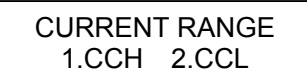

2. Set the start and end current **Press 1** ... **5 ENTER** keys to set the start current (Istart) and press **6 ENTER** keys to set the end current (Iend).

> Istart: 1.500 A Iend: 6.000 A

3. Set the number of step and dwell time Press **1** , **0** , **0** ,**ENTER** keys to set the number of steps (No. step) and press **2** , **0** , **0**,**ENTER** keys to set the dwell time (DwellT).

> No. step: 100 DwellT: 200 mS

4. Set the trigger voltage Press **3**  $\| \cdot \|$  6  $\|$  **ENTER** keys to set the trigger voltage (SET Trig Voltage).

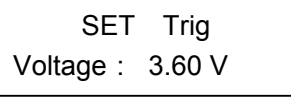

5. Set the low and high limit for OCP specification Press **4** , **.** , **5** , **ENTER** keys to set the current low limit (SPEC\_L) and press **6** , **ENTER** keys to set current high limit (SPEC\_H).

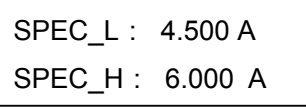

### *Setting OPP Values*

OPP mode can be executed in any mode. Press the **OCP/OPP** key to set the Power Range (CPH, CPL) of the OPP mode and follow the related option values including start power (Pstart), end power (Pend), step no. (No. step), dwell time (DwellT), trigger voltage setting (SET Trig. Voltage), OPP low limit (SPEC\_L) and OPP high limit (SPEC\_H).

Set the start power (Istart) and the end power (lend): Set based on **A** Notice range selected CPH or CPL for each mode. The OPP mode only acts when Pstart < Pend. Range of the step no. (No. step):  $1 \sim 1000$ **Range of the dwell time (DwellT): 1 ~ 1000 mS** Trigger voltage (SET Trig. Voltage): Set based on the user's request, but . only acts when the trigger voltage is lower than UUT voltage.

OPP current low limit (SPEC\_L) and high limit (SPEC\_H): Set based on the user's request.

 $OPP$   $Accuracy(Typical) = \frac{Pend - Pstart}{no. Step}$ 

The following examples illustrate how to set the OPP values of the load module for 44003.

#### 1. **Enter into the OPP mode and Select POWER Range** Press the **OCP/OPP** key to enter into the Power mode and select the power range. Press **2 ENTER** keys to select the CPL Range for operation.

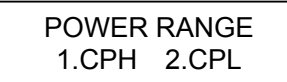

#### 2. **Set the start and end power** Press **5** ,**ENTER** keys to set the start power (Pstart) and press **3** , **0** ,**ENTER** keys to set the end power (Pend).

Pstart: 5.00 W Pend:30.00 W

#### 3. **Set the number of steps and dwell time**  Press **2** , **0**,**ENTER** keys to set the number of steps (No. step) and press **5** , **0** , **0**,**ENTER** keys to set the dwell time (DwellT).

No. step: 20 DwellT: 500 mS

### 4. **Set the trigger voltage**

Press **4**  $\| \cdot \|$  **5**  $\|$ **ENTER** keys to set the trigger voltage (SET Trig Voltage).

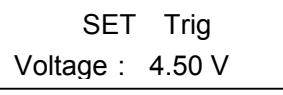

### 5. **Set the low and high limit for OPP. Press 1 5** FINTER keys to set the power low limit (SPEC\_L) and press **3 0 ENTER** keys to set the power high limit (SPEC\_H).

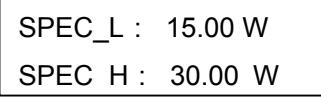

## **4.2.4 Setting the Program**

The electronic load provides the ability to select customized basic tests, and link them into a program test for automatic execution.

The **PROG** key is used to select a program, or recall a program for local control. There are ten programs (1-10). Each program has ten sequences to map files from 1 to 100. The program 1 maps files from 1 to 10. Table 4-1 shows the relationship between the program sequence and the corresponding file.

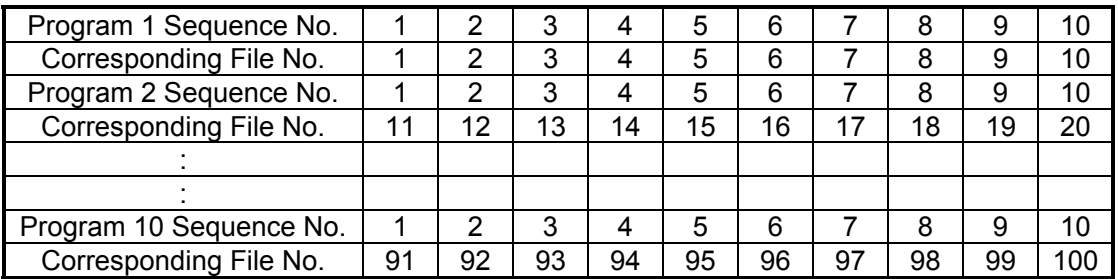

Table 4-1 The Relationship of the Program Sequence and the Corresponding File.

In running a program, you must set its corresponding file parameters first. If one program sequence is not enough for you to test the UUT, you can use the program chain function to get more sequences.

Press the **PROG** key, and the LCD will display as below. Press number 1 -10 followed by **ENTER** to recall the program from the EEPROM, or use **A**, **▼** keys to edit program.

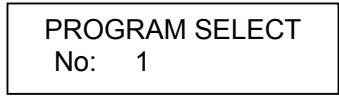

### 1. **Setting the Active Channels**

The LCD displays the active channels for the program to control. The LED channel indicators will be active if the channel is active. The channel can be active only when it exists and the mode of SYNC. RUN is ON. When the channel is not selected or does not exist, the channel number will not be displayed. Press number 1 to 8 to enable or disable the active channel.

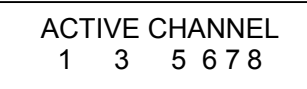

## 2. **Setting the Program Chain**

The chain function of programming enables you to chain programs to get more sequences for testing. Setting the program chain number to 0 results in no program chain. The program chain function can chain itself for a loop test, or chain with other programs. Press **1** , **ENTER** keys to set chain for loop test. The default setting is 0.

PROGRAM CHAIN No: 1

#### 3. **Setting the Sequence P/F Delay Time**

The sequence Pass/Failure delay time let you set the delay time for P/F checking when the load condition changes. The failure status of the sequence will latch when a program is executed. It means that any failure will be logged even when the UUT becomes stable within specification. The range of the P/F delay time is from 0 to 60 seconds. Press **1**, **ENTER** keys to set the sequence P/F delay time to 1 second. The default setting is 0 second.

> SEQ. P/F DELAY TIME: 1.0Sec

#### 4. **Setting the Sequence ON/OFF Time**

The sequence ON/OFF time controls the Load input ON/OFF when the program sequence is executed. The range of ON/OFF time is from 0 to 60 seconds.

> SEQ. ON TIME TIME: 1.0Sec

Press **0** , **ENTER** keys to set the OFF time to 0 second. The default setting is 0 second for OFF time.

> SEQ. OFF TIME<br>TIME: 0.0Sec TIME:

#### 5. **Setting the Sequence Mode**

There are three modes to control the method of sequence execution.

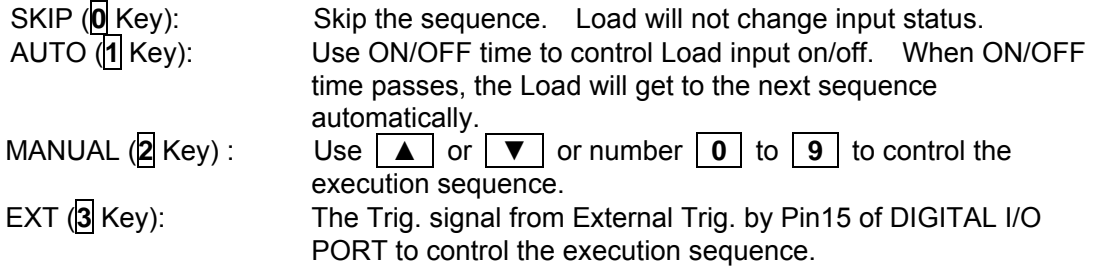

Pressing the number key lets you select a random sequence number to execute. Pressing **0** instructs the load to go to sequence 10.

Press the **2**, **ENTER** keys to set sequence 1 manual mode. You must set ten sequence settings for one program. The default setting is SKIP.

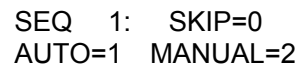

To set the external control, press the **▼** key and select EXT to key in **3**.

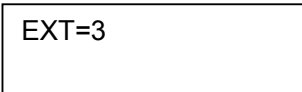

### 6. **Setting the Short Channel**

When the sequence mode is not SKIP, you must set the short channel and time. The short channel is selected as the active channel. For selection of the short channel press number 1 to 8 to enable or disable the corresponding module's short function.

> SEQ. 1 SHORT CH. 1 3 5 6 7 8

#### 7. **Setting the Short Time**

The range of the short time is from 0 to 30 Sec. The short time must be  $\leq$  the SEQuence ON time. If the short channel is not selected or the short time is set to 0 Sec., the selected channel will not short. The default setting is channel 0 and 0 Sec.

> SEQ. 1 SHORT TIME= 0.0S

## **4.2.5 Running the Program**

Press the **ON/OFF** key to run programs when program function is selected. The LED channel indicators will be active if channel is active. The display shows as follows.

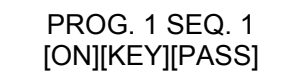

The upper line displays the executed program and sequence number while the lower line displays load status, key and test result status.

**ON/OFF:** It shows load input status. **KEY (EXT):** It shows when MANUAL mode is active and waiting for key input. If external control is selected, the name will change to EXT. Please use the External Trig. signal of pin15 from DIGITAL I/O PORT for control. **PASS/FAIL:** It shows the test results compared with SPEC setting.

When a program is executed, the setting of the sequence will recall files from Memory, and the SPEC function is always ON. All function keys are disabled until the **ON/OFF** key is pressed to stop the program's execution, or program's run finishes. When the program run stops or finishes, the LCD will display the following:

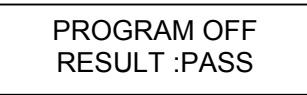

This means that all of the sequences in the program have passed. If the test fails, the LCD will show the following:

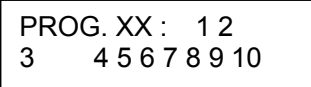

PROG. XX stands for the file number of the program that failed, 1 to 10. Also, 1, 2, 3...10 shown by LCD stands for the failed sequence. The failed sequences are the results of all failed channels. The LED of the channel will show the failed channel. In the test by program chain, if the failed program files are more than one set, you can use the  $\Delta \|\nabla\|$  to read the contents of the failed programs.

## **4.2.6 Setting the Specification**

The **SPEC** key is to enable/disable the SPEC function or select the settings of specifications. The load will compare measurement data with the set specifications for HIGH and LOW limits when the SPEC TEST is ON, and the LED, GO/NG, is lighted on the module panel. To set specifications for the module, you must go to mode editing by pressing the **MODE**, **ENTER** keys, and then the **SPEC** key. In other operating modes, pressing the **SPEC** key is to enable/disable the SPEC TEST function. The SPEC TEST ON/OFF function is global. This means that all modules installed on the Mainframe will perform a GO/NG comparisons. There are two ranges, Value and Per cent for setting the SPEC, see 4.2.7 for detail description. The CENTER level must be set by the value of the channel input reference level. The HIGH and LOW levels can be set by value or percentage selected in the configuration SPEC. ENTRY MODE. The HIGH/LOW percentage range is from 0 to 100%.

Press **MODE**, **ENTER**, **SPEC** keys to set the specifications of the CC mode. Press **5** , **ENTER** to set CENTER level 5V.

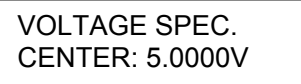

Press **5** , **ENTER** to set HIGH level 5%.

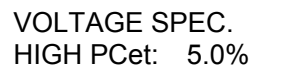

Press **5** , **ENTER** to set LOW level 5%.

VOLTAGE SPEC. LOW PCet: 5.0%

The default setting of HIGH and LOW is 100%. The CENTER value is half of the range. For selection of the specifications set by Value or Percentage, please refer to 4.2.7.

## **4.2.7 Setting the Configuration**

The electronic load provides useful features such as Von point, Current limit, Sync run, etc. To use these powerful features, you must set relevant parameters in accordance with application needs by the use of the configuration setup. This procedure is only needed for the initial setup of a test operation. The configuration of each channel is stored independently in the Memory of the Mainframe. To set configuration, you must press **CONF**.

*Set the voltage range of CC mode*. There are two voltage ranges for CC mode. High range is for high voltage and low range for low voltage for better performance of voltage resolution. The default setting of Vrange is HIGH.

> CC Vrange Select 1:HIGH 2=LOW

**Set Von point**. Von is the conduction voltage level when the electronic load starts to sink current and the UUT output reaches the Von voltage. The default setting of Von voltage is 1V.

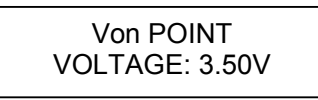

**Set Von latch.** There are two operating modes for Von control. Von latch ON means that Load will sink current continuously when Von voltage is reached. Von latch OFF means that the load will stop sinking current when the UUT voltage is under the Von voltage. The default setting of Von latch is OFF. Figure 4-4 and Figure 4-5 show Von LATCH ON and OFF current waveform separately.

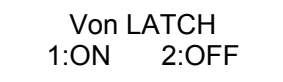

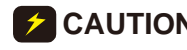

**CAUTION** If Von is set to 0V, the load circuit will be ON in spite of the absence of a UUT. This will get overshoot spike. If a UUT is applied, the overshoot may damage the UUT in spite of a small setting of the load current. So, do not set Von to 0V.

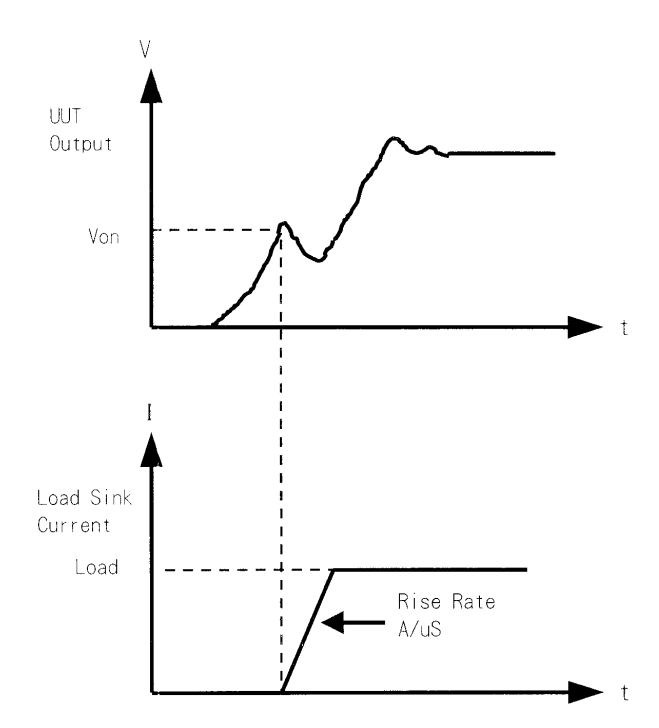

Figure 4-4 Von LATCH ON Current Waveform

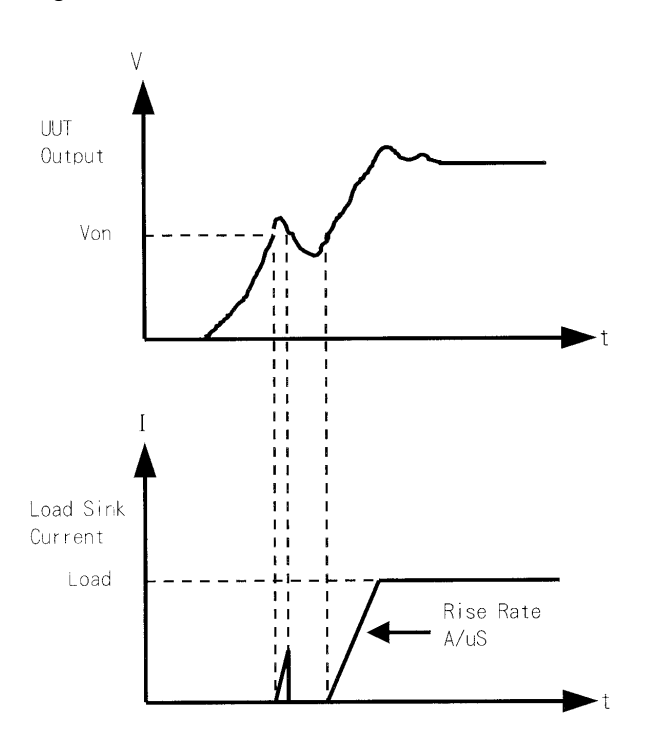

Figure 4-5 Von LATCH OFF Current Waveform

## *Set VOFF.*

The VOFF is set for the user to stop the current loading when the voltage is under the low limit. The default setting of VOFF is OFF.

VOFF 1:ON 2:OFF

#### *Set VOFF FINAL.*

It sets the final loading voltage for VOFF. When VOFF is **ON**, the Von Point and Von Latch must be set in advance. Von Point must be larger than the VOFF Final Voltage and the Von Latch has to be **ON** for VOFF to execute. Figure 4-6 shows the Von and VOFF Loading Current Waveform separately.

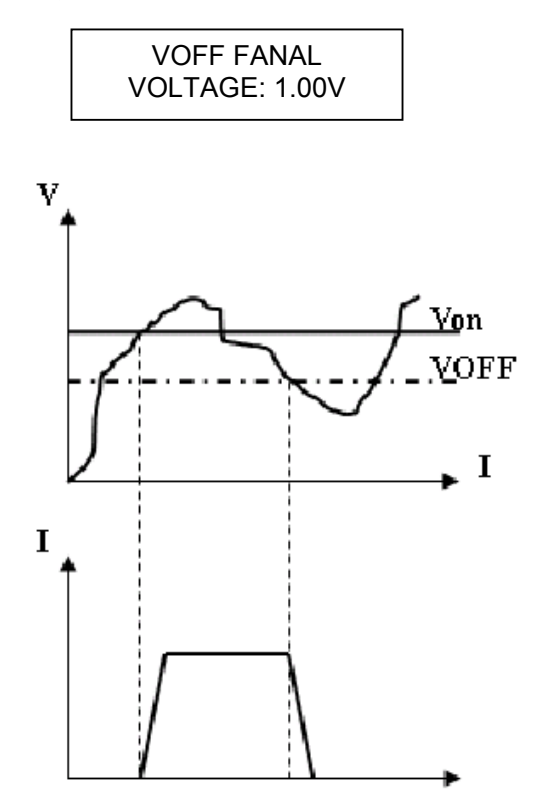

Figure 4-6 Von and VOFF Loading Current Waveform

**Set CV mode CURR\_LIMIT.** It limits the current sinking of the load to protect the UUT in CV mode. The default setting of current limit is the maximum Load current.

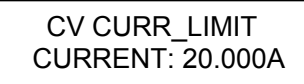

#### *Set CV SLOW TYPE.*

It sets the type of SLOW RESPONSE for 44000.

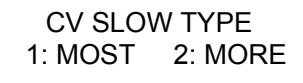

If slower RESPONSE is desired, select **MOST**. The default setting of CV SLOW TYPE is MORE.

**CAUTION** If **MOST** is set for CV SLOW TYPE, it won't be able to use the CV RESPONSE (1. FAST 2. SLOW) set by **MORE** in default for 44000. The **p** operation will be kept to the slowest CV RESPONSE.

*Set the sign of voltage for display*. The electronic load will show minus sign of the voltage if you select MINUS. It will not show any sign if you select PLUS. The default setting is PLUS. Selecting MINUS of SIGN OF VOLT. will occupy one digit. Four digits will be displayed.

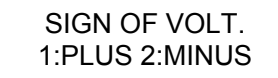

*Set the specifications of entry mode*. The specifications of the load can be set by VALUE or Percentage for HIGH and LOW data. The percentage values refer to the CENTER value of specification. The default setting of the SPEC entry mode is percentage.

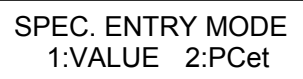

*Set SYNChronous run mode*. When SYNC run is set to ON, the Load on/off is controlled by the **ON/OFF** key on the Mainframe. Under other circumstances the Load on/off is simply controlled by **LOAD** key on the module. The default setting of SYNC run is ON.

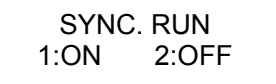

**Select the data entry mode by <b>ENTER**. If ON is selected for data entry, the setting will go to the next one after pressing **ENTER**. If OFF is selected for data entry, the setting will remain on the same line for you to change it again and again. The default setting is ON.

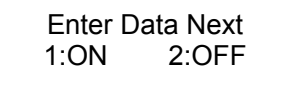

**Select the module SOUND on/off.** When you press the key on the module, it will produce a sound if sound = ON. The default setting for the sound is ON.

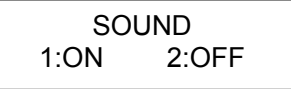

**Select Load module input status when it is powered ON.** If ON is selected, the module will be active according to the AUTO LOADON mode setting. The default setting of AUTO LOADON is OFF.

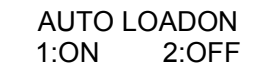

*Select the load on mode of module if AUTO LOADON is ON.* If LOAD is selected, the Load module will be active as DEFAULT. If PROG is selected, the module will be active as the program values saved last time. The default setting of AUTO LOADON MODE is LOAD.

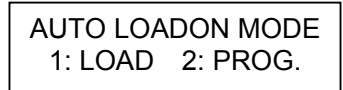

*Select Load module rotary knob type.* There are two modes for you to change the load module data with the rotary knob.

UPDATED means that the data changed by the rotary knob will be updated on the load module. When you press the **LOAD** key to set the load module ON, new data will be executed.

OLD means that the data changed by the rotary knob will be invalid and the load module data remains the same if the load module is ON again. For the operation of rotary knob please refer to 4.3.1 and 4.3.2.

> LOADON KNOB TYPE 1=UPDATED 2=OLD

*Select short key mode.* It sets the **SHORT** key mode for the load module. The default setting of the SHORT mode is TOGGLE.

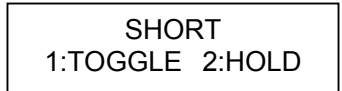

#### *Set Voltage & Current MEASURE.*

It sets the average times for voltage and current measurement. The range is  $1~64$  and the default setting of VI MEASURE is 10.

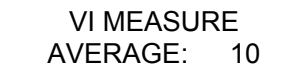

#### *Set Timing Function mode*

The 44000 Series Loads have a unique timing and measurement function that is able to conduct precision time settings and measurements in the range of 00:00:00.000s to 24:00:00.000s. This feature allows users to set a trigger voltage and timeout value for battery discharge testing and similar applications.

For example, the Figure 4-7 below shows the 44000's internal timer that can be initiated automatically when the battery voltage falls under the preset value. The timer will continue counting until the next preset voltage value is reached. The default setting of the TIMING FUNCTION is OFF.

Press **1**, **ENTER** to set the timing function.

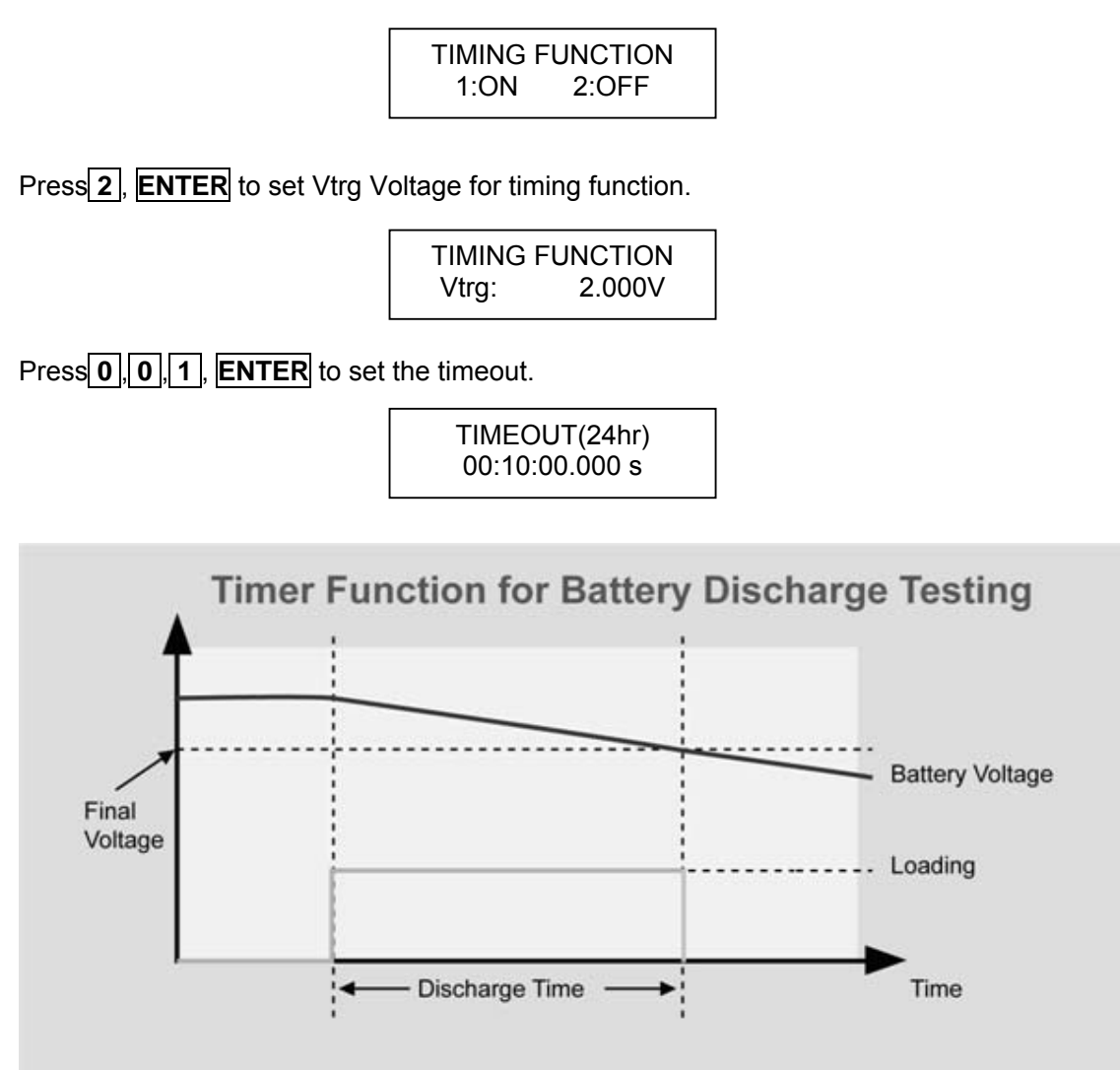

Figure 4-7 Battery Discharge Testing

**CAUTION** Timing function cannot be operated under CV mode, but only valid in CC, CR and CP mode.

### *Set DIGITAL IO*

It sets the external signal (High > 4.3V, Low < 0.7V) to control the mainframe and module through the Digital I/O Port, as well as, gain the related information. See 4.2.13 for detail description of the Port function. The default setting of DIGITAL IO is OFF.

Press<sup>1</sup>, **ENTER** keys to control the mainframe and module for the Digital I/O Port.

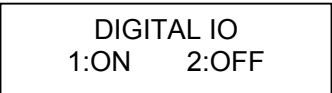

**CAUTION** : DIGITAL IO and TIMING FUNCTION cannot be used at the same time. To control the mainframe and module via an external I/O, be sure to set the TIMING FUNCTION to OFF. When DIGITAL IO is set to ON, all the settings on the module won't be unable to execute Load ON loading until the DIGITAL IO is set to OFF.

#### *Set ST/DYNA KEY.*

It sets the key on the module to the Static/DYNAmic function when required. It can change the MEAS. hot key to ST/DYNA for users to switch CC mode and CC Dynamic mod directly on the module. The default setting of ST/DYNA KEY is OFF. Press **1** , **ENTER** to change the MEAS. function to the ST/DYNA function.

> ST / DYNA KEY 1: ON 2: OFF

#### *Select ECHO MODELNAME.*

It gives users the ID for PC by changing the 44040 mainframe ID to 44040 mainframe so that the 44040 GPIB commands edited previously can be used to operate the PC. The default setting of ECHO MODELNAME is NEW.

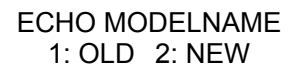

#### *Display the versions of load module and mainframe.*

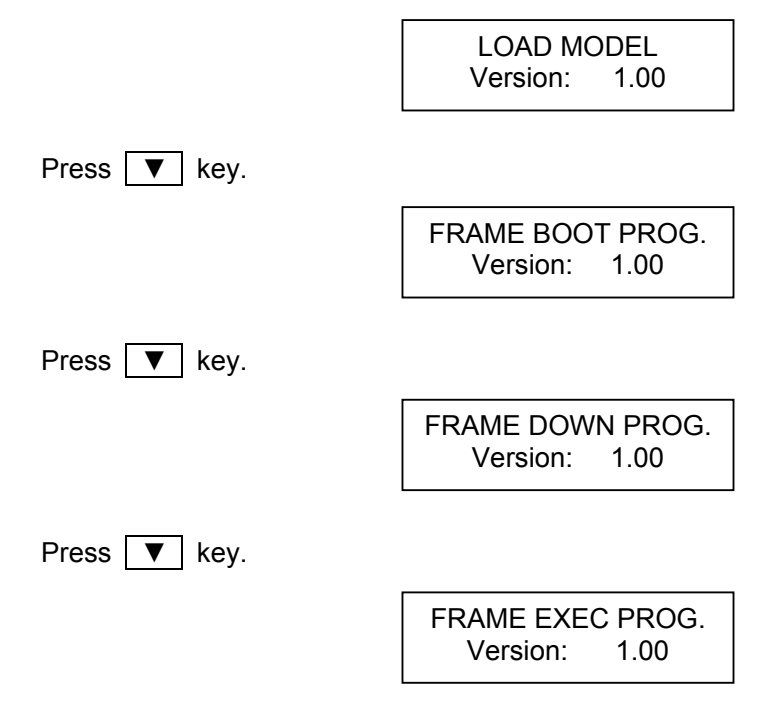
### **4.2.8 Recalling Files/OCP Files/OPP Files**

Press **RECALL** to recall files from 1 to 101. Files 1 to 100 are user data. File 101 is factor set state. After a file is recalled, the display will go to mode editor for you to edit or view the file. By pressing **RECALL** , the display will show the file No. last recalled. The default file No. is 2 when the mainframe is powered on.

Press **RECALL** , **3** , **ENTER** to recall the number 3.

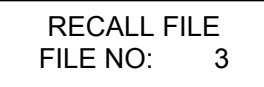

The data of all channels will be recalled when you execute file recall.

Press **RECALL** , **2** ,**ENTER** to recall OCP files from 1 to 10.

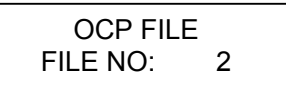

Press **RECALL** , **3** ,**ENTER** to recall OPP files from 1 to 10.

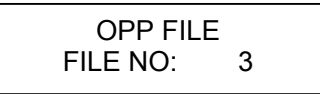

### **4.2.9 Saving File/OCP File/OPP File/Default/Program**

There are 100 file locations (1 to 100) for you to save files. Press **SAVE**, **2** , **0** , **ENTER** to save a file to location 20.

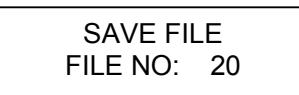

There are OCP file locations (1 to 10) for you to save files. Press **SAVE**, **2** , **ENTER** to save a file to location 2.

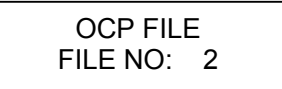

There are OPP file locations (1 to 10) for you to save files. Press **SAVE**, **5** , **ENTER** to save a file to location 5.

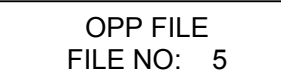

Press **SAVE**, ▼ until the display shows as follows. The DEFAULT states are used for the electronic load after power-on. Press **1** to save DEFAULT to EEPROM.

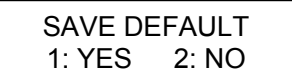

Press **SAVE**, ▼ until the display shows as follows. Press 1 to save program.

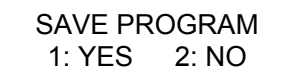

### **4.2.10 Going To Local**

The **SHIFT** key operates as the local key, **LCL** when the electronic load is in remote mode. You can press **LCL** key to go to local operation when the load is in remote state. In local operation, the **SHIFT** key operates as shift key.

### **4.2.11 Lock Operation**

The lock operation disables the ability to change settings. When the data are locked, all settings cannot be changed. The operation of the **ON/OFF** and **SPEC** keys will not be affected by the lock function. Press **SHIFT** and **.** simultaneously to enable/disable lock function. This is a toggle key to enable/disable lock function.

### **4.2.12 Setting System and RS-232C Connection**

The parameters of the RS-232C interface are set in the system. There are three parameters for you to set: Baud Rate, Parity Check and Data Bit number. Press **SHIFT** and **0** simultaneously to set system data.

Baud Rate : 0:600, 1:1200, 2:2400, 3:4800, 4:9600 bits/second. Parity Check : 0:EVEN, 1:ODD, 2:NONE. Data Bit :  $0.7$  bits, 1:8 bits.

The RS-232C connector on the rear panel of Mainframe is a 9-pin connector (DB-9, male connector). The RS-232C connector bus signal is defined as follows.

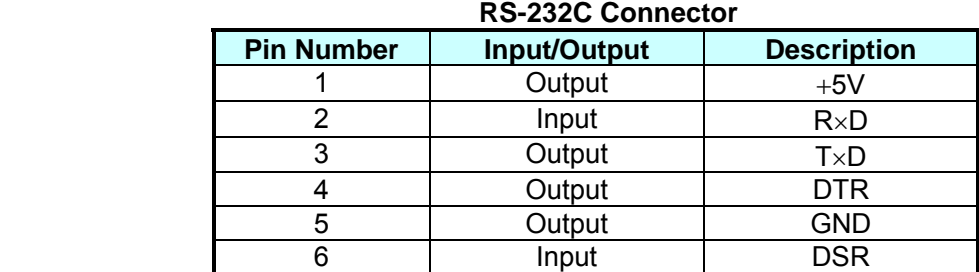

| <b>NC</b> |  |
|-----------|--|
| <b>NC</b> |  |
| <b>NC</b> |  |

**Note Pin 1 (+5V) is for 44000 series Remote Controller only.** 

### **4.2.13 Connecting the GO/NG Output Port**

The GO/NG output port on the rear panel of Mainframe is a 15-pin connector (DB-15, female connector). The GO/NG signals are TTL active low to indicate NG. They are defined as follows, see *Figure 4-8 Pin Assignment of DIGITAL I/O Port and GO/NG OUTPUT Port*.

| <b>OURS OUTPUT TORT OUTSTAND</b> |                                          |                             |  |  |  |
|----------------------------------|------------------------------------------|-----------------------------|--|--|--|
| <b>Pin Number</b>                | <b>Channel No.</b><br><b>Description</b> |                             |  |  |  |
|                                  |                                          | H:PASS or SPEC. OFF, L:FAIL |  |  |  |
|                                  |                                          | H:PASS or SPEC. OFF, L:FAIL |  |  |  |
| 5                                |                                          | H:PASS or SPEC. OFF, L:FAIL |  |  |  |
|                                  |                                          | H:PASS or SPEC. OFF, L:FAIL |  |  |  |
|                                  | 5                                        | H:PASS or SPEC. OFF, L:FAIL |  |  |  |
| 11                               |                                          | H:PASS or SPEC. OFF, L:FAIL |  |  |  |
| 13                               |                                          | H:PASS or SPEC. OFF, L:FAIL |  |  |  |
| 15                               |                                          | H:PASS or SPEC. OFF, L:FAIL |  |  |  |
| Զ                                | Enable                                   | H:SPEC. OFF, L:SPEC. ON     |  |  |  |

**GO/NG Output Port Connector** 

**Note** Pin 2, 4, 6, 10, 12, 14 are connected to GND.

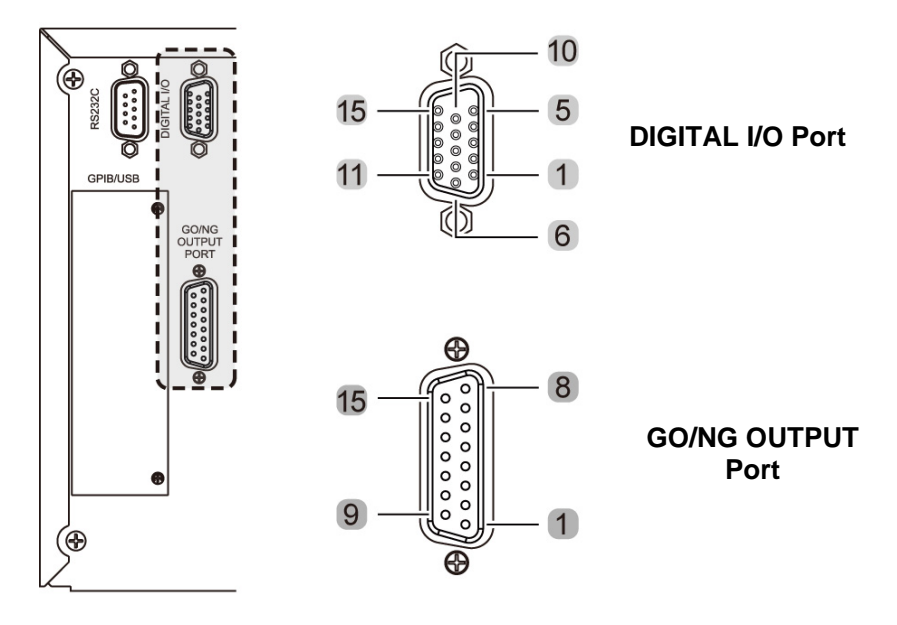

Figure 4-8 Pin Assignment of DIGITAL I/O Port and GO/NG OUTPUT Port

### **4.2.14 Connecting the DIGITAL IO Port**

The Digital I/O is a 15 Pin Connector (DR3-15ST, Female) interface controlled by a TTL signal (sink current 10mA max.) The external TTL signal input controls contain External ON/OFF, External Trig., For Sequences Run and the Pass/Fail messages received through this interface including Load ON/OFF, Total Pass, Total Fail, Short Signal and Protection Signal. Please see *Figure 4-8 Pin Assignment of DIGITAL I/O Port and GO/NG OUTPUT Port* for detailed information.

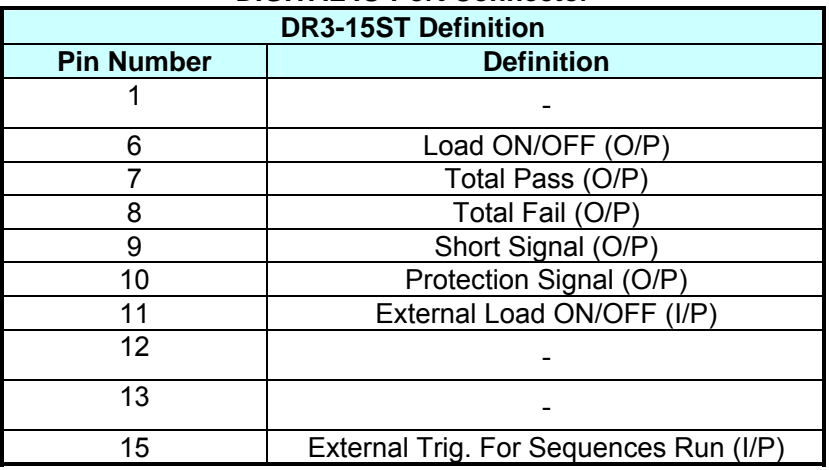

#### **DIGITAL IO Port Connector**

**Note** Pin 2, 3, 4, 5, 14 are connected to GND.

### *External ON/OFF (I/P) : <50ms (Level)*

Uses the TTL input signal (High > 4.3V, Low < 0.7V) to control the mainframe **ON/OFF** key to perform Sync. Run loading on the load module.

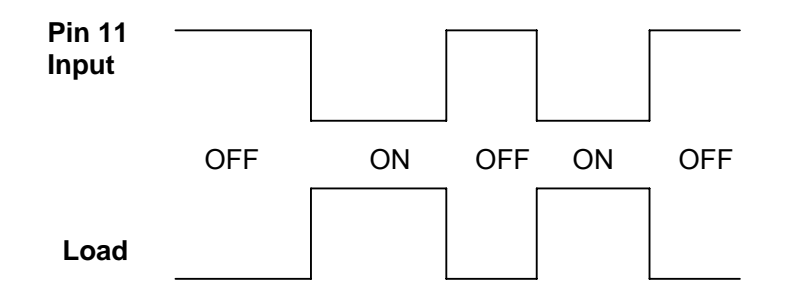

### *External Trig. For Sequences Run (I/P) <100ms (Pulse)*

This signal is for external control program use only. It can only work when External ON/OFF input is ON. To execute the program loading test, select [3.EXT] in the control items (0.Skip, 1.Auto, 2.Manual, 3.EXT) for program selection. When the sequence is executed, the one requires [EXT] key in, the Port will input a pulse for execution. See section 4.2.4 and 4.2.5 for detail operation.

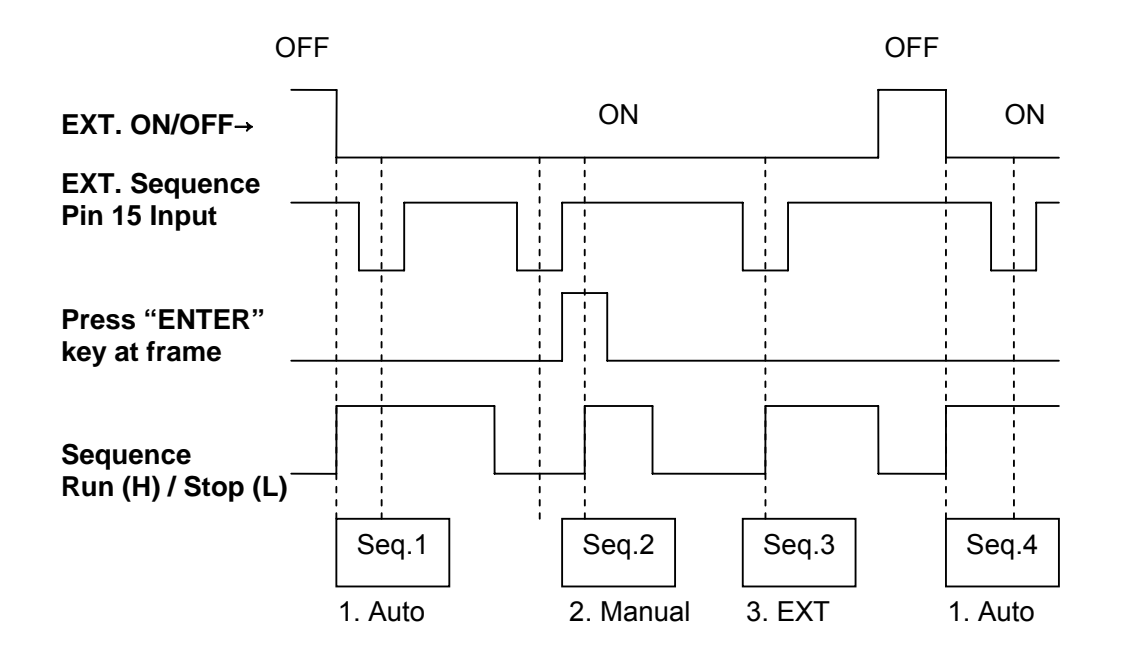

 $\rightarrow$  **CAUTION** When executing the program with the DIGITAL IO set to ON, the SQENCE can be controlled via remote signal if it is set to [EXT] control. Also, press **ENTER** on the FRAME is able to control the SQENCE for SHORT.

### *Load ON/OFF (O/P) : <50ms (Level)*

This signal is the ON/OFF High/Low Level for actual loading. When the mainframe is ON, it outputs a High Level and outputs a Low Level when OFF.

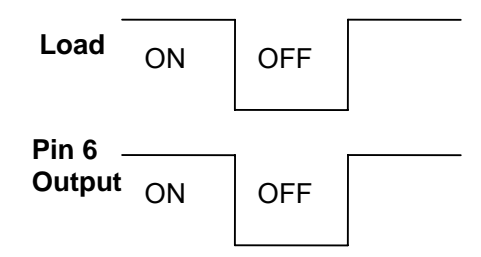

### *Total Pass (O/P): <100ms (Pulse)*

This signal is for Program Seq. only. If all channel test items are Pass, the Pin7 on the Connector will output a High pulse signal to notify that all tests are Pass.

#### *Total Fail (O/P): <100ms (Pulse)*

This signal is for Program Seq. only. If one or more of all the channel test items are Fail, the Pin 8 on the Connector will output a High pulse to notify the tests are Fail.

#### *Short Signal (O/P): <100ms (Level)*

When executing the Short command, Short ON will output High Level and Short OFF will output Low Level.

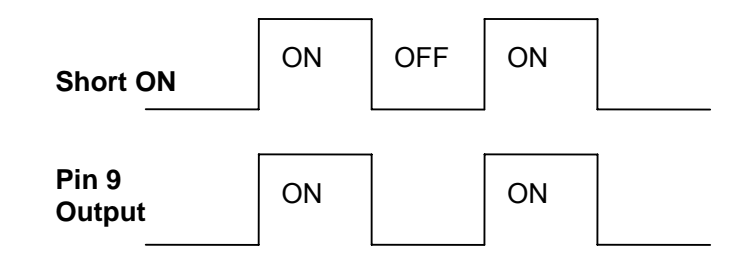

#### *Protection Signal (O/P) : <100ms (Level)*

When any of the channels is having protection, Protection ON will output High Level and Protection OFF will output Low Level.

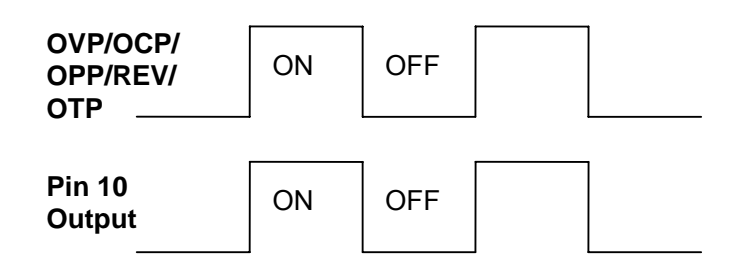

### **4.2.15 Setting the GPIB Address**

Please refer to the second part of this manual, QuadTech, Inc. 44000 Programming Manual. GPIB address displays after RS-232C parameters in the system. You can use this feature to check the GPIB address.

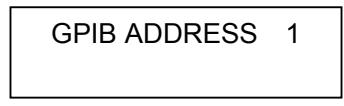

### **4.3 Local Operation of Load Module**

There are two kinds of panels in the load module. One is a single channel/module panel. The other is a double channels/module panel. There are four keys for each of the module panels. Only one key is different from these keypads. Figure 4-69 shows the single channel/module front panel.

### **4.3.1 Local Operation of Single Channel/Module (Panel A)**

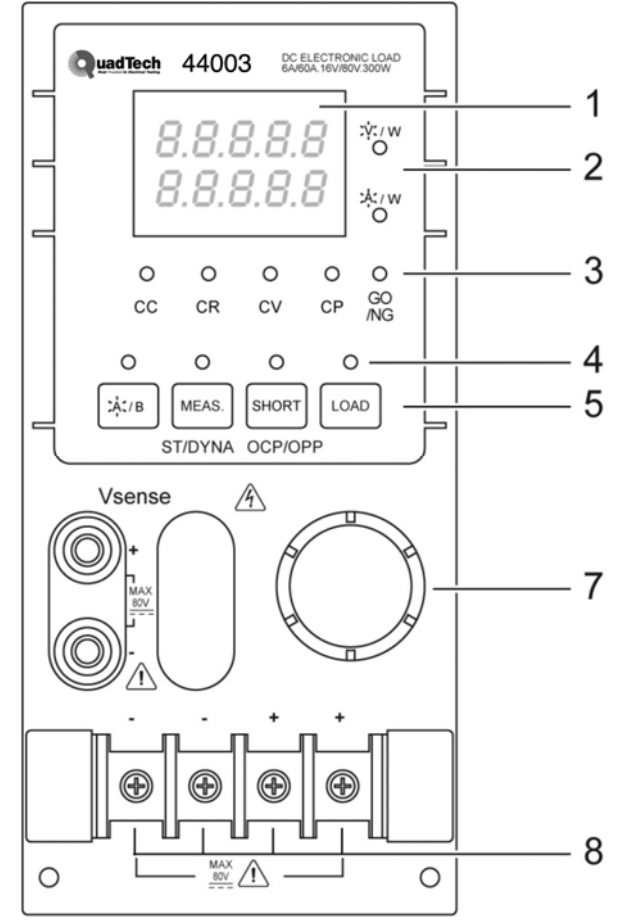

Figure 4-9 Single Channel/Module (Panel A)

### 1. **7-segment LED Display**

It displays the measurement Voltage, Current and Power. Each display has five digits.

### 2. **7-segment Display Unit Indicators**

They indicate the 7-segment display measurement unit V, I and P.

### 3. **Operation Mode and GO/NG indicators**

They indicate the operation modes of CC, CR, CV, CP and GO/NG in the Load module. GO/NG LED indicator has two colors. The green LED is on for GO (pass) while the red for NG (fail). The GO/NG LED is off when SPEC test is OFF.

### 4. **Keypad Indicators**

The four LEDs indicate the keypad status. Each LED shows the key status under the LED. Refer to the next paragraph for LED on/off status.

### 5. **Keypad**

There are four keys for you to select/control the operation of load module. The **A/B** key is used to select static load level. Its LED will be on when the load is in level1  $\overline{(A)}$  state, and off when in level2 (B) state or others. The **A/B** key can also be used to select Fix

mode for rotary knob setting. Please refer to 4.3.4.

The **MEAS.** key can select the measurement voltage (V), current (A) and power (W) using the 7-segment display. See section 4.3.4 for detail operation. Another function of this key is the Static/DYNAmic mode, see 4.2.7 for a detailed description. Set ST/DYNA KEY to "on" in **CONF** to switch the **MEAS.** to **ST/DYNA**. The LED will be on when the Load is in DYNAmic mode. DYNAmic operation is only effective in CC mode. This key has no response in other modes.

The **SHORT** key enables the load to simulate the short function. Its LED will be on when the short function of the load is enabled. It operates only when the load input is enabled. It will not respond if the load input is not enabled.

The **LOAD** key controls the on/off of the load module input. Its LED will be on when the load input is enabled.

#### 6. **Vsense Connectors**

These two connectors are the Vsense measurement input. Refer to 2.5.2 for remote sense connections.

#### 7. **Rotary Knob**

This knob changes the level when the Load input is enabled. Rotating the knob clockwise will increase the level and counterclockwise will decrease the level. When you change the load level with the knob, the setting of Mainframe will not change. The changed load level will remain unless the same setting is changed on Mainframe.

#### 8. **Load Terminals**

These are the input connectors of the Load for connecting to the UUT. Each of them can carry 40 Amps maximum. If the current is over 40 Amps, you must connect two or more terminals for load connection. The PLUS (+) must be connected to the high potential of UUT. Refer to 2.5.1 for load input connection.

### **Examples**

The following examples illustrate how to operate the module in CC mode.

### 1. **Select Level1 (A) and Level2 (B)**

There are two levels of each mode for you to select in static function. The level1 (A) and level2 (B) can be selected through **A/B** key. Press **A/B** key to select current level1 or level2. When level1 (A) is selected, the LED of **A/B** key will be active. Press this key again to select level2 (B), and the LED will be inactive.

### 2. **Select Dynamic Function**

Set the ST/DYNA KEY in **CONF** to ON to change the function of **MEAS.** to **ST/DYNA**. There are two functions for CC mode: STATIC and DYNAmic. These two functions can be selected by **ST/DYNA** key. Press **ST/DYNA** key to select Dynamic function. Press this key again to select the static function. When Dynamic function is selected, the LED of DYNA will be active.

### 3. **Short the Load Input**

The load can simulate a short circuit across the input. The short circuit will be enabled when **SHORT** is pressed, and Load input is active (on). If the input is shorted, the short LED will be active. The **SHORT** key can be set in the configuration of toggled

on/off mode or by pressing mode. If the **SHORT** key mainframe is pressed when the mainframe is in OCP/OPP mode, it will perform the OCP/OPP test. See 4.2.3 for the detail operation.

### 4. **Load Input On/Off**

**B)** 

The input can be toggled on or off by pressing **LOAD**. When the input is turned on, the LED of the load will be active.

### **4.3.2 Local Operation of Double Channels/Module (Panel**

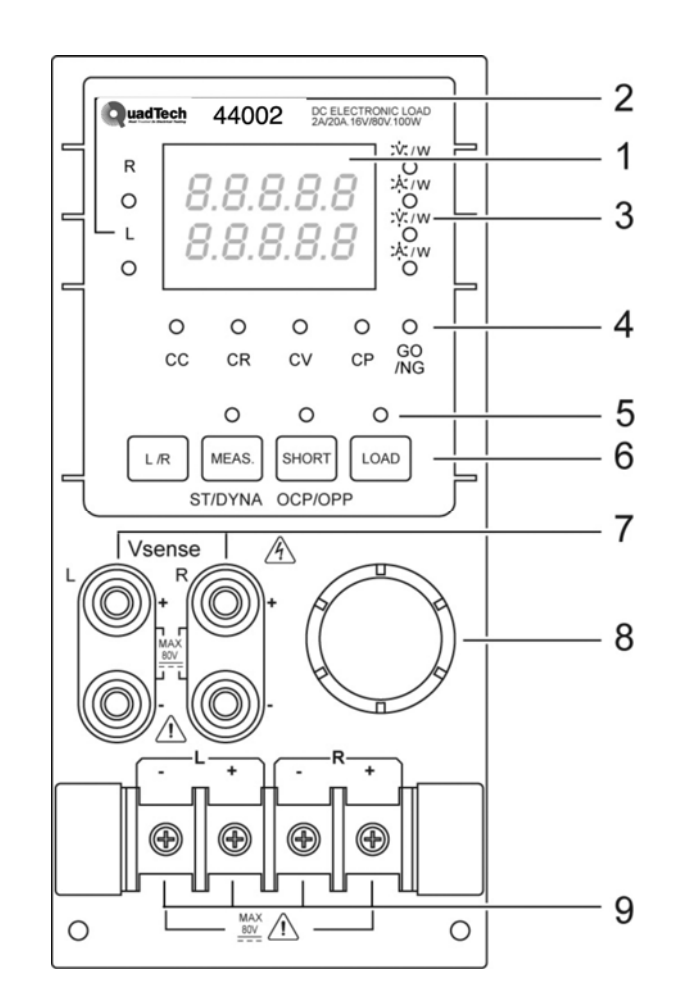

Figure 4-10 Double Channels/Module (Panel B)

The double channels/module means that there are two channels per one module. Each channel of module is isolated from the other. One set of display/keypad for the module can control both channels. The left channel is called channel L while the right one channel R. The 7-segment LED displays one or two channel status. The keypad and rotary knob can control both channels through the **L/R** key.

### 1. **7-segment LED Display**

The 7-segment LED displays measurement Voltage, Current and Power of single or double channels. Each display has five digits.

### 2. **The Channel LED Indicators**

There are two LEDs indicating the active right and/or left channel(s) of Load module. When the LED of channel R is on, the 7-segment display, mode, GO/NG indicators, and keypad are active on channel R. Channel L has the same function as channel R when its LED indicator is on.

When the indicators of channel R and L are on, the 7-segment display selectively shows both channels V or I or P. The indicators and keys, **SHORT**, **LOAD** in operation mode will be disabled when both channels are selected.

### 3. **7-segment Display Unit Indicators**

They indicate the 7-segment display measurement unit V, I and P.

### 4. **Operation Mode and GO/NG Indicators**

When the LED of channel R or L is on, the operation and GO/NG LED has the same function as single channel/module. When the LEDs of channel R and L are on, the LED of operation mode indicators will be disabled (off). The GO/NG LED will be red when the check of any channel SPEC fails. It will be green when the check of both channels SPEC is all right.

### 5. **Keypad Indicators**

There are three LEDs indicating the keypad status. Each LED shows the key status. It has the same function as single channel/module. The LED of the load will be active when any input of channel L or R is on.

### 6. **Keypad**

There are four keys for you to select /control the operation of the load module. The L/R key is used to select the display of 7-segment LED, and the indicators of channel R and/or L. The **L/R** key can be used to select Fix mode for rotary knob setting too. Please refer to  $\overline{4.3.4}$ .

### 7. **Vsense Connectors**

These four connectors are for Vsense measurement input. The two connectors on the right are for right channel while those on the left for left channel. Refer to 2.5.2 for remote sensing connections.

### 8. **Rotary Knob**

The knob has the same function as the single channel/module when channel R or L is selected. If the indicators of channel R and L are on, the knob will be disabled.

### 9. **Load Terminals**

They are input connectors of the Load for connecting to the UUT. The two terminals on the left are for input of the left channel while those on the right for that of the right channel. The PLUS (+) sign of the input of each channel must be connected to the high potential. Refer to 2.5.1 for load input connections.

### **Examples**

The following examples illustrate how to select the double channels/module in CC mode.

There are two channels/modules, so you have to select the right or left channel for display and keypad. When channel R and L are selected, only **L/R** key is enabled. Other keys are disabled. During power-on, the pre-selected channel is channel L. This means, the 7-segment display, indicators and keypad are active at channel L. The double channels/module has the same function as single channel/module. But it cannot select level 2(B).

1. The display sequence of **L/R** key is channel L -> channel R -> channels L+R display V -> channels L+R display  $\sqrt{ }$  -> channels L+R display P back to channel L.

### 2. **Select Dynamic Function**

Set the ST/DYNA KEY in **CONF** to ON to change the function of **MEAS.** to **ST/DYNA**. The static and dynamic functions can be selected through the **ST/DYNA** key. Press this key to select the Dynamic function, and press again to select the static function. When Dynamic function is selected, the LED of DYNAmic will be active.

### 3. **Short the Load Input**

The Load can simulate a short circuit across the input. The short circuit can be enabled when **SHORT** is pressed, and the load's input is active. When the input is shorted, the LED of short will be active. The **SHORT** key can be set in the configuration of toggled on/off mode or active by pressing mode. If the **SHORT** key frame is pressed when the frame is in OCP/OPP mode, it will conduct the OCP/OPP test. See 4.2.3 for the detailed operation.

### 4. **Load Input On/Off**

The input can be toggled on or off by pressing **LOAD**. When the input is turned on, the LED of **LOAD** will be active.

### **4.3.3 Switching of MEAS. Voltage, Current and Power on Module**

Pressing the **MEAS.** key can switch the measurement modes via the 7-segment display. There are 3 types of measure modes - Mode 1: Voltage (V) and Current (A); Mode 2: Power (W) and Current (A); Mode 3: Voltage (V) and Power (W), see Figure 4-11.

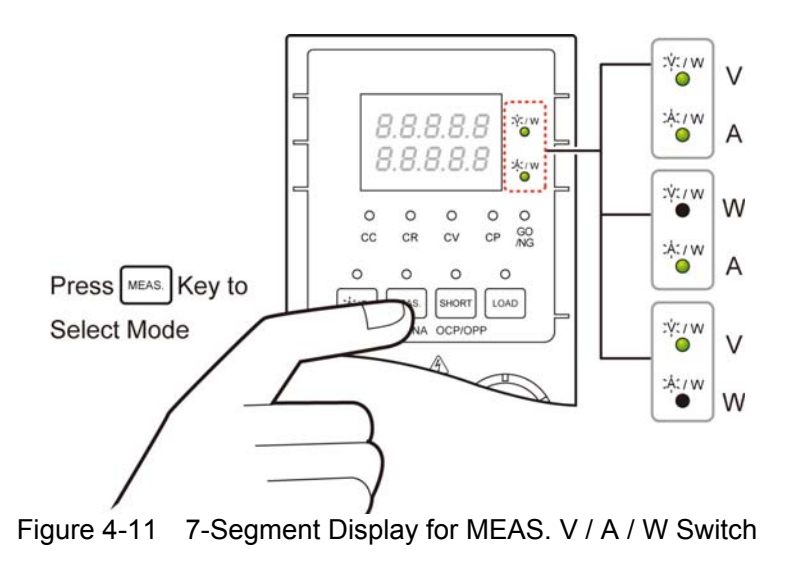

### **4.3.4 Online Change Level**

The load module provides the user with two ways to change level. They make it convenient to directly change the load with the rotary knob in LOAD ON. These two operation modes are described below.

Ratio Mode: In LOAD ON change load with the rotary knob.

 When the rotary knob rotates clockwise, it operates as follows. CC mode: raise the current value.

- CR mode: raise the resistance value.
- CV mode: raise the voltage value.
- CP mode: raise the power value.

When the rotary knob rotates counterclockwise, it operates as follows.

- CC mode: lower the current value.
- CR mode: lower the resistance value.
- CV mode: lower the voltage value.
- CP mode: raise the power value.

The modulation is dependent on the rotating speed of the rotary knob.

Fixed Mode: In LOAD ON, press **A/B** key (single channel/module) or **L/R** key (double channel/module) for over 2.5 seconds to enter this operation mode. Now V, I will be displayed in the fixed positions. Press **A/B** /**L/R** or **STATIC/DYNA** key to shift a digit left or right. The resolution nearest to that digit will begin to change. The changed digit will be displayed boldly and modulated by the rotary knob. To exit from this mode press, the **A/B** or **L/R** key for more than 2.5 seconds.

### **X** Notice

The value of the mainframe setting will not be changed if the setting is changed by the rotary knob. Therefore, when you change the value of a setting with the rotary knob, the value of the load module setting and that of mainframe setting will not be the same.

# **PART 2**

# **Programming**

# **5. General Information for Programming**

### **5.1 Introduction**

This section describes how to program the 44000 series electronic load remotely from a GPIB controller, or USB controller or RS232C. The command set introduced here can be applied to all electronic loads of 44000 series, including 44001, 44002, 44003, etc. equipped with optional GPIB cards or USB cards or standard equipment, RS232C.

Either GPIB or USB or RS232C can be used at one time. They cannot be used simultaneously. If GPIB is used first in remote control, USB & RS232C will be disabled unless the machine is reset, and vice versa.

### **5.2 DIP Switches on the GPIB Card**

### **5.2.1 GPIB Address**

Before programming the electronic load remotely via a GPIB computer, you need to know the GPIB address. Each device connected to the GPIB interface has a unique address assigned to it. Such an address allows the system controller to communicate with individual devices. Setting GPIB address of an individual mainframe, the QuadTech, Inc. 44020 or 44040, is done with an 8-bit DIP switch on a GPIB card at its rear panel. Five bits, from A1 to A5, are GPIB address bits, which offers addressing space from 0 to 30. For details, please refer to the following illustration and table.

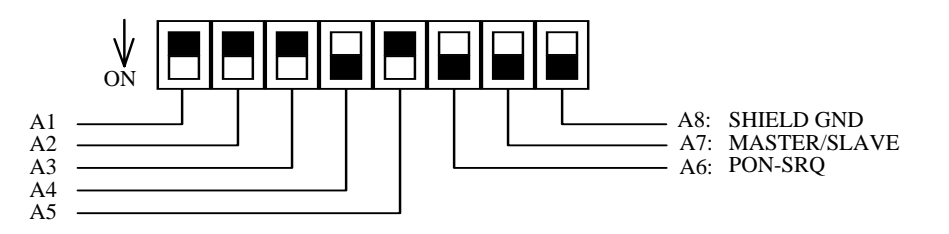

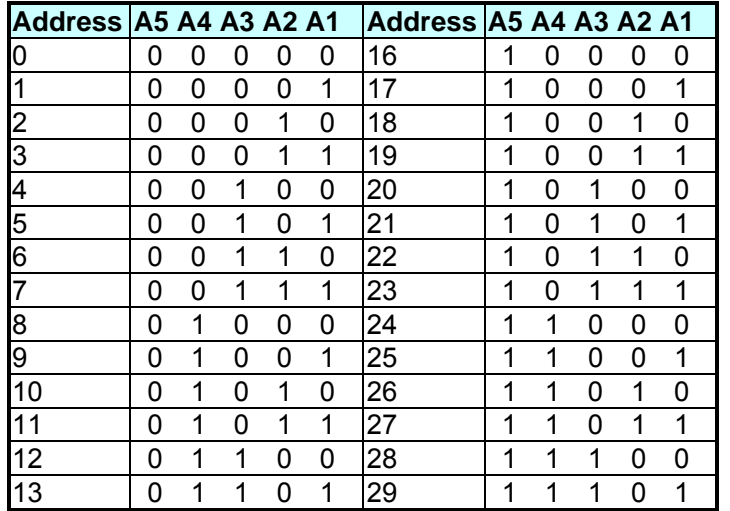

| ıи                             |  |  |  |  |  |  |  |  |  |
|--------------------------------|--|--|--|--|--|--|--|--|--|
| 14                             |  |  |  |  |  |  |  |  |  |
| CDIR address<br>Tohlo<br>5 - T |  |  |  |  |  |  |  |  |  |

Table 5-1 GPIB address

### **5.2.2 Other DIP Switches**

The remaining bits on the DIP switch, A6-A8, preset the electronic load mainframe 44020 or 44040 to the following functions:

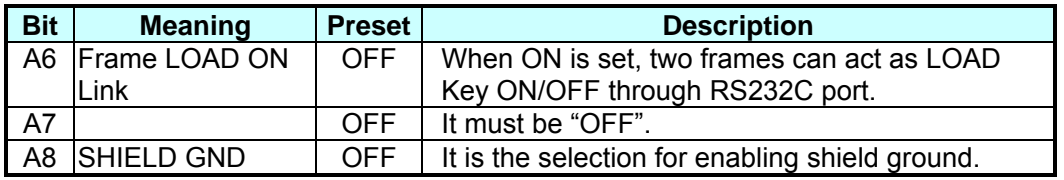

### **5.3 GPIB Capability of the Electronic Load**

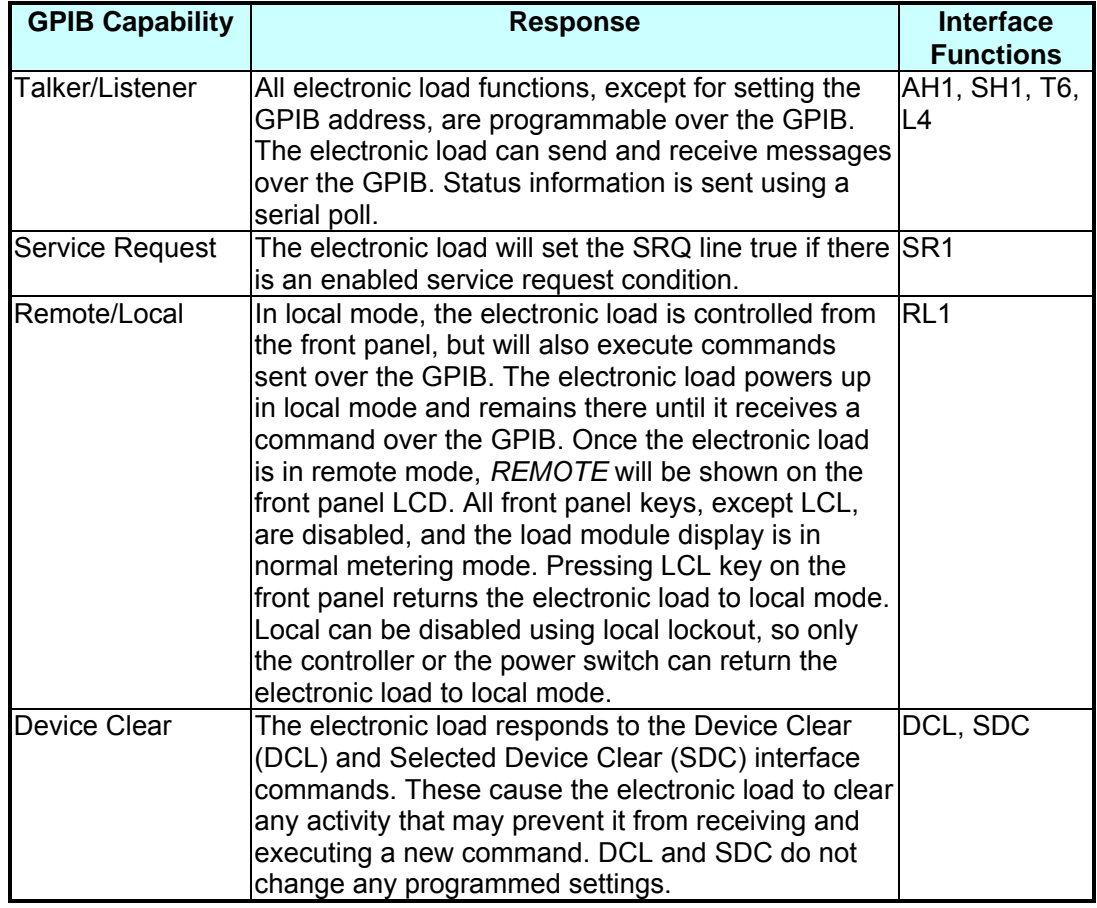

### **5.4 RS232C in Remote Control**

When you use RS232C in remote control, you have to send the remote command of CONFigure:REMote ON first in order to let control procedure enter into remote state, and then do other command set. When control comes to an end, you have to send the command of CONFigure:REMote OFF so it will control the procedure and return to the mode of local operation.

The control commands of RS232C are the same as those of GPIB. When the string comes to an end in the command sending of RS232C, <nl> must be added. Its ASCII code is 0A hexadecimal (or 10 decimal).

## **6. Introduction to Programming**

### **6.1 Basic Definition**

GPIB statement includes instrument control and query commands. A command statement sends an instruction to the electronic load, and a query command requests information from the electronic load.

### **Simple Command**

The simplest command statement consists of a command or keyword usually followed by a parameter or data:

LOAD ON

or TRIG

#### **Compound Command**

When two or more keywords are connected by colons (:), it creates a compound command statement. The last keyword usually is followed by a parameter or data:

CURRent : STATic : L1 3

or CONFigure : VOLTage : RANGe H

#### **Query Command**

A simple query command consists of a keyword followed by a question mark:

 MEASure : VOLTage? MEASure : CURRent? or CHAN?

#### **Forms of Keywords**

Every keyword has two forms:

**Long-Form** The word is spelled out completely to identify its function. For instance, CURRENT, VOLTAGE and MEASURE are long-form keywords.

**Short-Form** The word contains only the first three or four letters of the long-form. For instance, CURR, VOLT, and MEAS are short-form keywords.

In keyword definitions and diagrams, the short-form part of each keyword is emphasized in UPPER-CASE letters to help you remember it. However, the electronic load will accept Volt, volt, voltage, VOLTAGE, volTAGE, etc. without regard to which form you apply. If the keyword is incomplete, for example, "VOL" or "curre," it will not be recognized.

### **6.2 Numerical Data Formats**

The QuadTech, Inc. 44000 electronic load accepts the numerical data type listed in Table 6-1. Numeric data may be followed by a suffix that dimensions the data. A suffix may be preceded by a multiplier. The QuadTech, Inc. 44000 makes use of the suffixes listed in Table 6-2 and multipliers listed in Table 6-3.

| <b>Symbol</b>    | <b>Description</b>                                                                                                    | <b>Example</b>                  |
|------------------|----------------------------------------------------------------------------------------------------|---------------------------------|
| INR <sub>1</sub> | Digits with no decimal point. The decimal point is<br>assumed to be to the right of the least-significant<br>digit.                 | 123, 0123                       |
| NR <sub>2</sub>  | Digits with a decimal point.                                                                                                    | 123., 12.3, 0.123, .123         |
| NR <sub>3</sub>  | Digit with a decimal point and an exponent.                                                                                         | 1.23E+3, 1.23E-3                |
| <b>INRf</b>      | Flexible decimal form that includes NR1 or NR2 or<br>NR3.                                                                           | 123, 12.3, 1.23E+3              |
| <b>INRf+</b>     | Expanded decimal form that includes NRf and MIN,<br>MAX. MIN and MAX are the minimum and maximum<br>limit values for the parameter. | 123, 12.3, 1.23E+3,<br>MIN, MAX |

Table 6-1 Numerical Data Type

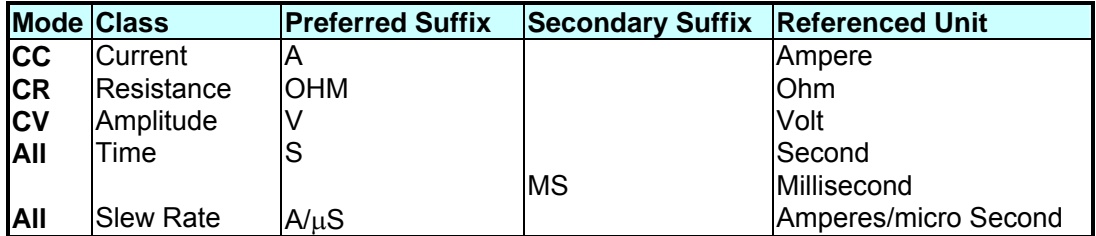

Table 6-2 Suffix Elements

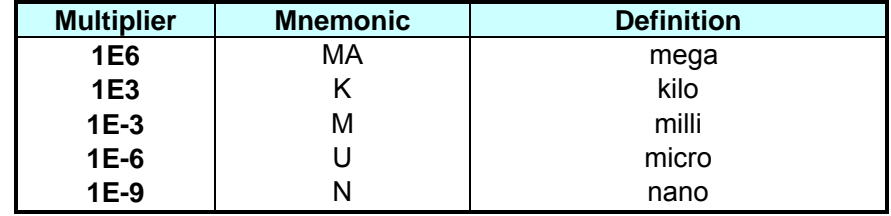

Table 6-3 Suffix Multipliers

### **6.3 Character Data Formats**

For command statements, the <NRf+> data format permits entry of required characters. For query statements, character strings may be returned in either of the forms shown in the following table. It depends on the length of the returned string.

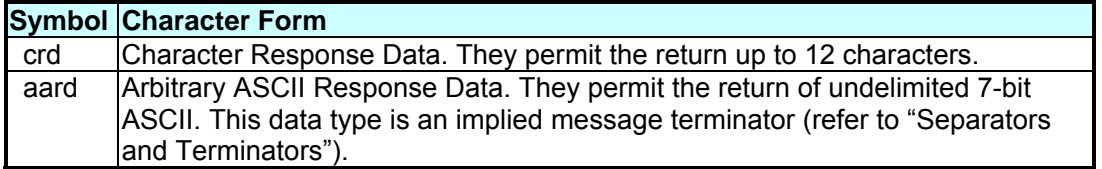

### **6.4 Separators and Terminators**

In addition to keywords and parameters, GPIB program statements require the following:

#### **Data Separators:**

Data must be separated from the previous command keyword by a space. This is shown in examples as a space (CURR 3) and on diagrams by the letters *SP* inside a circle.

#### **Keyword Separators:**

Keywords (or headers) are separated by a colon (:), a semicolon (;), or both. For example:

- y **LOAD:SHOR ON**
- y **MEAS:CURR?;VOLT?**
- y **CURR:STAT:L1 3;:VOLT:L1 5**

#### **Program Line Separators:**

A terminator informs GPIB that it has reached the end of a statement. Normally, this is sent automatically by your GPIB programming statements. The termination also occurs with other terminator codes, such as EOI. In this manual, the terminator is assumed at the end of each example line of code. If it needs to be indicated, it is shown by the symbol  $\langle n \rangle$ , which stands for "new line" and represents the ASCII coded byte 0A hexadecimal (or 10 decimal).

#### **Traversing the Command Tree:**

■ The colon ":" separates keywords from each other, which represent changes in branch level to the next lower one. For example:

#### CONF:VOLT:ON 5

*CONF* is a root-level command, *VOLT* is the first branch, and *ON* is the second branch. Each ":" moves down command interpretation to the next branch.

■ The semicolon ";" allows you to combine command statements into one line. It returns the command interpretation to the previous colon.

For example: Combine the following two command statements: RES:RISE 100 <nl> and RES:L1 400 <nl> These can be formed into one command line as follows: RES:RISE 100;L1 400 <nl>

- To return to the root-level form you can
	- 1. Enter a new-line character. This is symbolized by "<nl>" and can be linefeed "LF" or/and end-of-line "EOL". Or else,
	- 2. Enter a semicolon followed by a colon "::"

Please refer to the following.

- 1. (root):VOLT:L1: 30<nl> Starting a New Line returns to the Root.
- 2. (root):SPEC:VOLT:H 30;

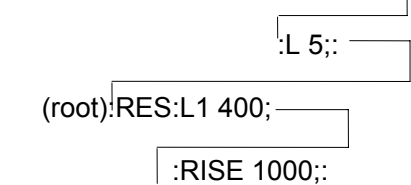

## **7. Language Dictionary**

Commands for operating the 44000 Electronic Load remotely are grouped into subsystems. Each command belonging to the same subsystem is arranged in alphabetic order. A syntax chart of the subsystem, which includes the commands belonging to the same group, is given. Sub-systems are then ordered alphabetically according to their names in the following sections.

### **7.1 Common Commands**

Common commands defined by the IEEE488.2 standard are generic commands and queries. The first part of the language dictionary covers these commands. Each of them has a leading  $"$ 

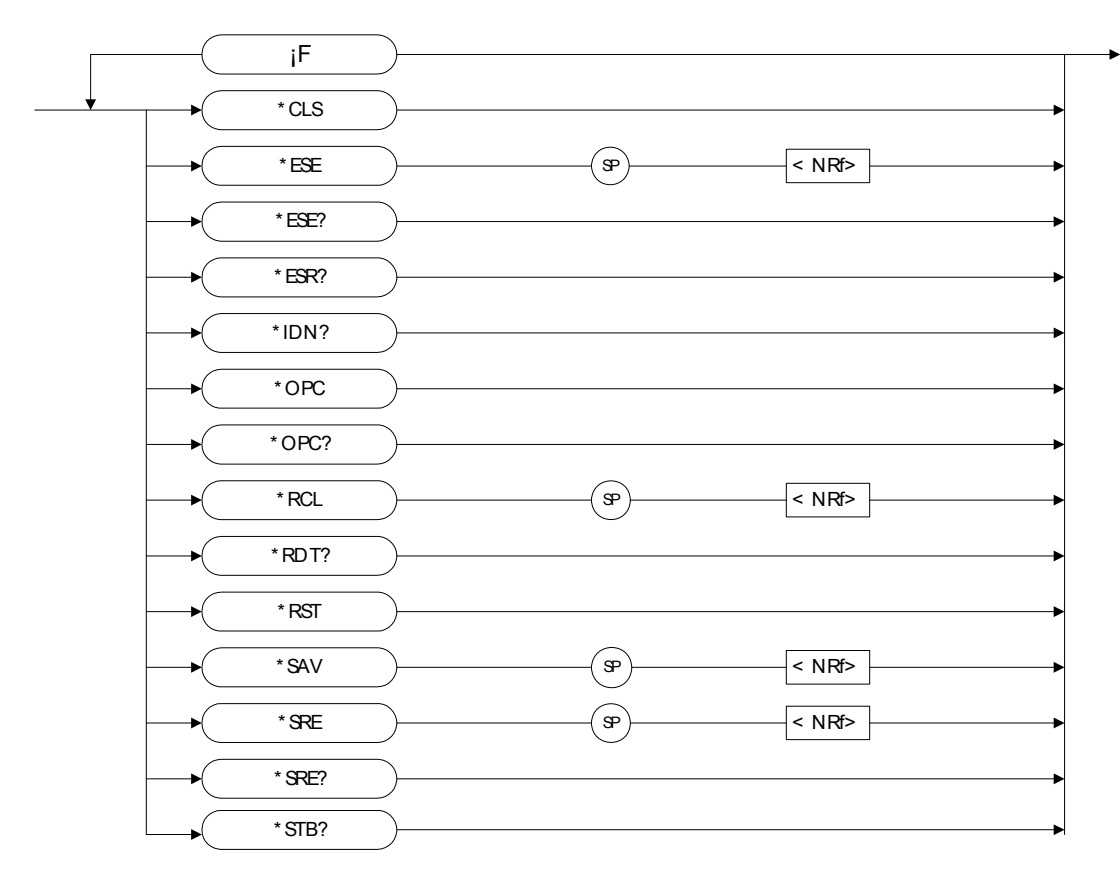

### *\*CLS Clear Status Command*

- Type : Device Status
- Description : The \*CLS command executes the following actions:
	- 1. Clear these registers
		- <1> Channel Status Event registers for all channels
		- <2> Channel Summary Event register
		- <3> Questionable Status Event register
		- <4> Standard Event Status Event register
		- <5> Operation Status Event register

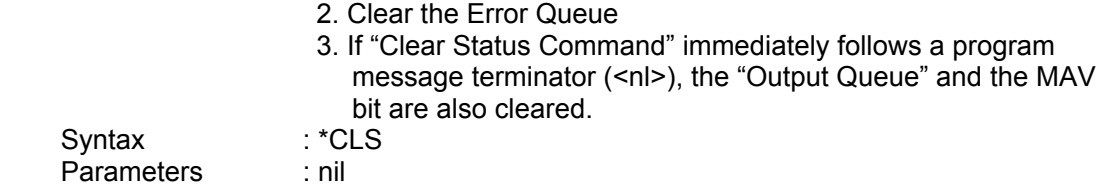

### *\*ESE Standard Event Status Enable Command/Query*

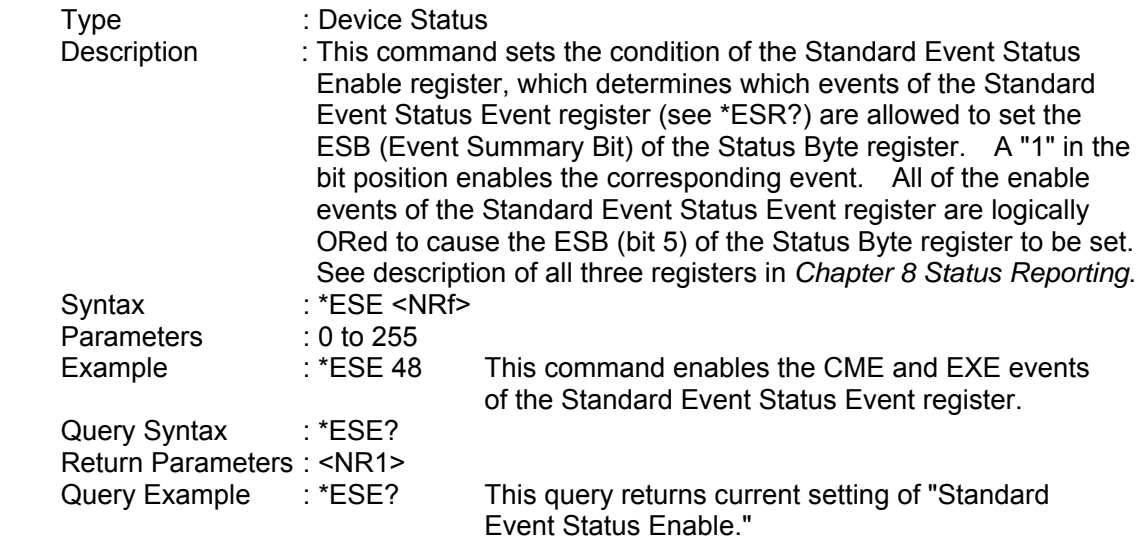

#### *\*ESR? Standard Event Status Register Query*

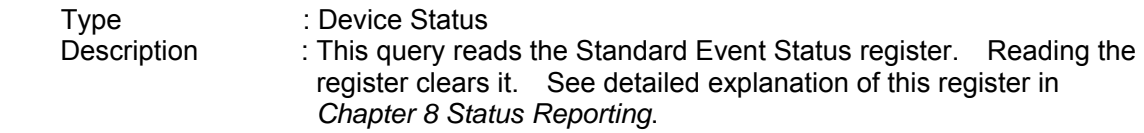

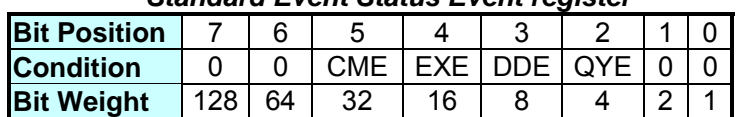

### *Standard Event Status Event register*

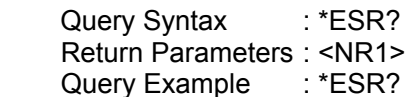

ry Example : \*ESR? It returns the status readings of Standard Event Status register.

Return Example : 48

### *\*IDN? Identification Query*

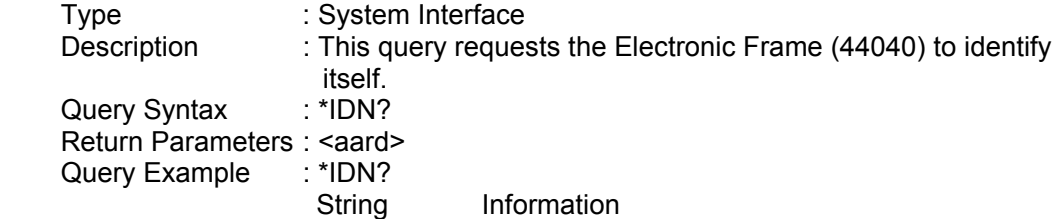

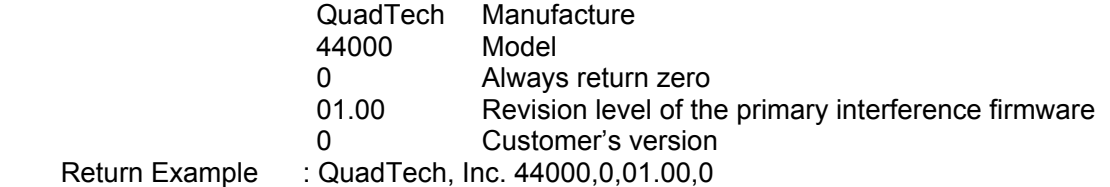

### *\*OPC Operation Complete Command*

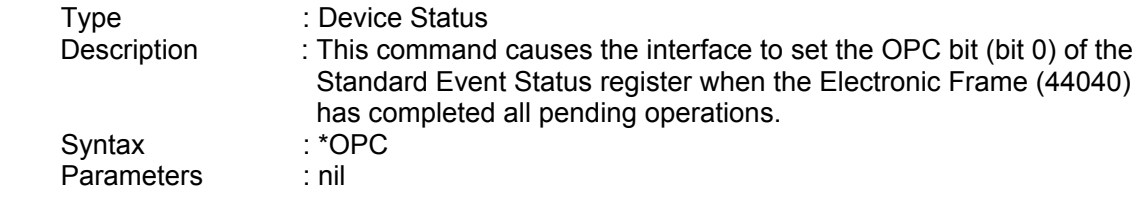

### *\*OPC? Operation Complete Query*

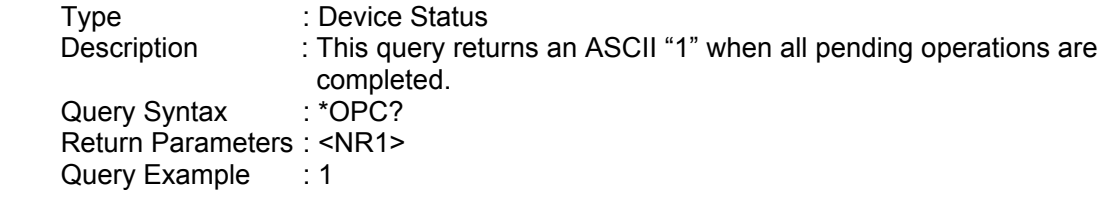

### *\*RCL Recall Instrument State Command*

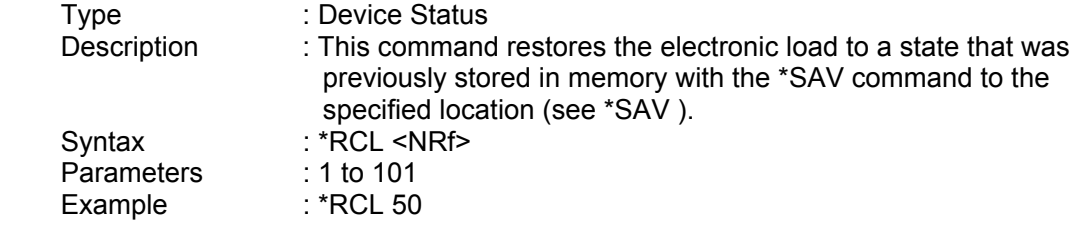

### *\*RDT? Resource Description Transfer Query*

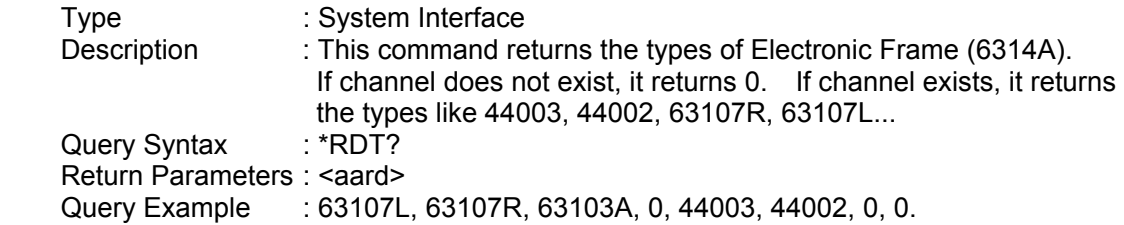

#### *\*RST Reset Command*

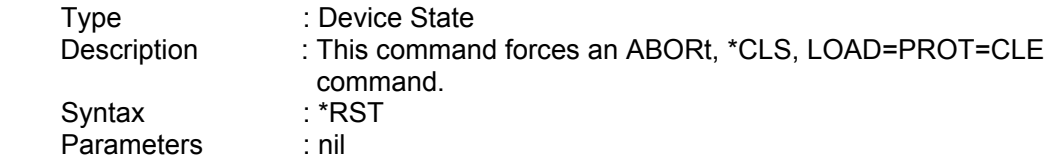

### *\*SAV Save Command*

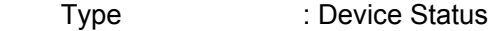

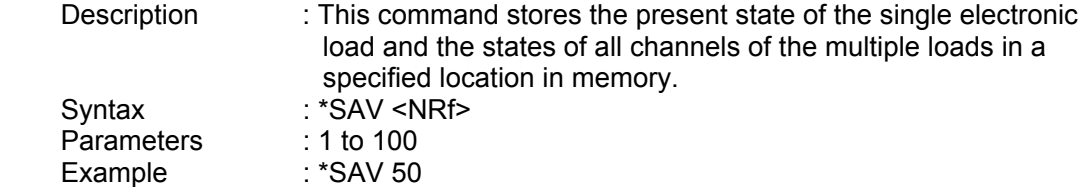

#### *\*SRE Service Request Enable Command/Query*

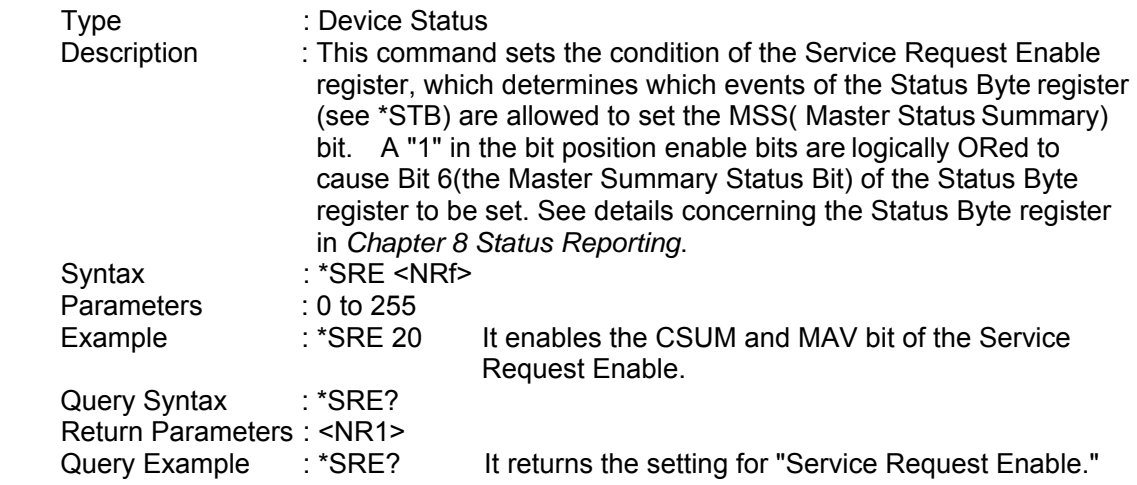

#### *\*STB? Read Status Byte Query*

Type : Device Status Description : This query reads the Status Byte register. Please note, the MSS (Master Summary Status) bit instead of RQS bit is returned in Bit 6. This bit indicates if the electronic load has at least one reason for requesting service. \*STB? does not clear the Status Byte register, which is cleared only when subsequent action has cleared all its set bits. Refer to *Chapter 8 Status Reporting* for more information about this register.

#### *Status Byte Register*

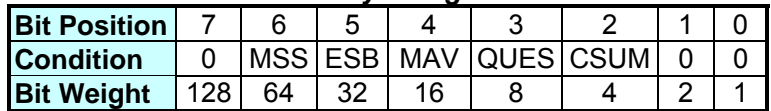

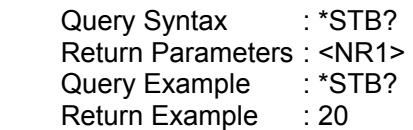

It returns the contents of "Status Byte".

### **7.2 Specific Commands**

The 44000 series products are equipped with the following specific GPIB commands.

### **7.2.1 ABORT Subsystem**

**:ABORt**

### *ABORt*

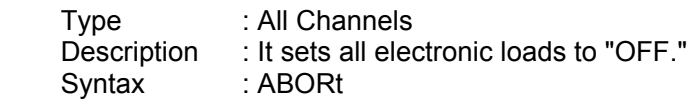

### **7.2.2 CHANNEL Subsystem**

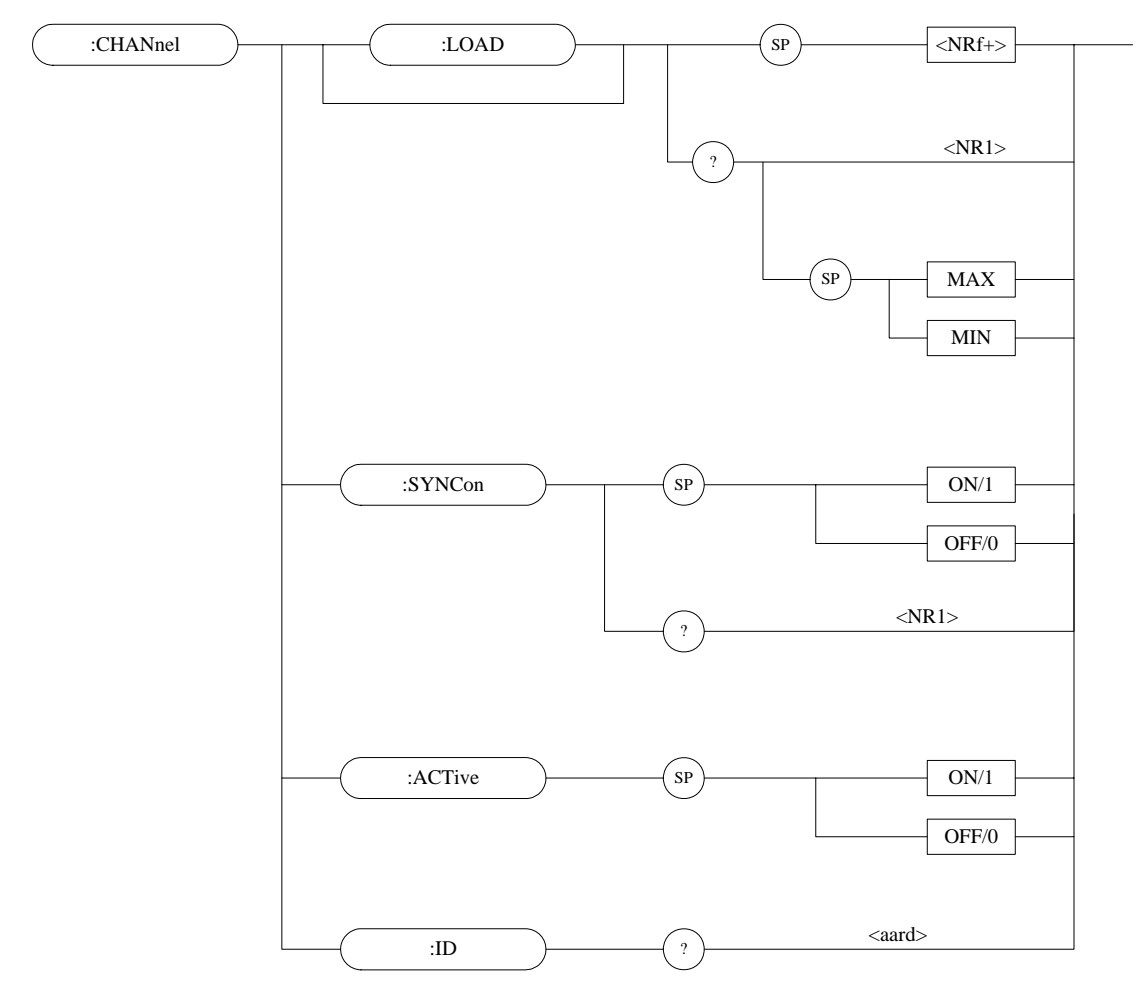

### *CHANnel:[LOAD]*

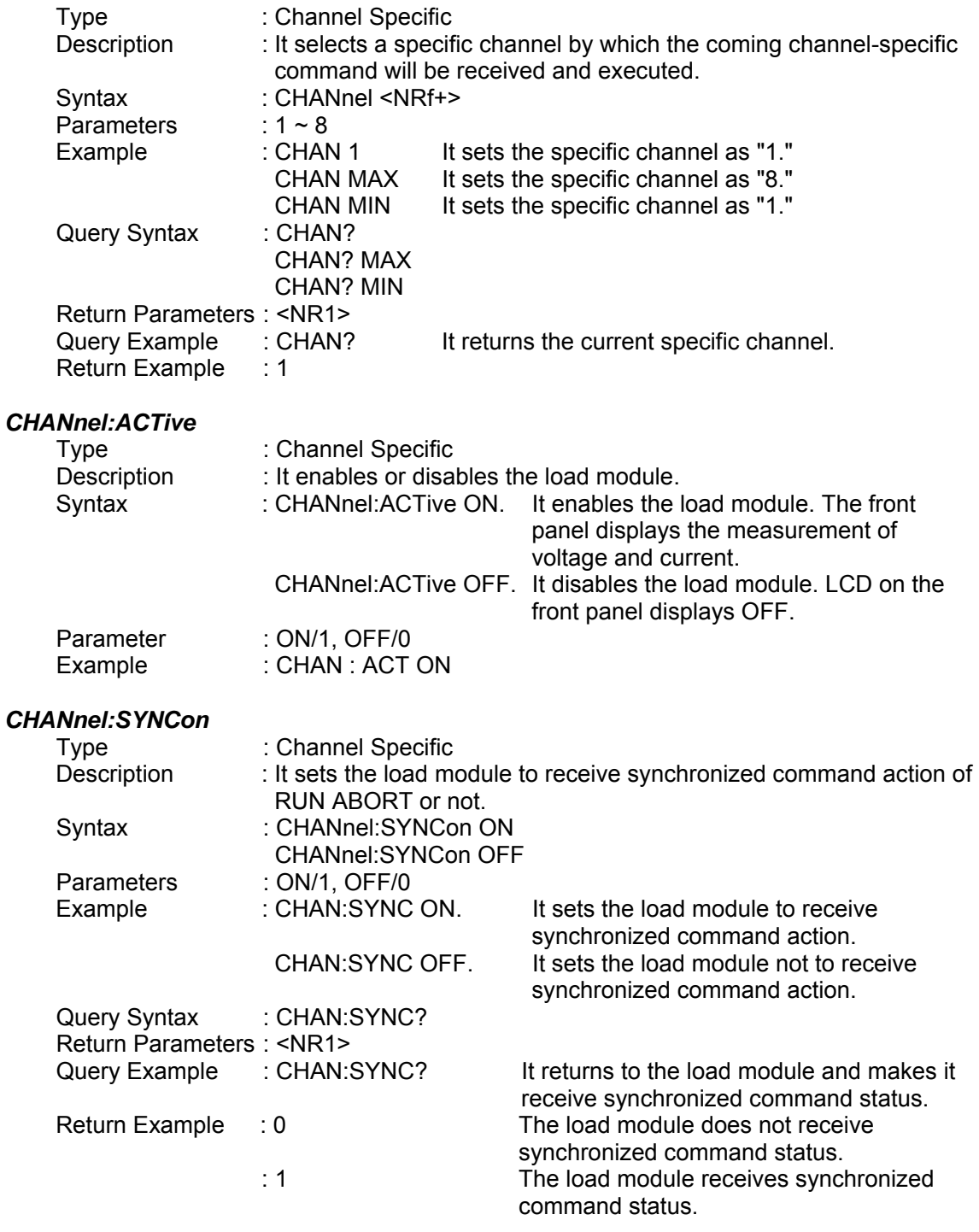

### *CHAN:ID?*

Type : Channel-Specific<br>Description : This query reques : This query requests the module to identify itself.<br>: ID? Query Syntax Return Parameters : <aard> Query Example : ID?

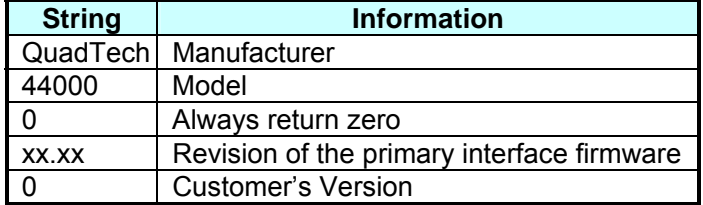

Return Example : QuadTech, Inc., 44002,0,01.00,0

### **7.2.3 CONFIGURE Subsystem**

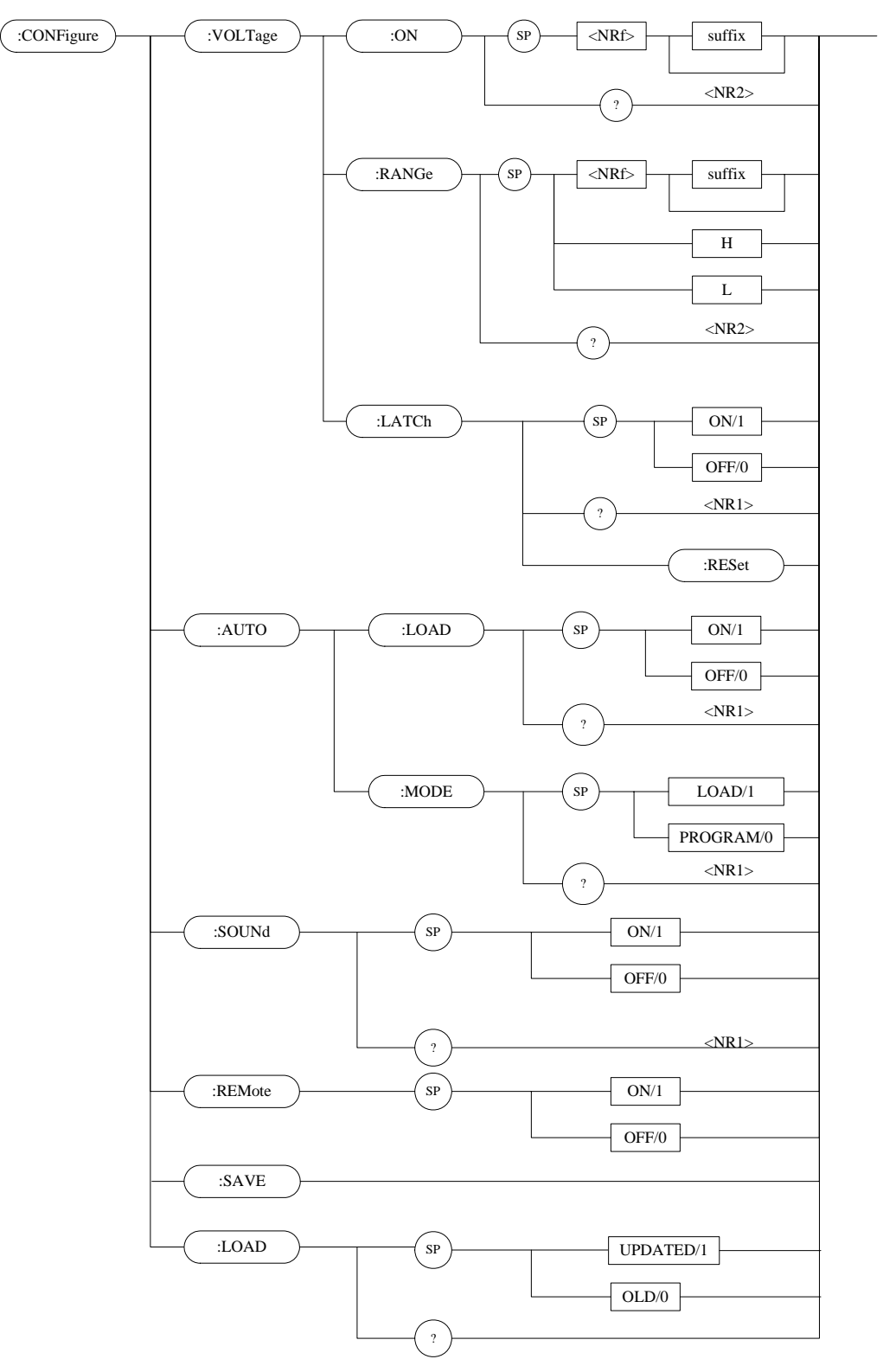

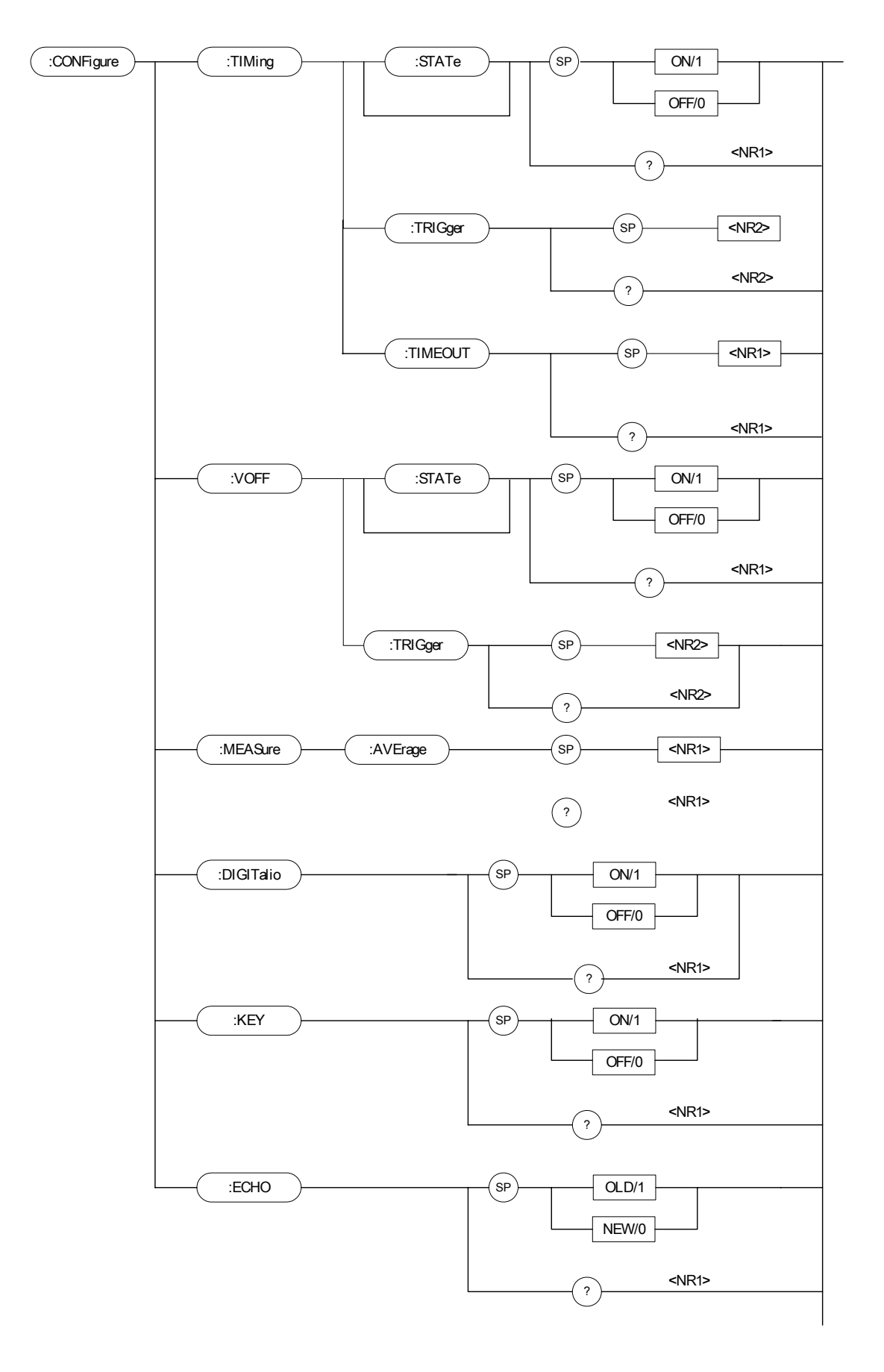

### *CONFigure:VOLTage:ON*

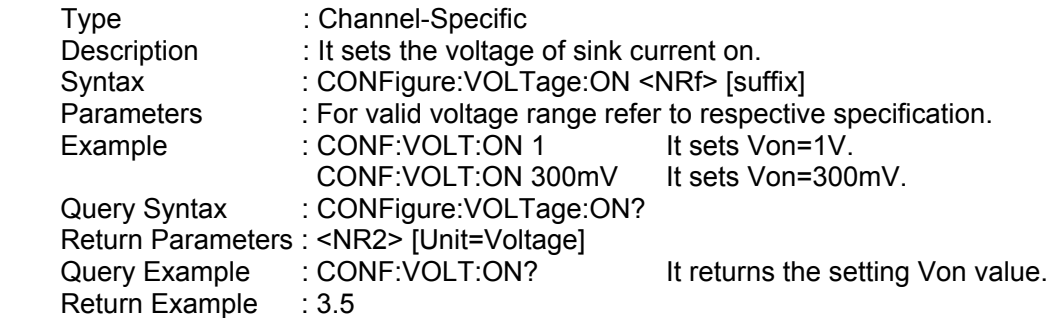

#### *CONFigure:VOLTage:RANGe*

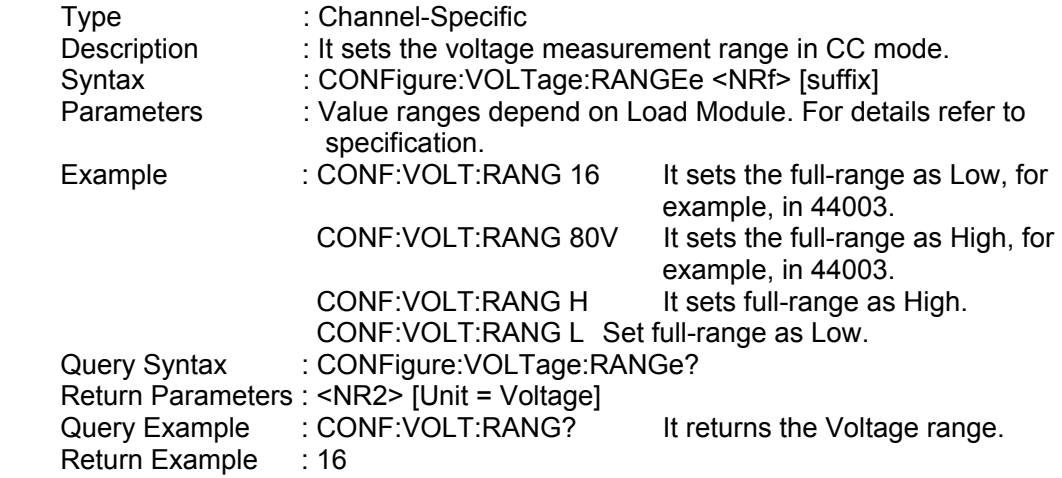

### *CONFigure:VOLTage:LATCh*

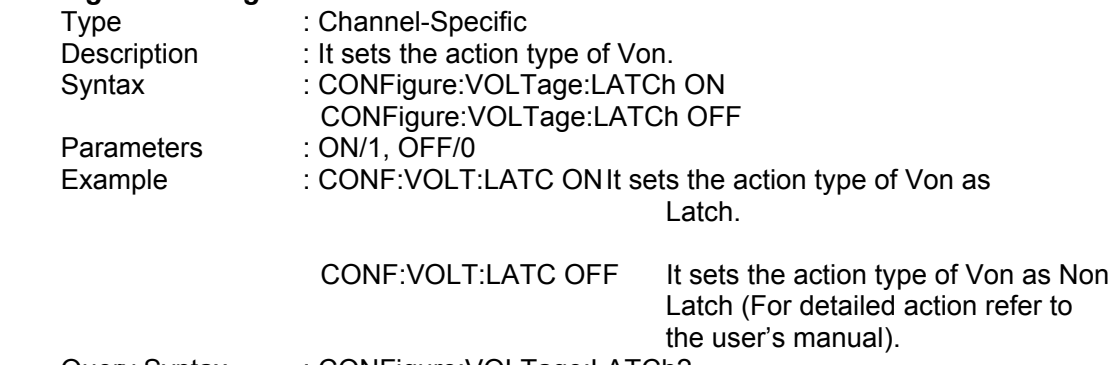

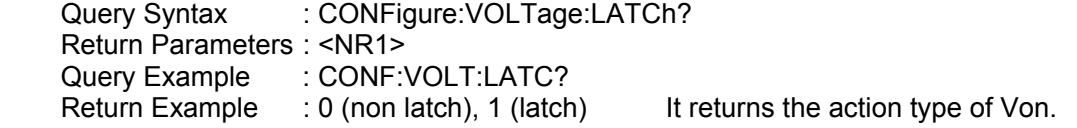

### *CONFigure:VOLTage:LATCh:RESet*

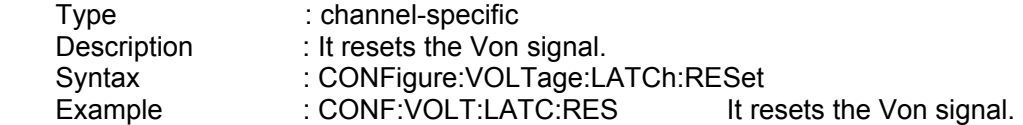

### *CONFigure:AUTO:LOAD*

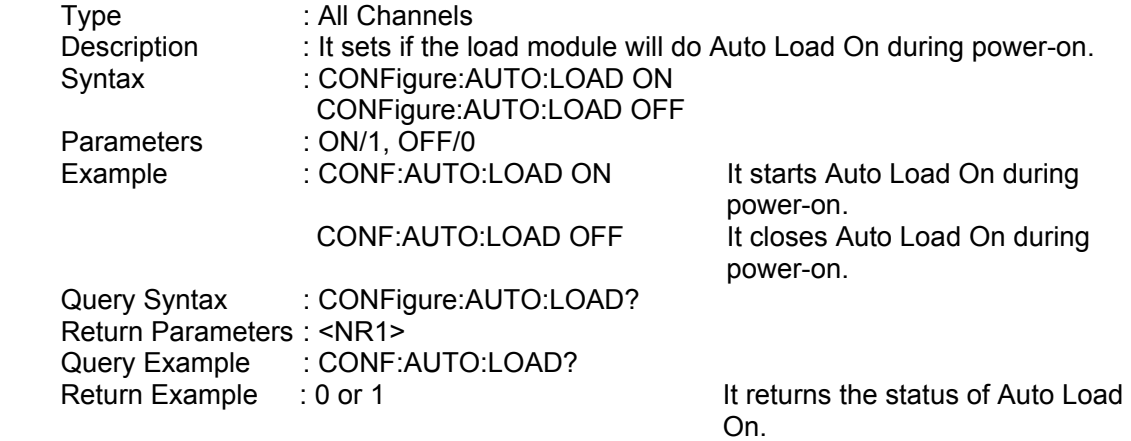

### *CONFigure:AUTO:MODE*

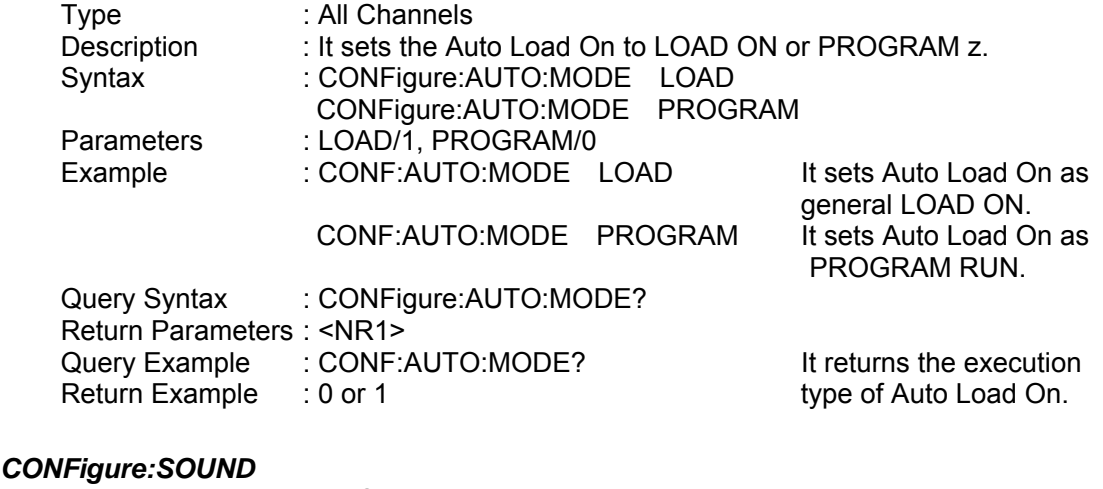

### CON

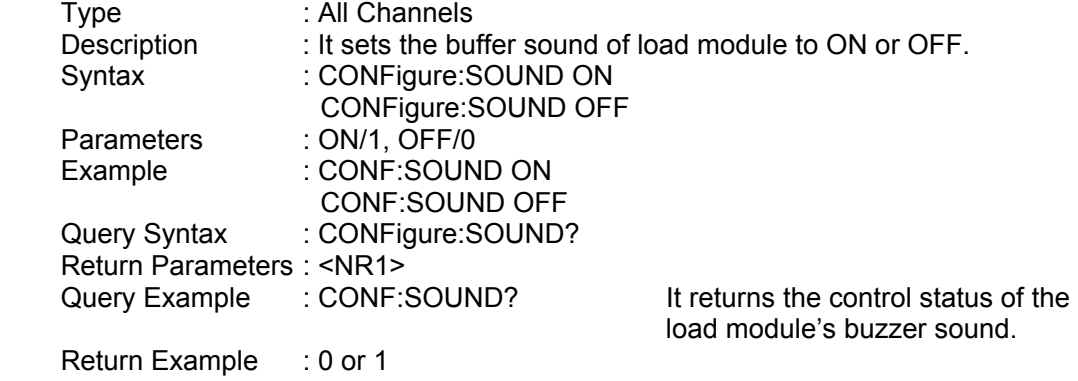

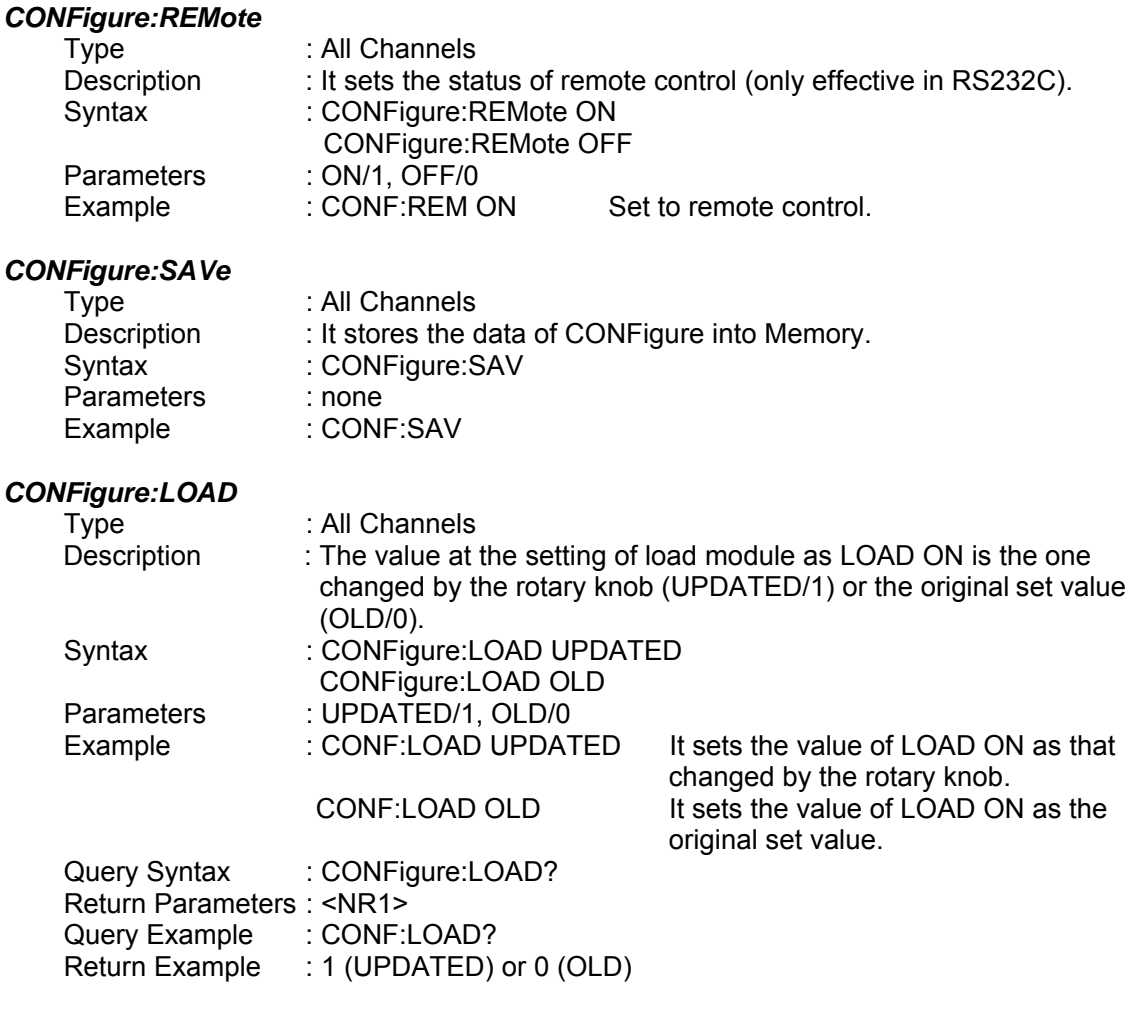

### *CONFigure:TIMinge:STATe*

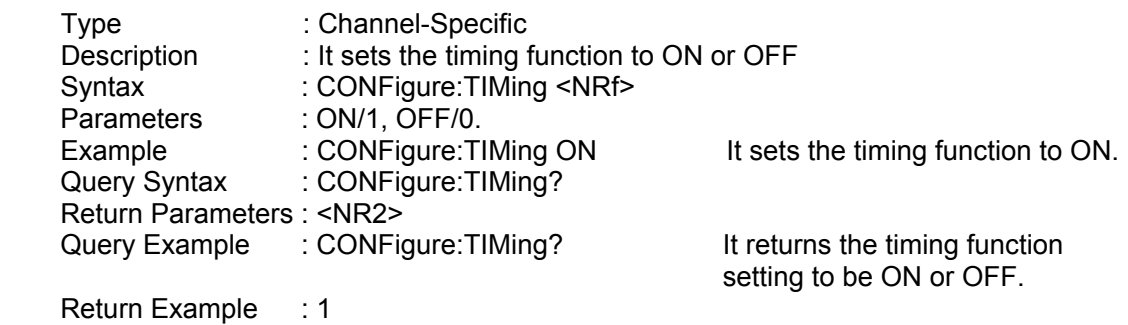

### *CONFigure:TIMinge:TRIG*

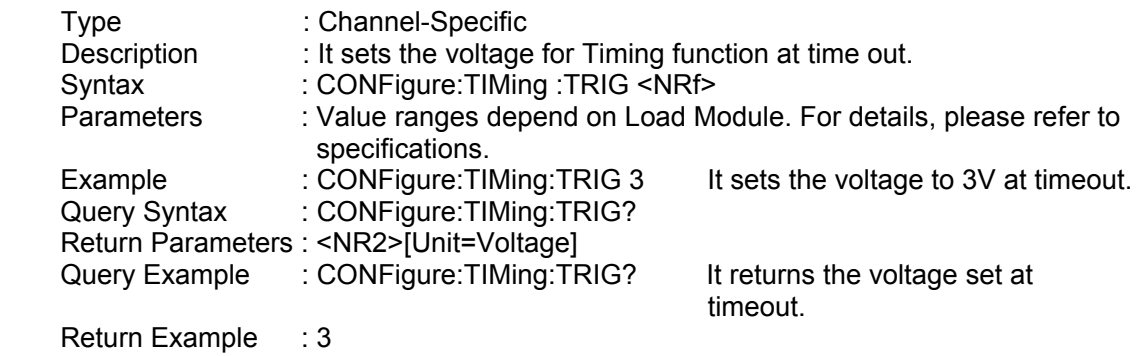

### *CONFigure:TIMinge:TIMEOUT*

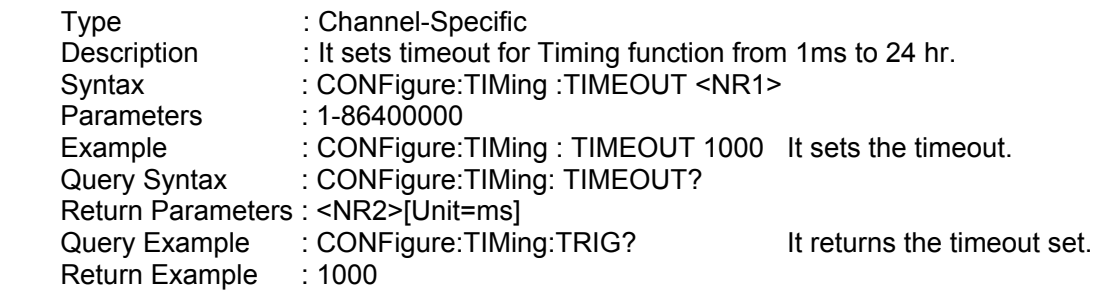

### *CONFigure:VOFF:STATe*

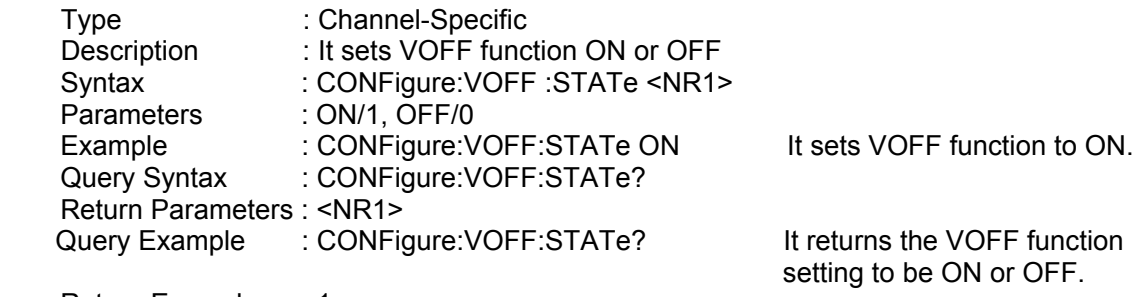

Return Example : 1

### *CONFigure:VOFF:FINALVOLTage*

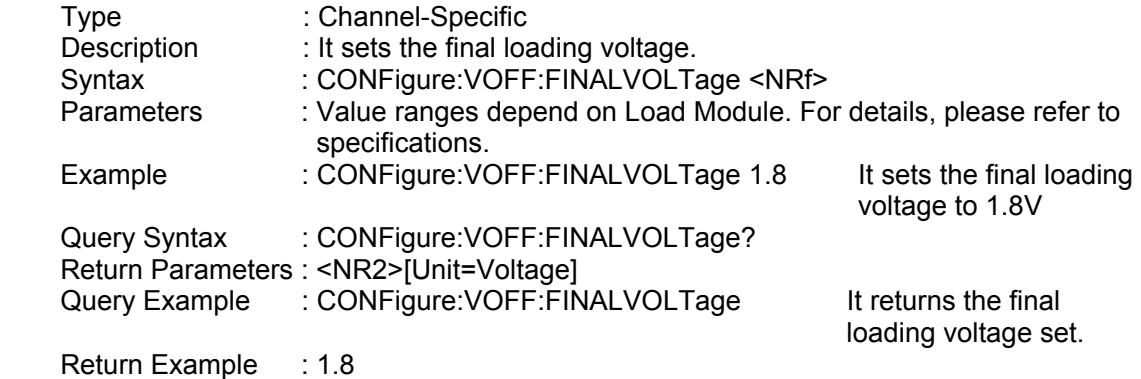

### *CONFigure:MEASure:AVErage*

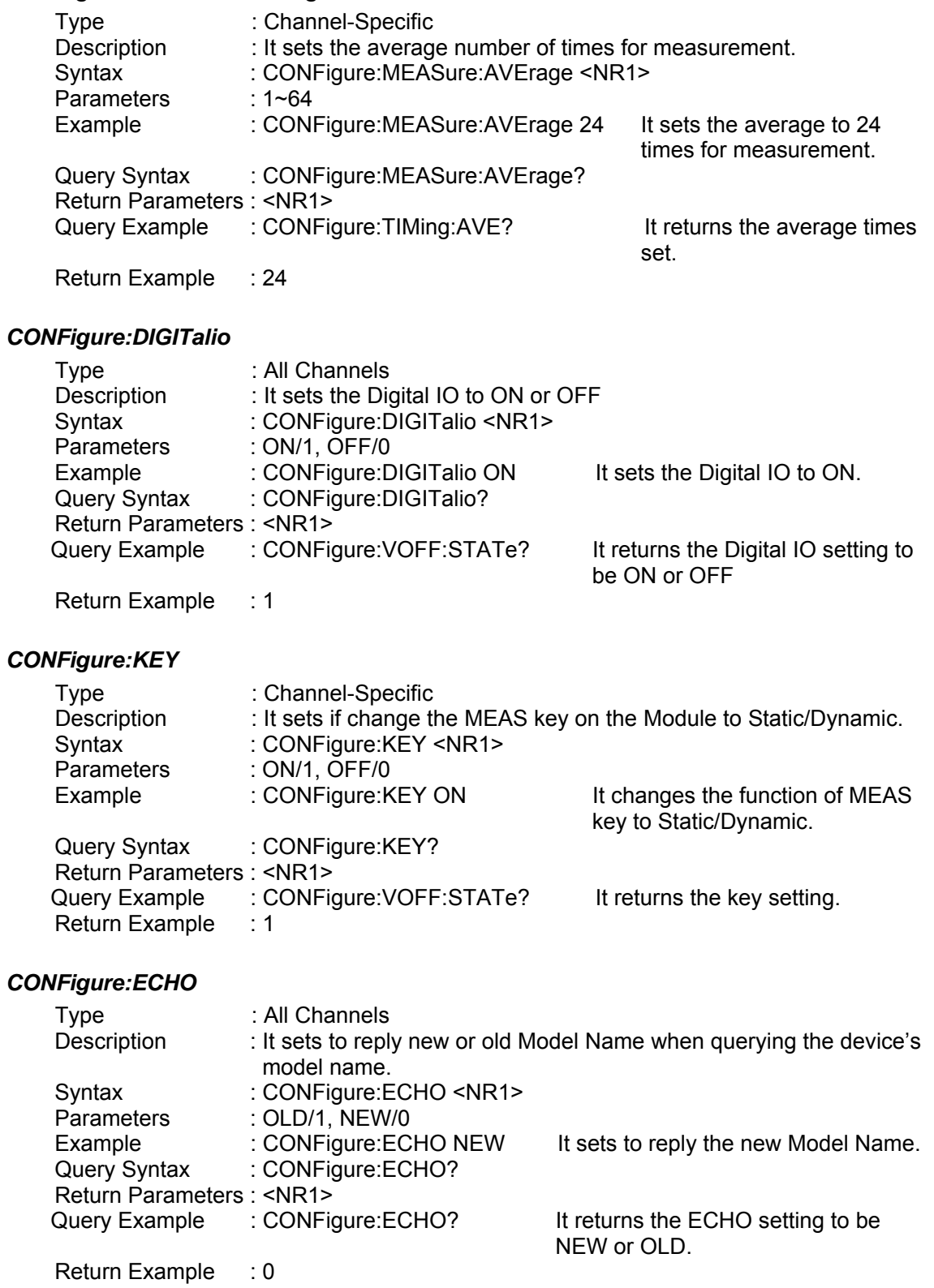
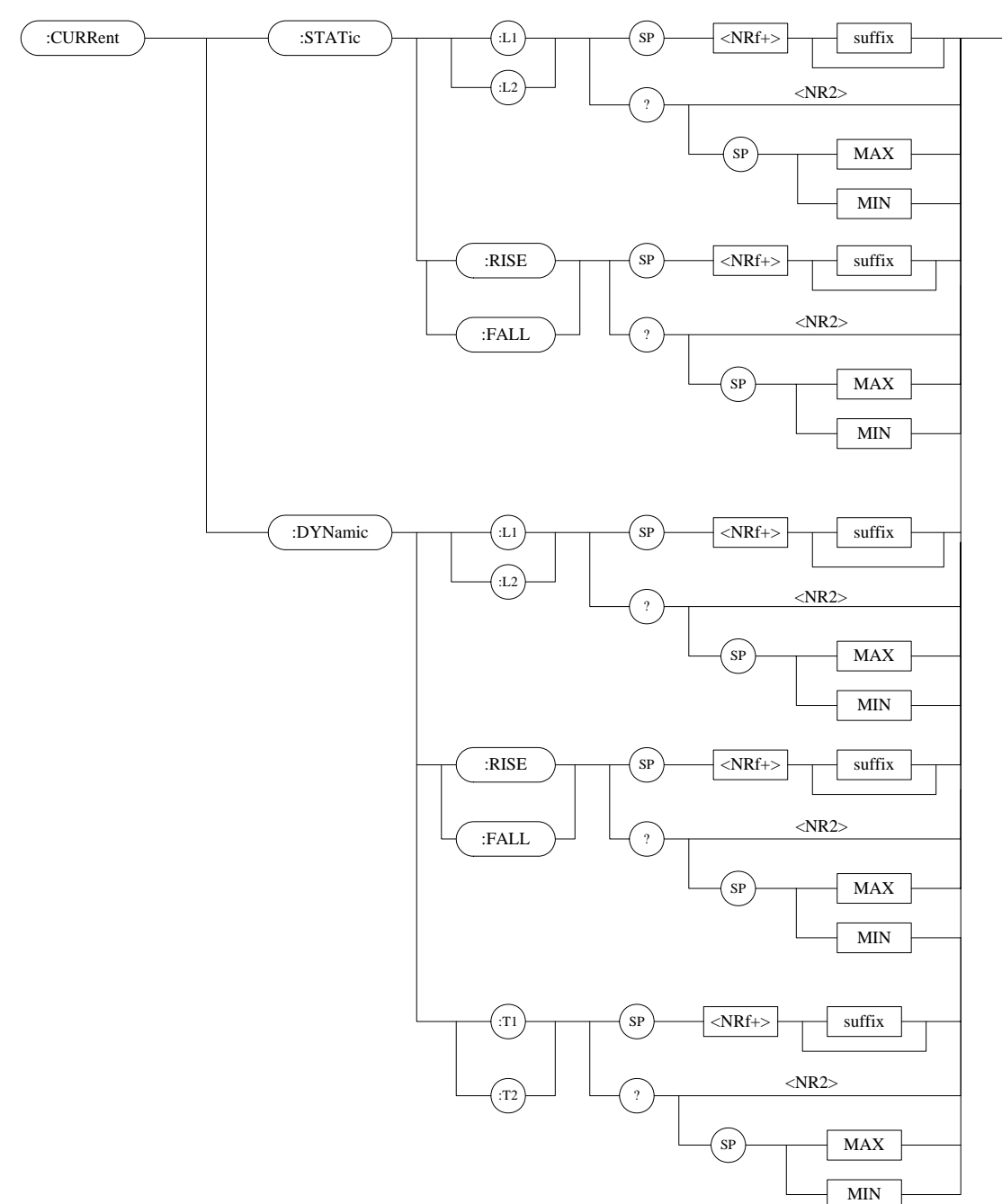

# **7.2.4 CURRENT Subsystem**

#### *CURRent:STATic:L1/L2*

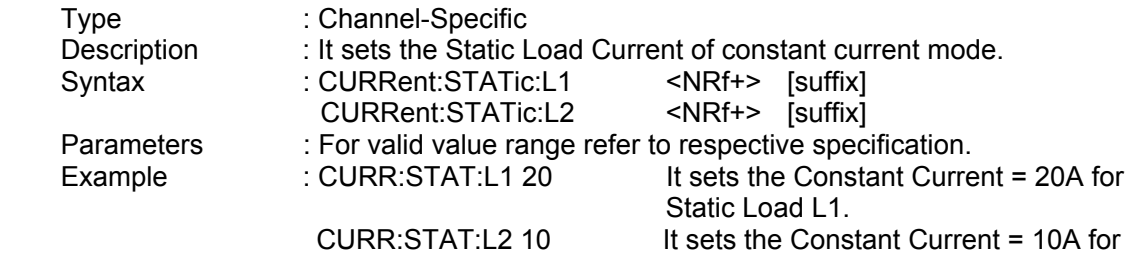

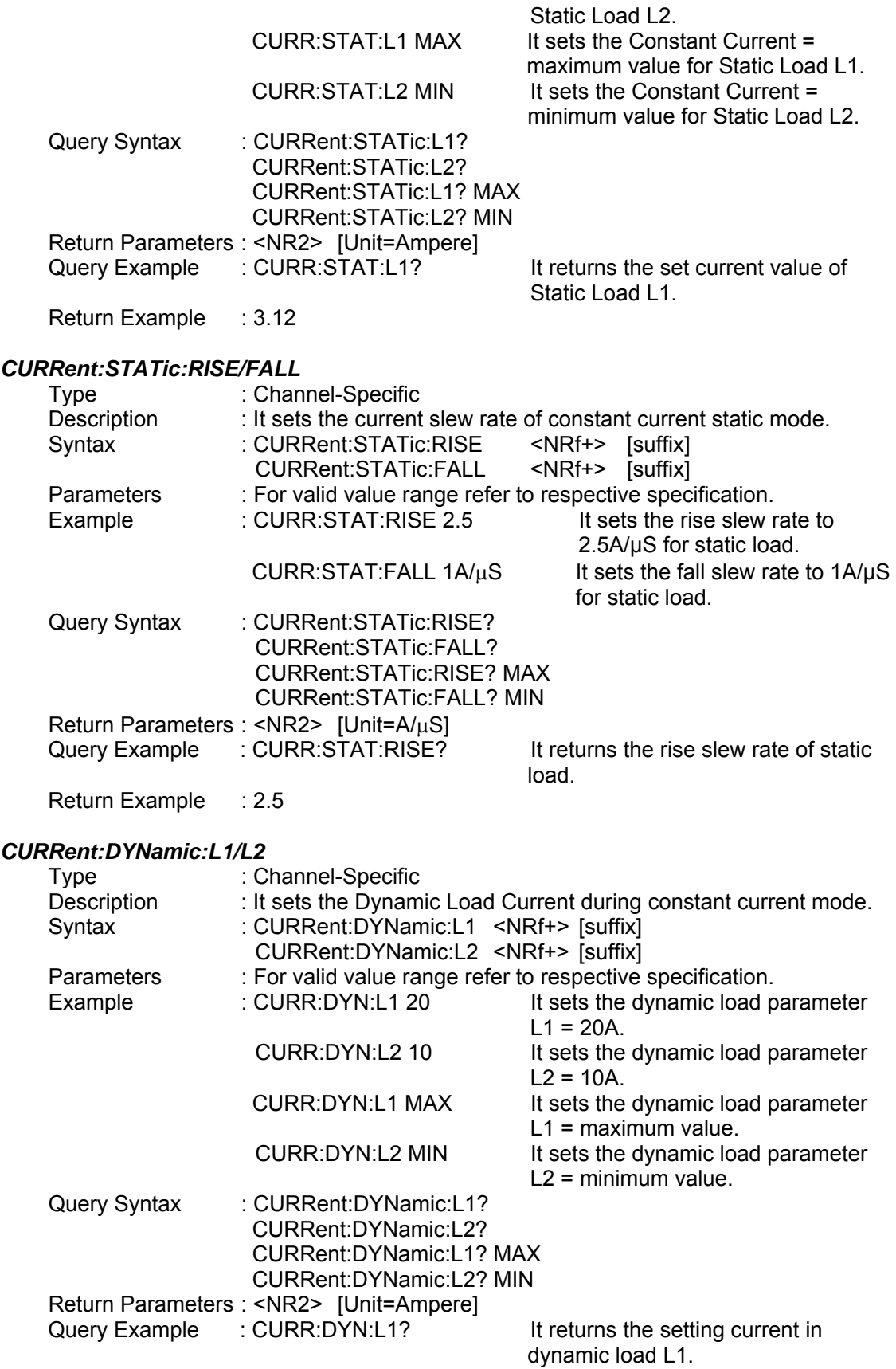

Return Example : 35.6

#### *CURRent:DYNamic:RISE/FALL*

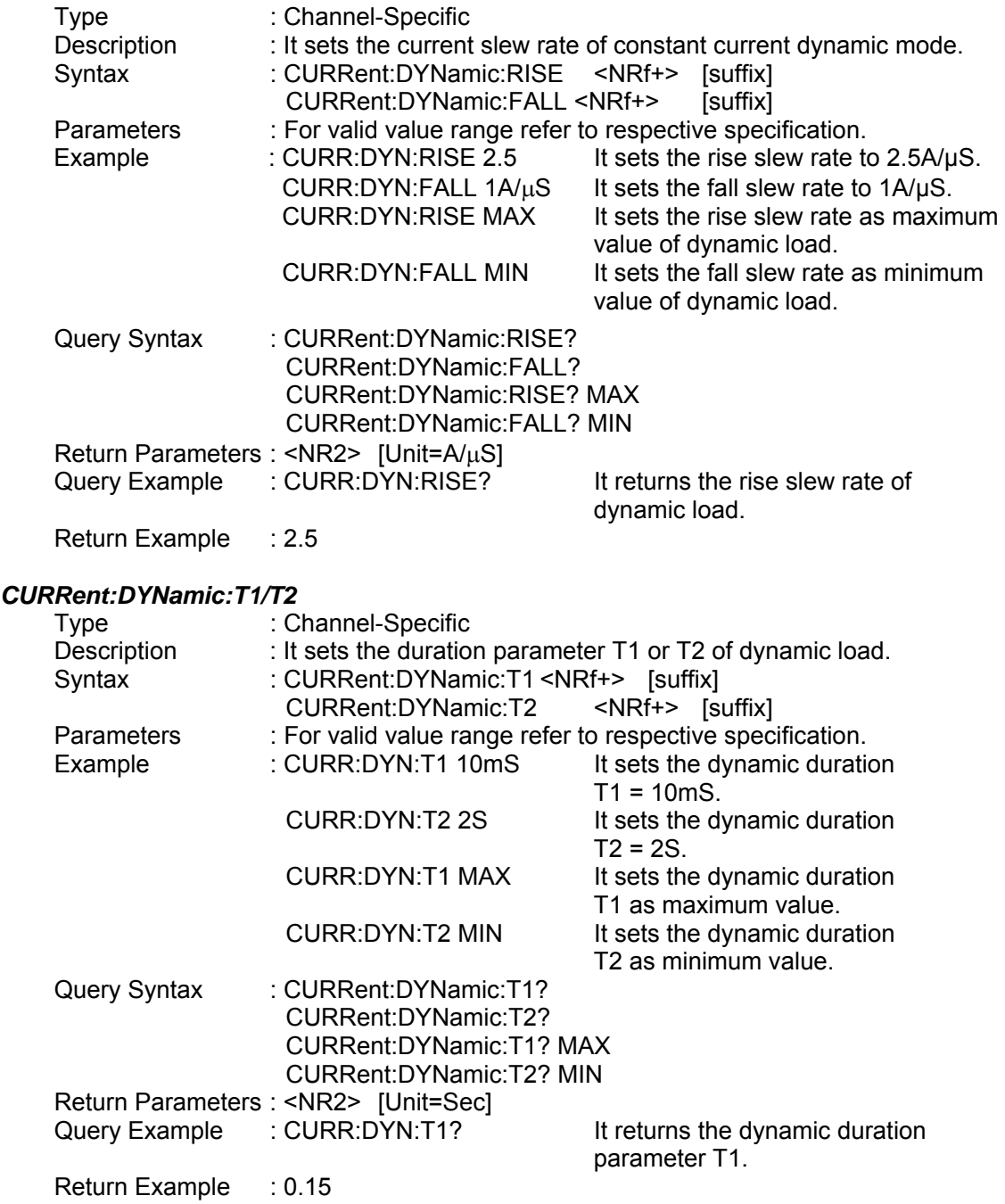

# **7.2.5 FETCH Subsystem**

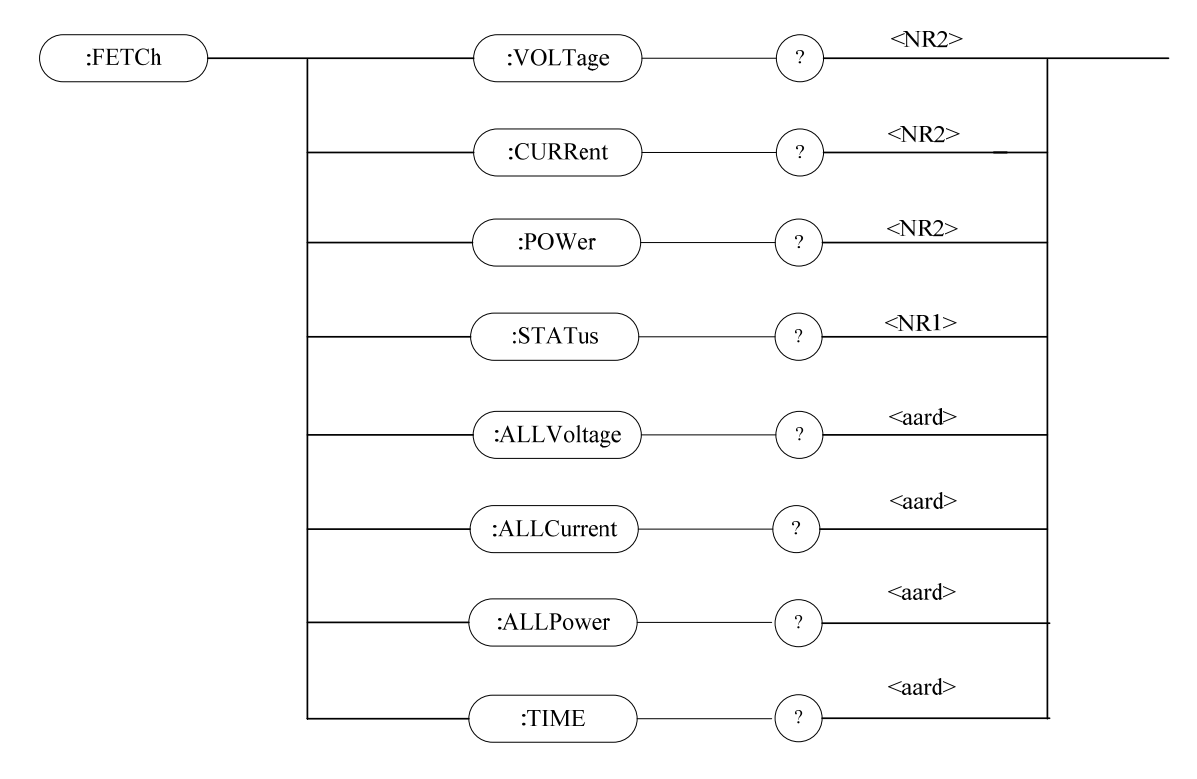

#### *FETCh:VOLTage?*

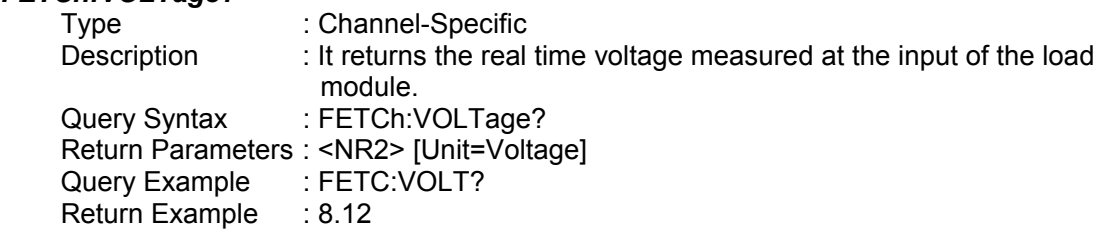

#### *FETCh:CURRent?*

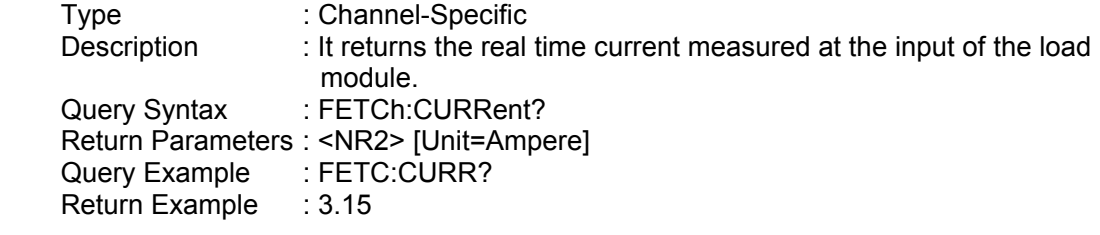

#### *FETCh:POWer?*

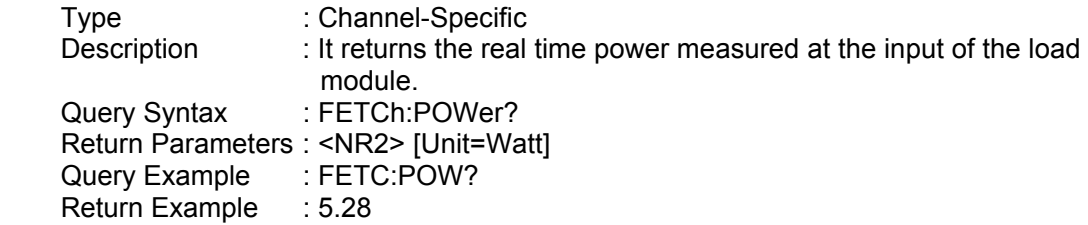

### *FETCh:STATus?*

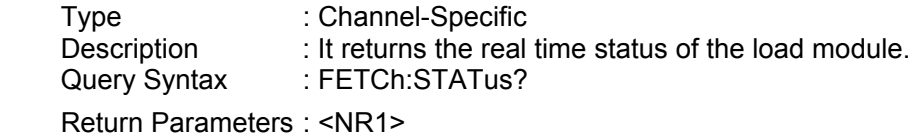

#### *FETCh:ALLVoltage?*

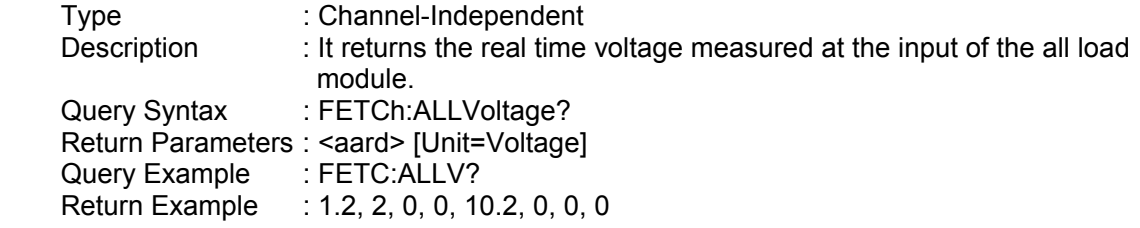

# *FETCh:ALLCurrent?*

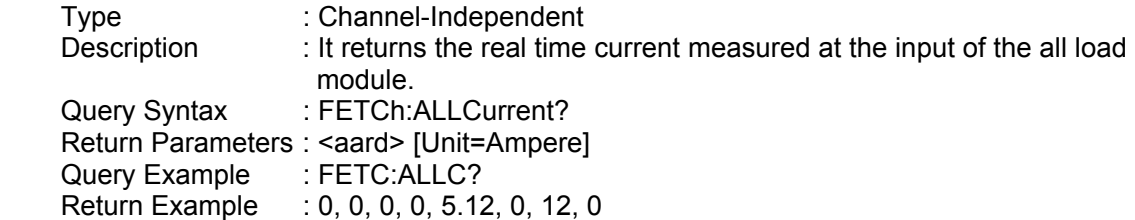

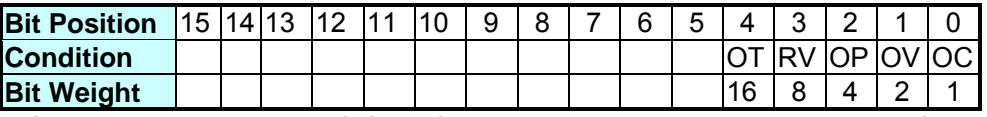

It reads back the present status of load module. Query Example : FETC:STAT?<br>Return Example : 4

#### *FETCh:ALLPower?*

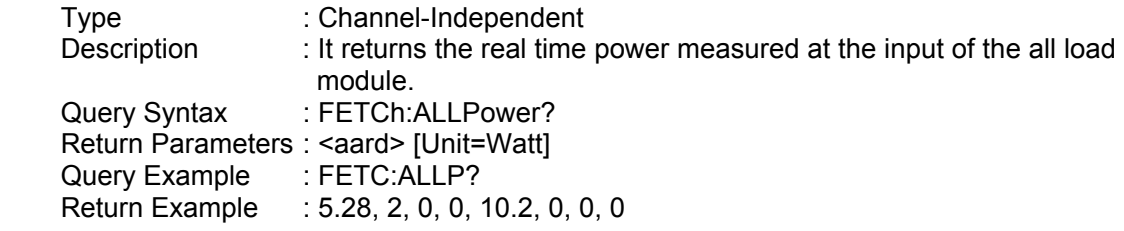

### *FETCh:TIME?*

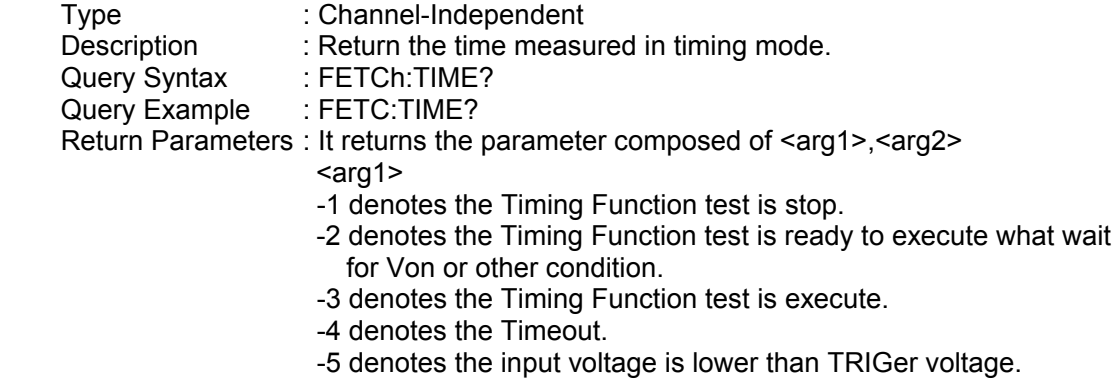

<arg2>

The time count in the format of  $hr: min: sec: ms$ If the parameter of arg1 is -1 or -2, it does not return arg2.

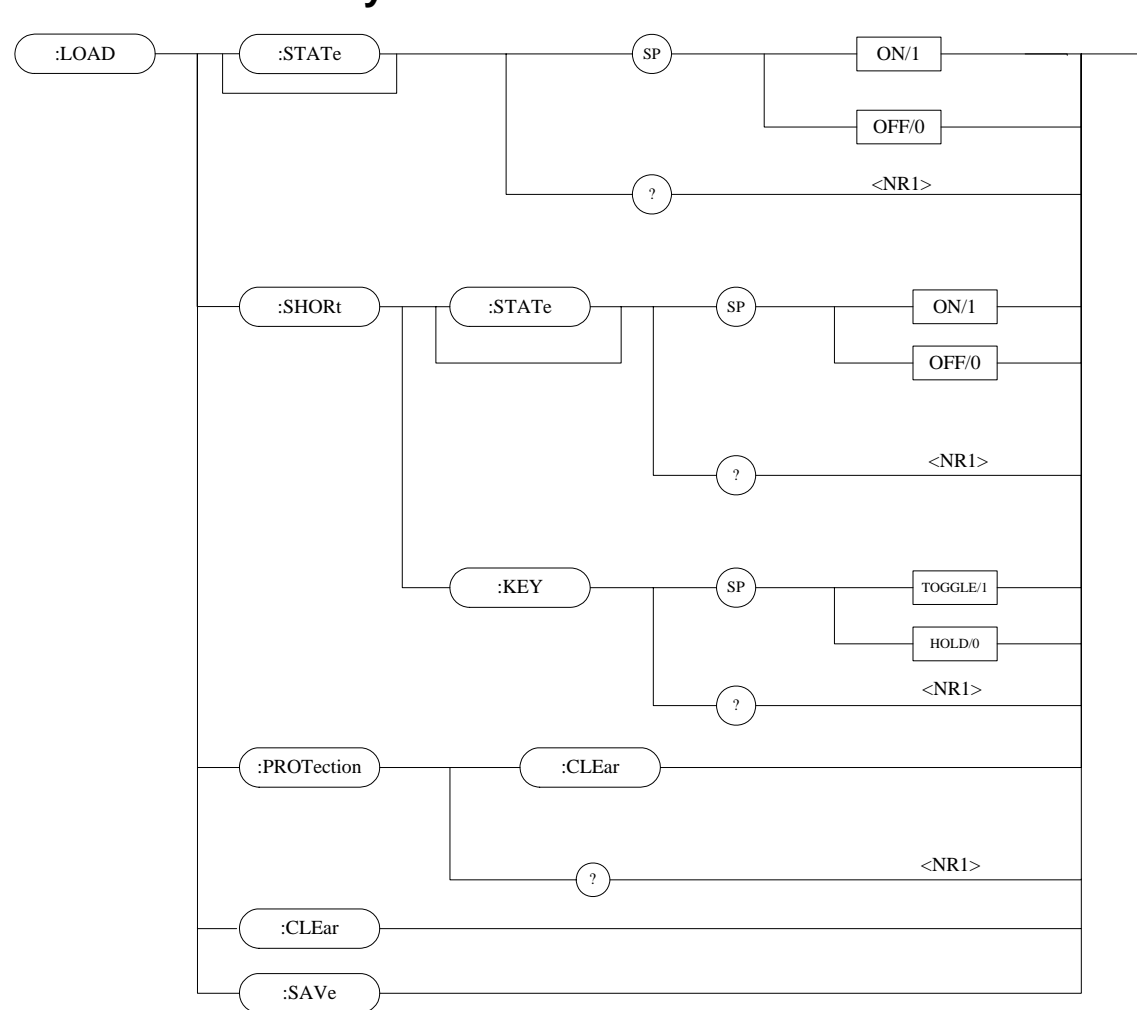

# **7.2.6 LOAD Subsystem**

# *LOAD:[STATe]*

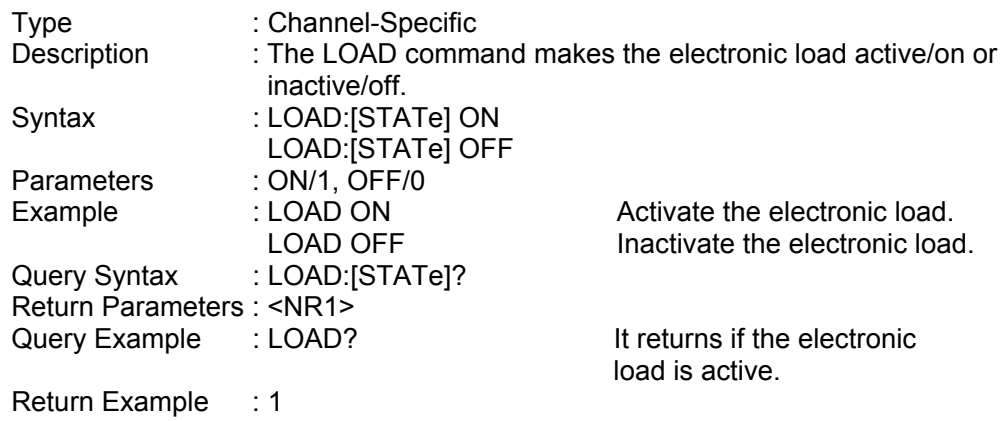

### *LOAD:SHORt:[STATe]*

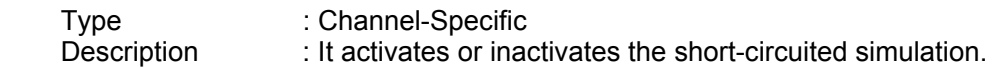

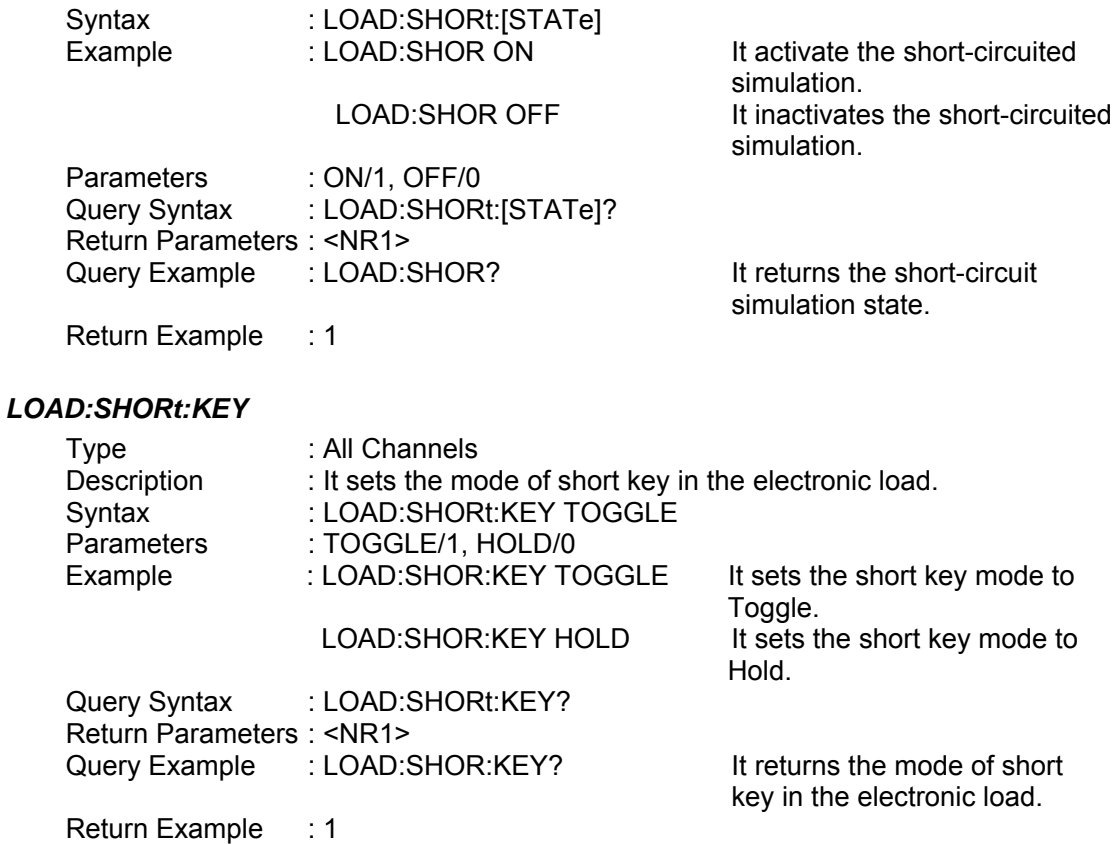

#### *LOAD:PROTection:CLEar*

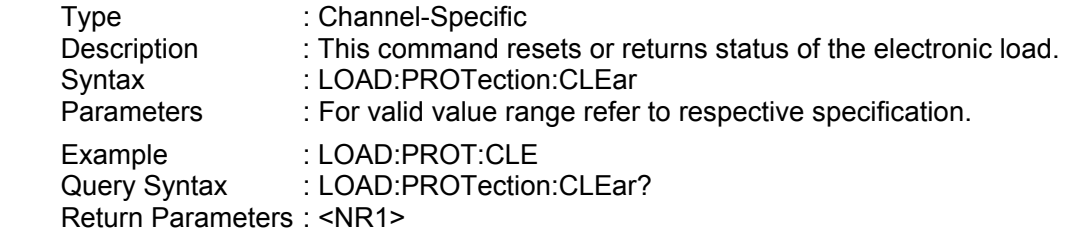

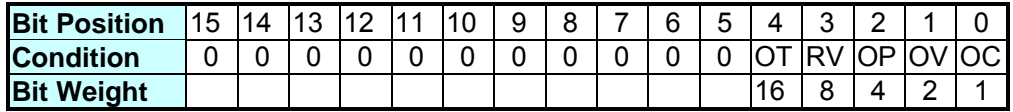

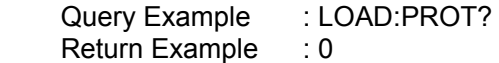

It returns the electronic load status.

### *LOAD:CLEar*

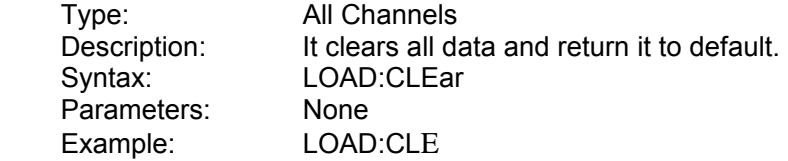

#### *LOAD:SAVe*

 Parameters: None Example: LOAD:SAV

All Channels It saves the current data as default. Syntax: LOAD:SAVe

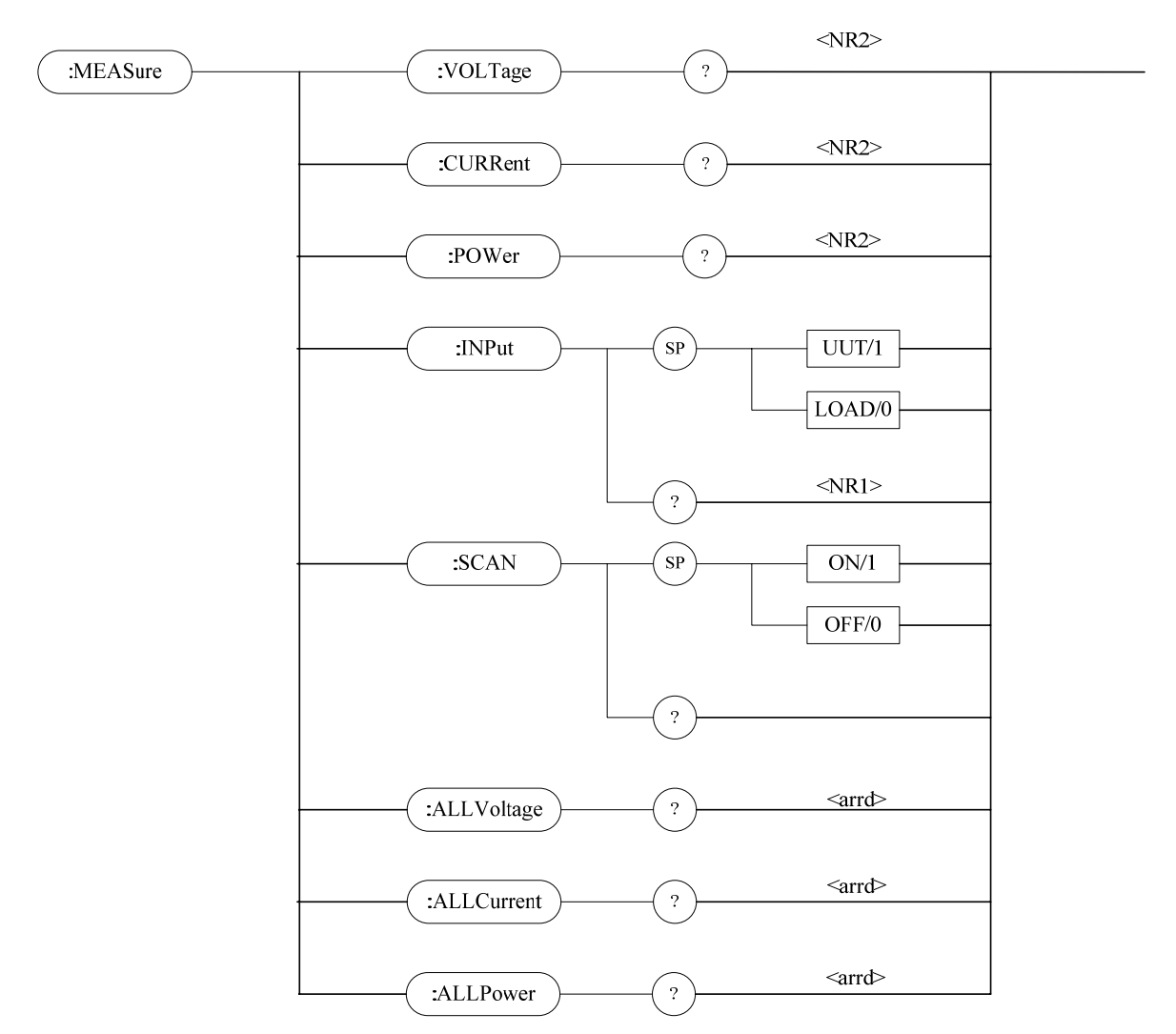

# **7.2.7 MEASURE Subsystem**

#### *MEASure:VOLTage?*

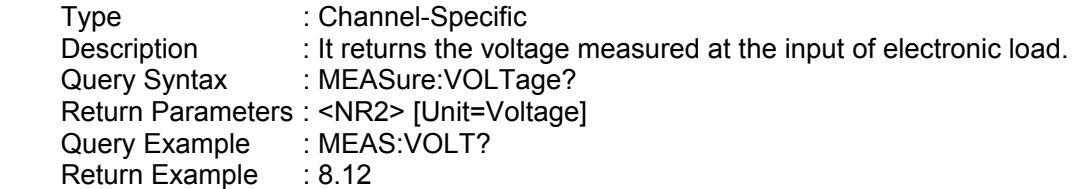

#### *MEASure:CURRent?*

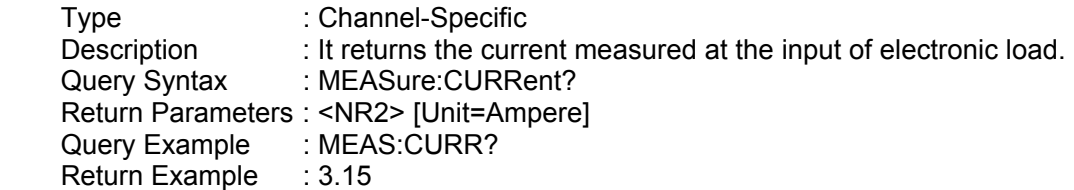

#### *MEASure:POWer?*

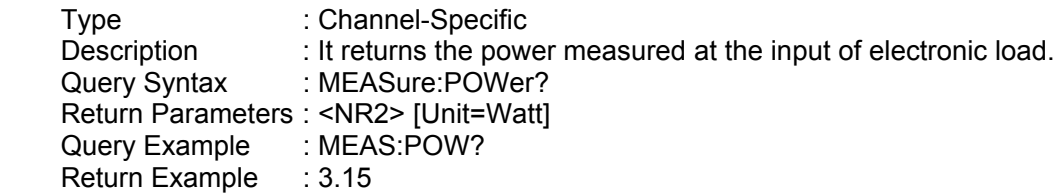

#### *MEASure:INPut*

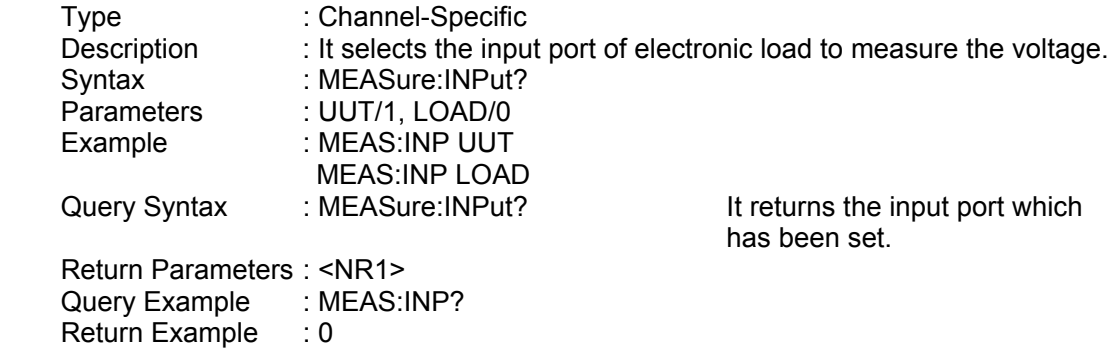

#### *MEASure:SCAN*

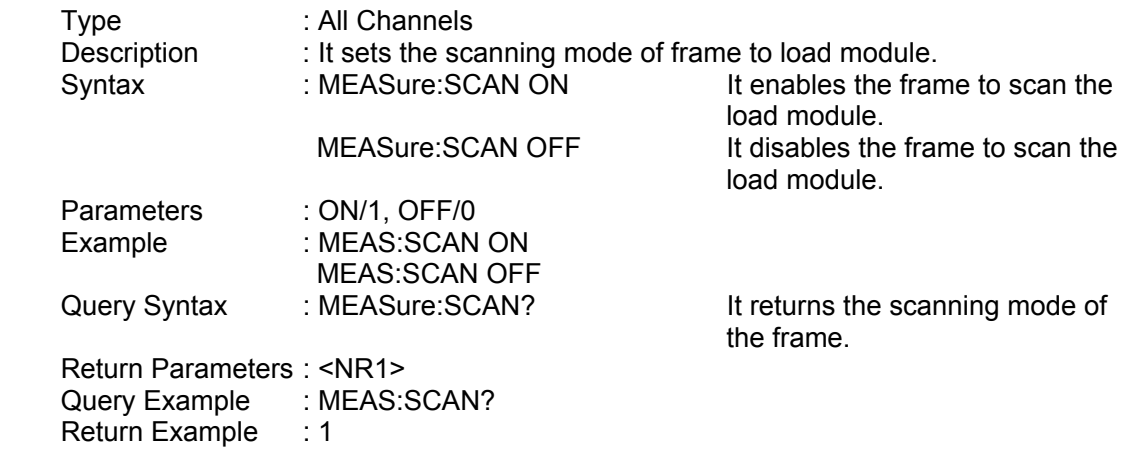

## *MEASure:ALLVoltage?*

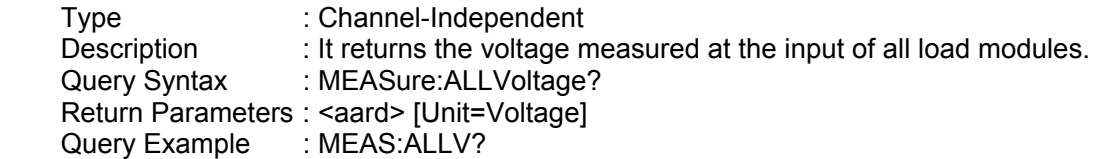

Return Example : 1.2, 2, 0, 0, 10.2, 0, 0, 0

#### *MEASure:ALLCurrent?*

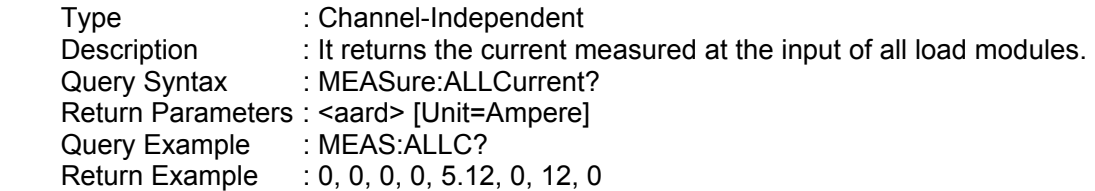

#### *MEASure:ALLPower?*

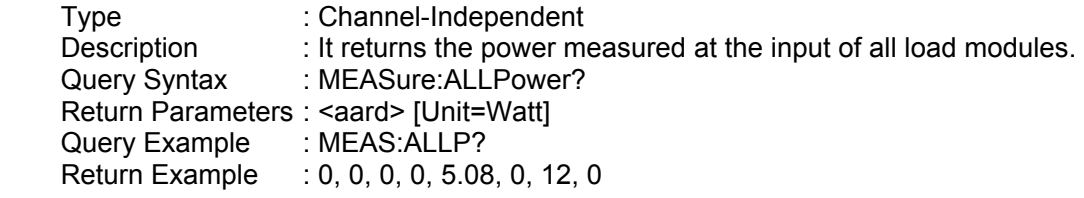

# **7.2.8 MODE Subsystem**

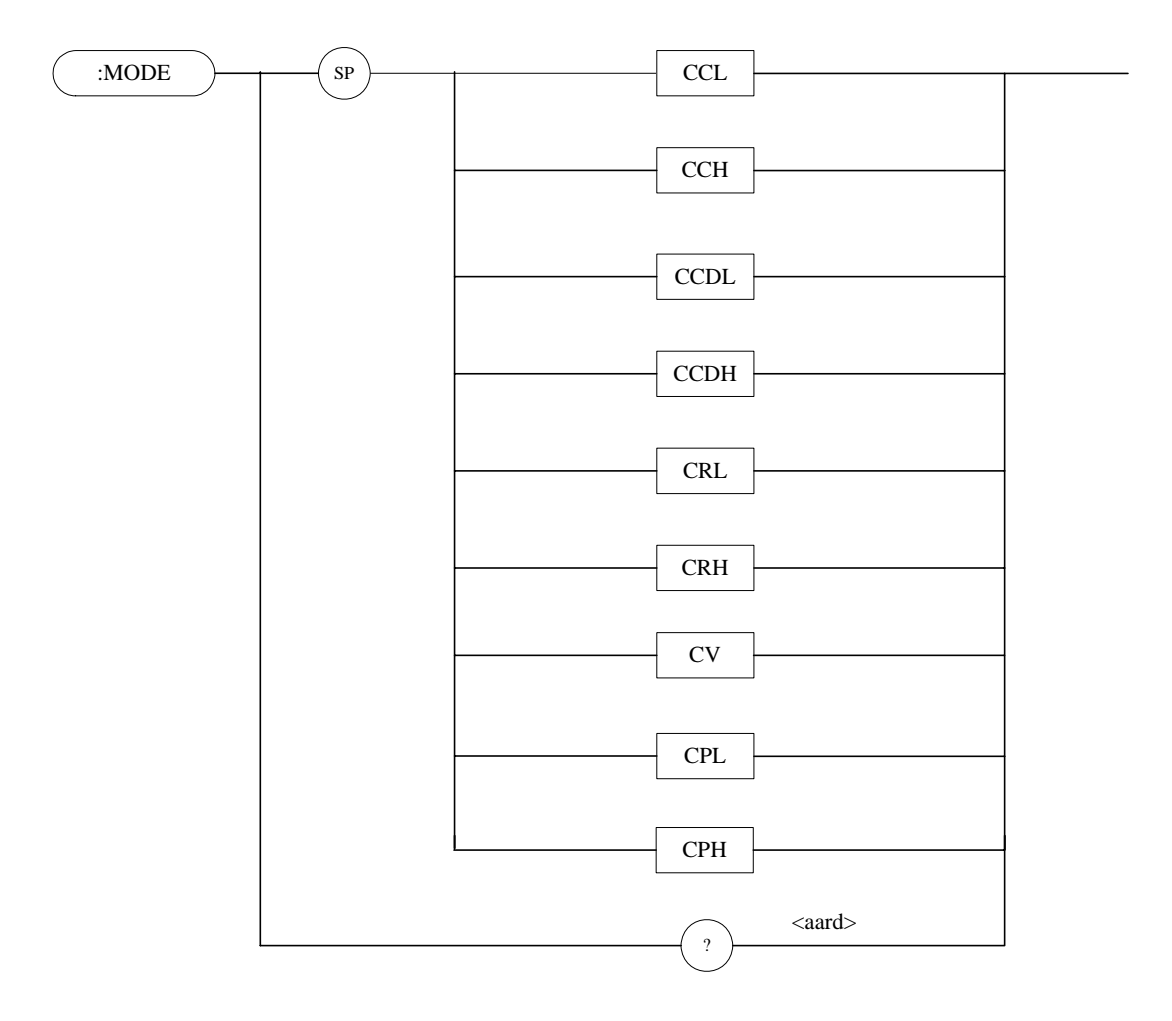

#### *MODE*

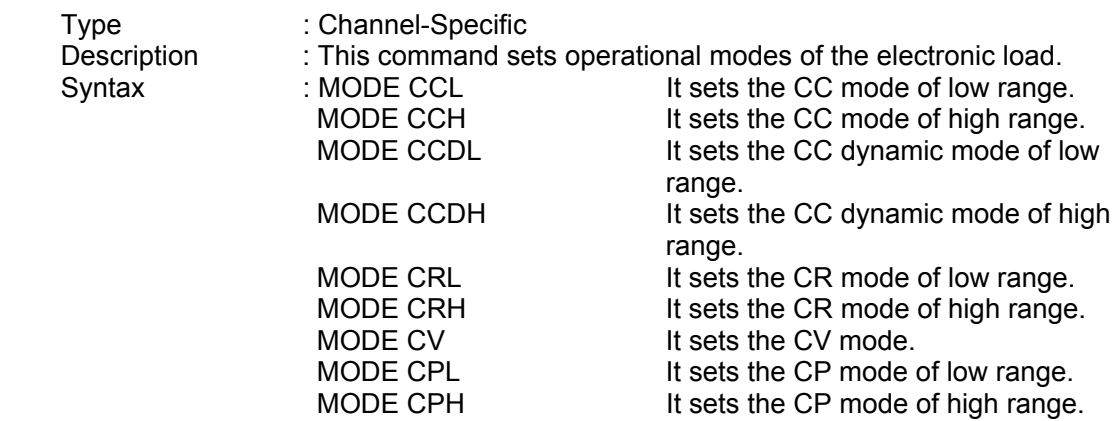

Query Example : MODE? Return Example : CCL

Parameters : CCL, CCH, CCDL, CCDH, CRL, CRH, CV<br>Example : MODE CCL  $:$  MODE CCL Query Syntax : MODE? It returns the operational mode of the electronic load. Return Parameters : <aard>

122

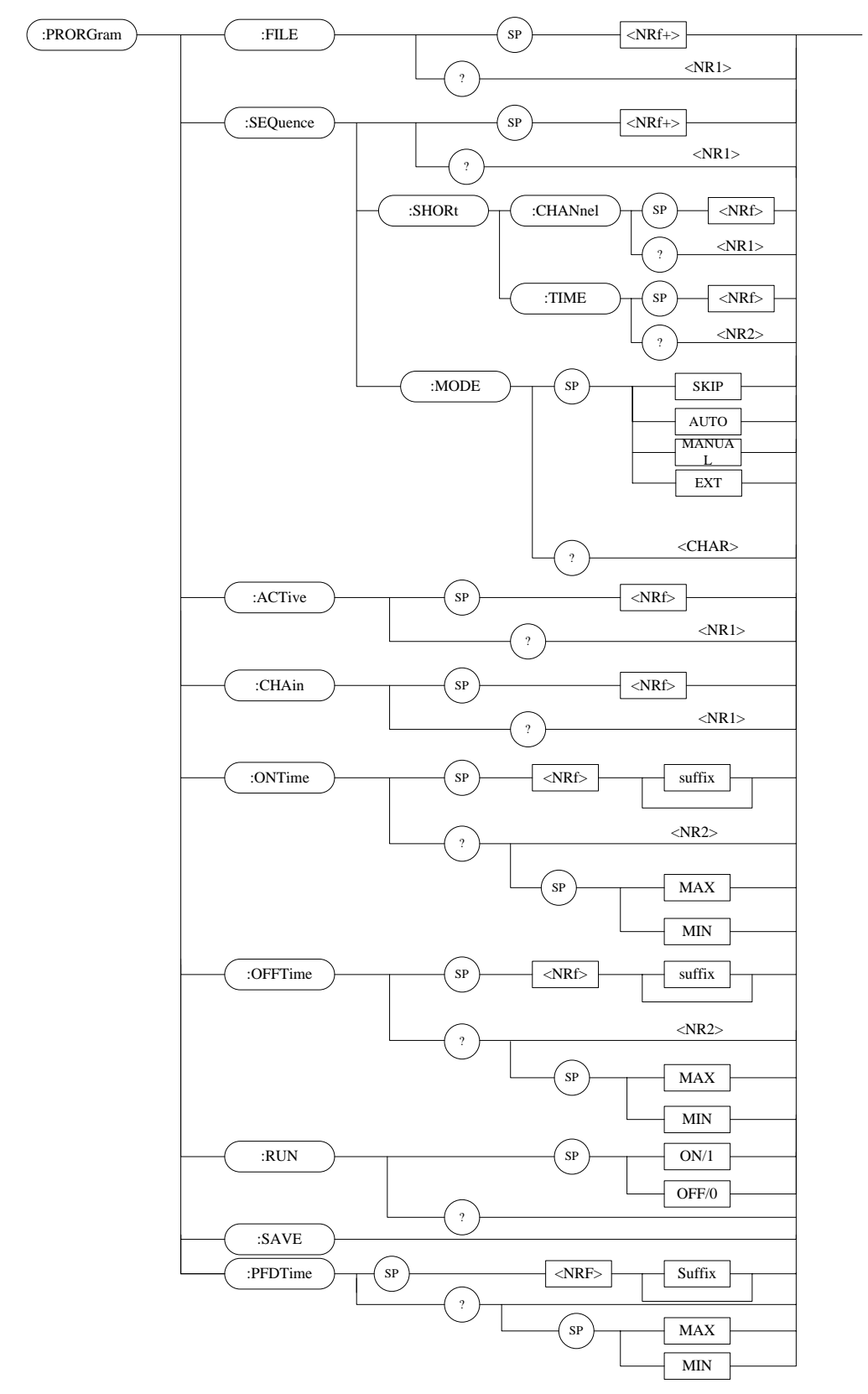

# **7.2.9 PROGRAM Subsystem**

### *PROGram:FILE*

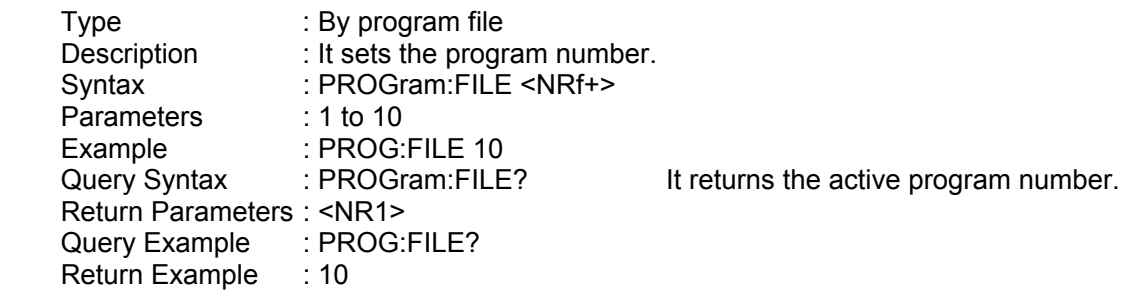

#### *PROGram:SEQuence*

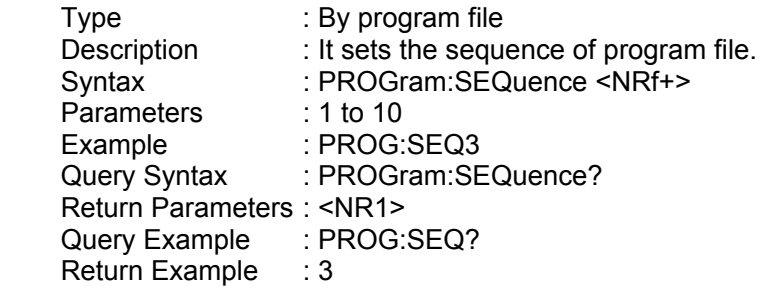

#### *PROGram:SEQuence:MODE*

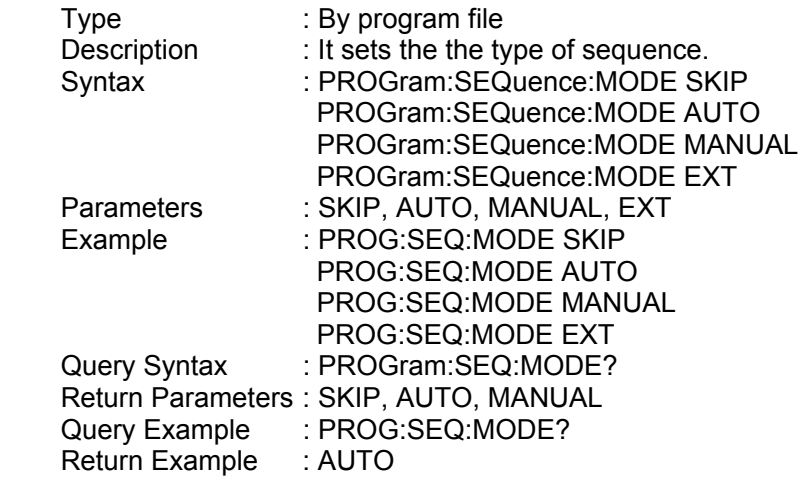

### *PROGram:SEQuence:SHORt:CHANnel*

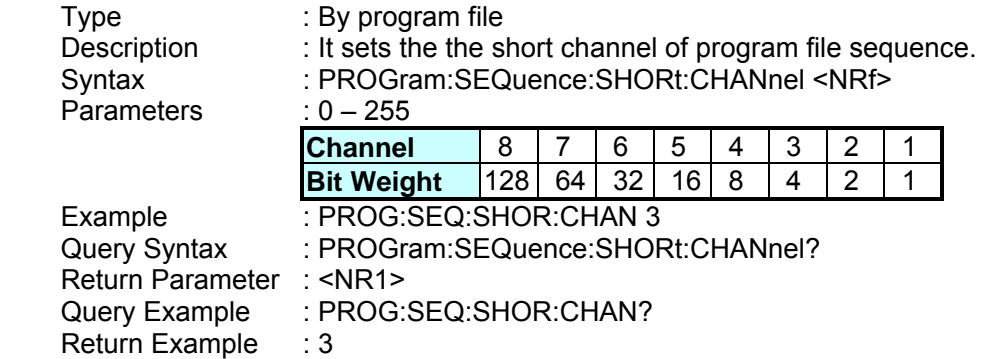

#### *PROGram:SEQuence:SHORt:TIME*

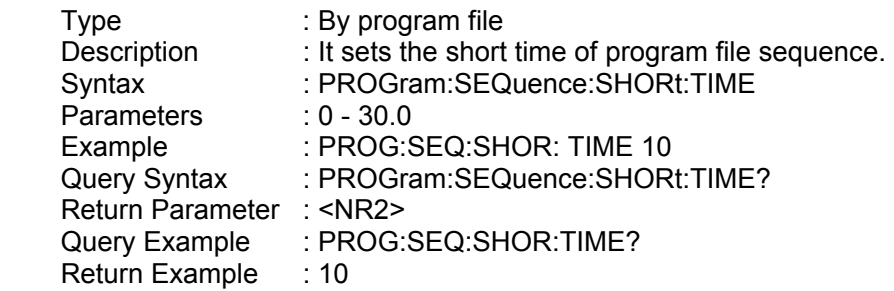

#### *PROGram:ACTive*

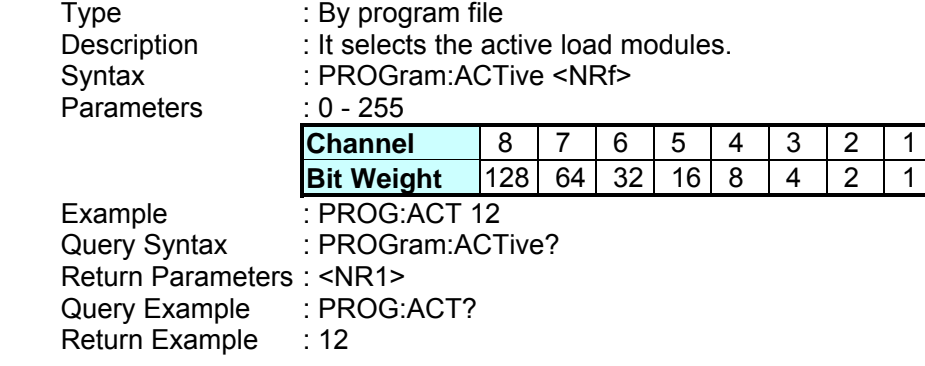

### *PROGram:CHAin*

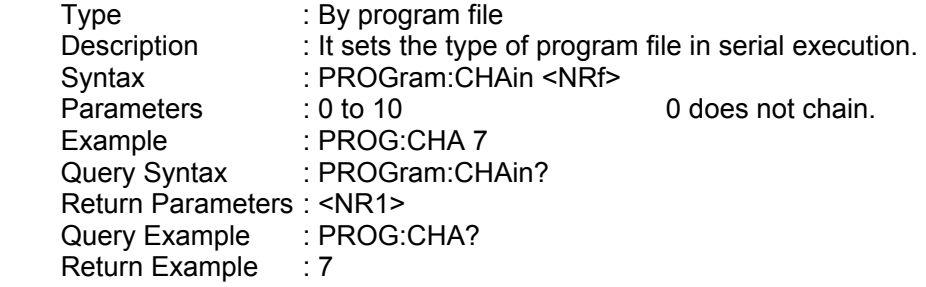

#### *PROGram:ONTime*

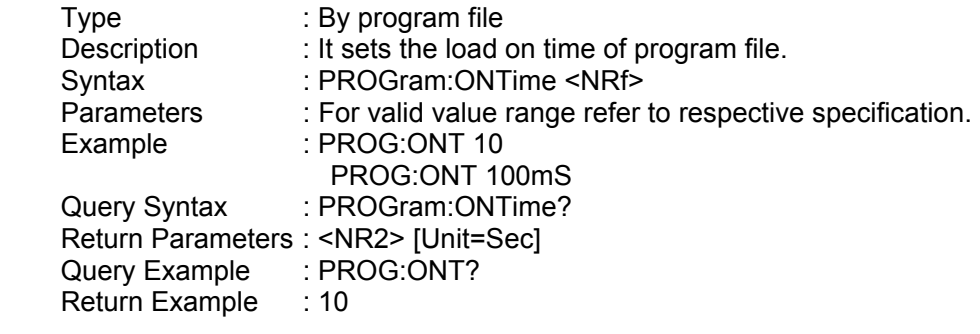

#### *PROGram:OFFTime*

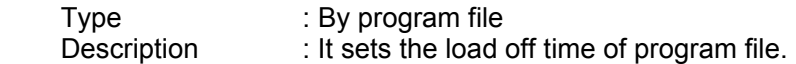

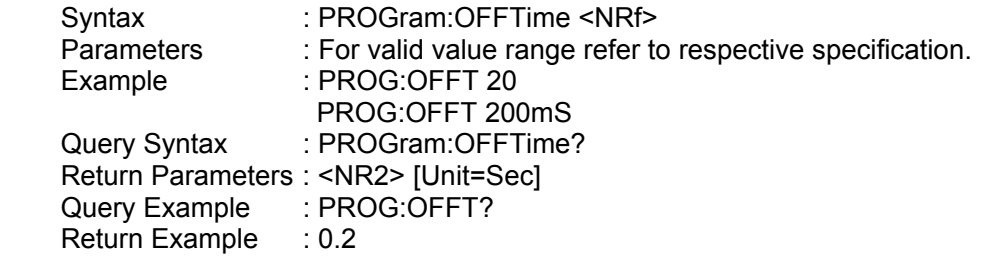

#### *PROGram:PFDTime*

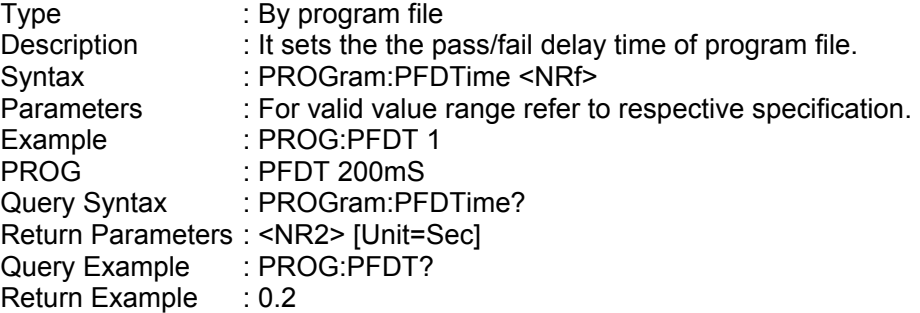

#### *PROGram:SAVe*

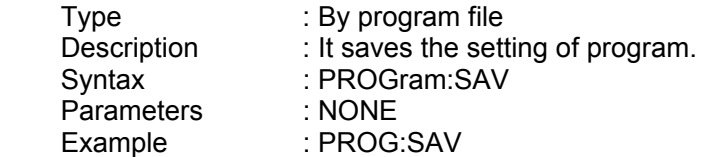

#### *PROGram:RUN*

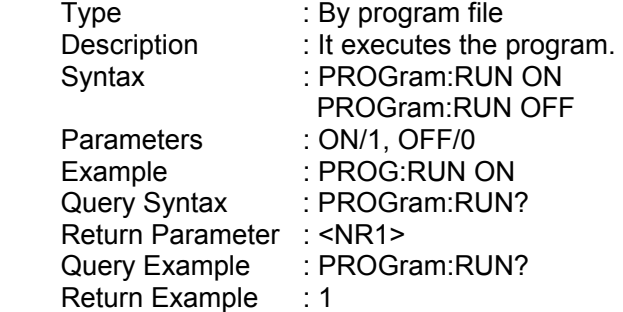

#### *PROGram:KEY*

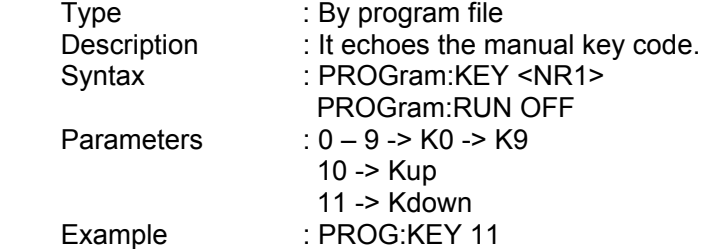

### :RESistance SP <NRf+> MIN MAX suffix :L2 ? :L1 SP  $<$ NR2 $>$  $: RISE \rightarrow \qquad \qquad \longrightarrow \qquad \qquad$ MIN MAX suffix ? SP <NR2> :FALL *RESistance:L1/L2*  Type : Channel-Specific Description : It sets the static resistance level of constant resistance mode. Syntax : RESistance:L1 <NRf+> [suffix] RESistance:L2 <NRf+> [suffix] Parameters : For valid value range refer to respective specification. Example : RES:L1 20 OHM It sets the constant resistance = 20 ohm for Load L1.  $RES: L2 10 OHM$  It sets the constant resistance = 10 ohm for Load L2. RES:L1 MAX It sets the constant resistance = maximum L1 value for Load L1. RES:L2 MIN It sets the constant resistance = minimum L2 value for Load L2. Query Syntax : RESistance:L1? RESistance:L2? RESistance:L1? MAX RESistance:L2? MIN Return Parameters : <NR2> [Unit=OHM] Query Example : RES:L1? It returns the set resistance of the value of Load L1. Return Example : 10 *RESistance:RISE/FALL*  Type : Channel-Specific Description : It sets the resistive slew rate of constant resistance. Syntax : RESistance:RISE <NRf+> [suffix] RESistance:FALL <NRf+> [suffix] Parameters : For valid value range refer to respective specification. Example : RES:RISE 2.5 It sets the CR rise slew rate to  $2.5A/\mu S$ . RES:FALL  $1A/\mu S$  It sets the CR fall slew rate to  $1A/\mu S$ .

# **7.2.10 RESISTANCE Subsystem**

RES:RISE MAX It sets the CR rise slew rate to the

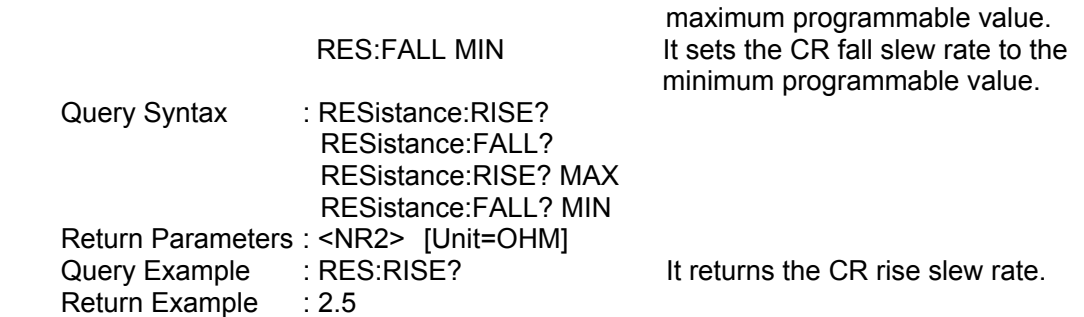

# **7.2.11 RUN Subsystem**

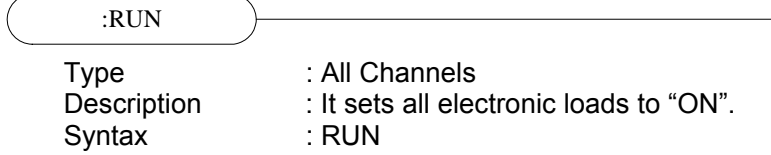

# **7.2.12 SHOW Subsystem**

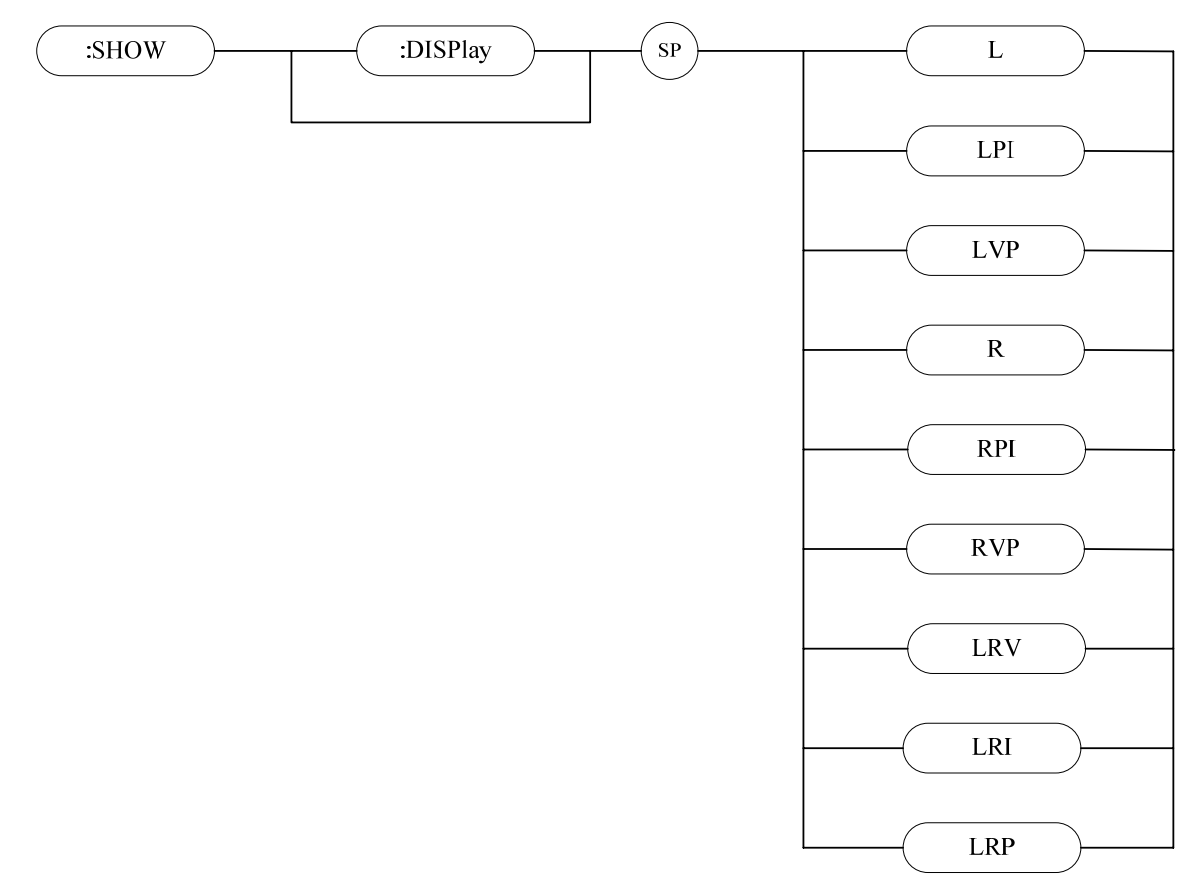

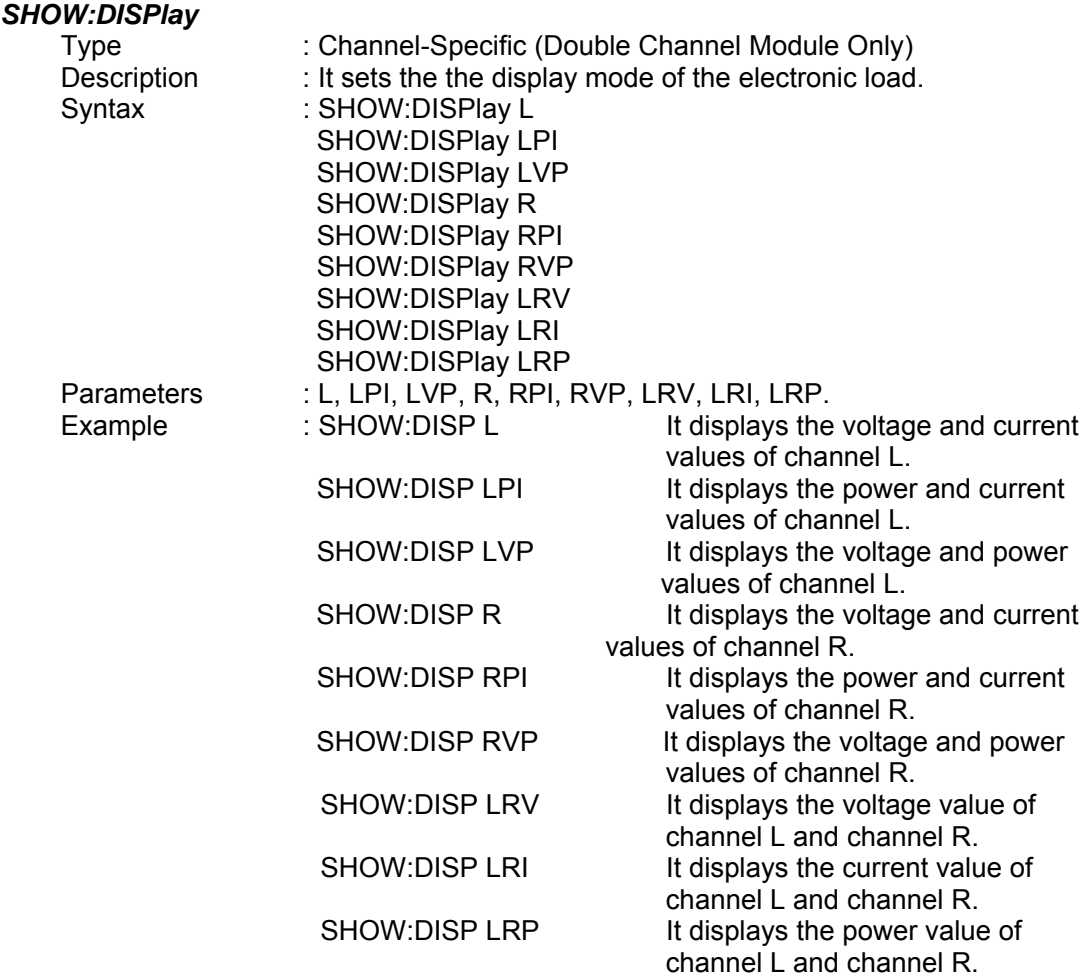

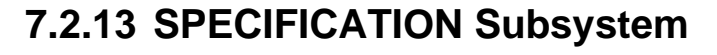

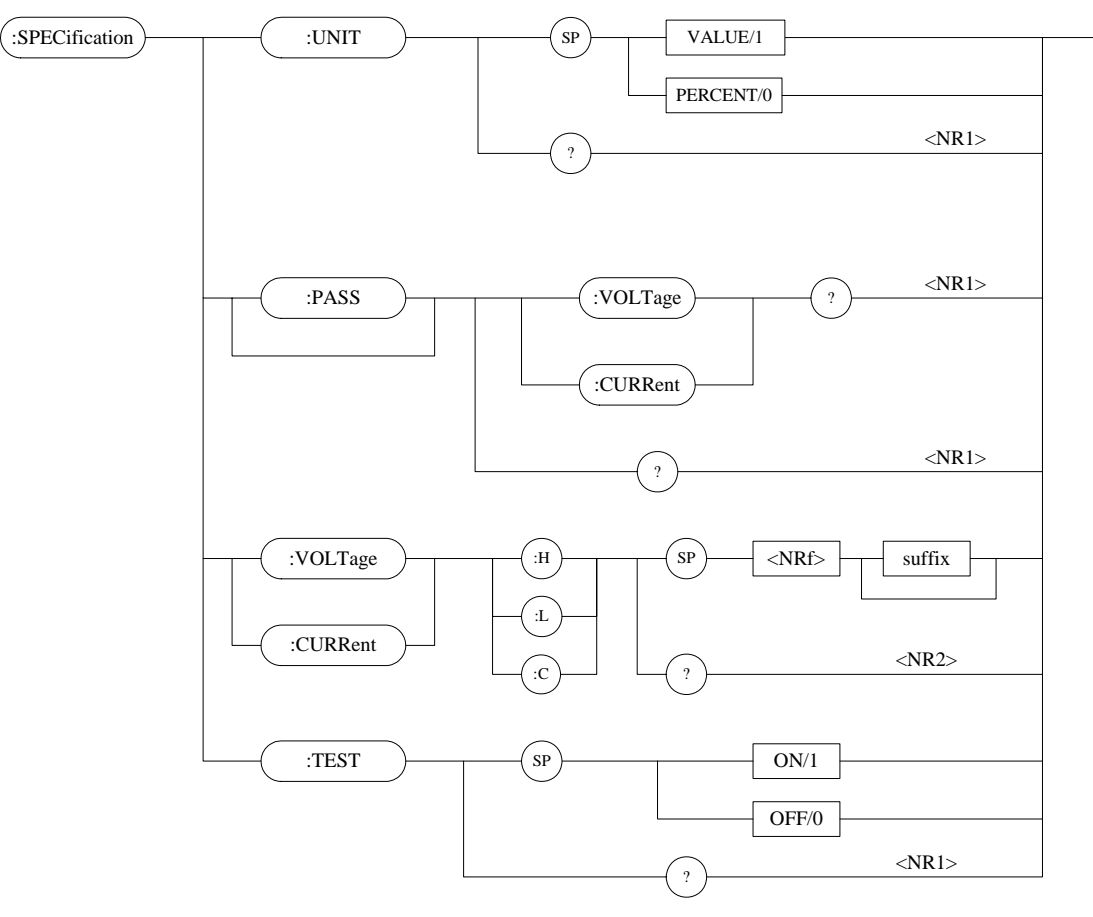

#### *SPECification:UNIT*

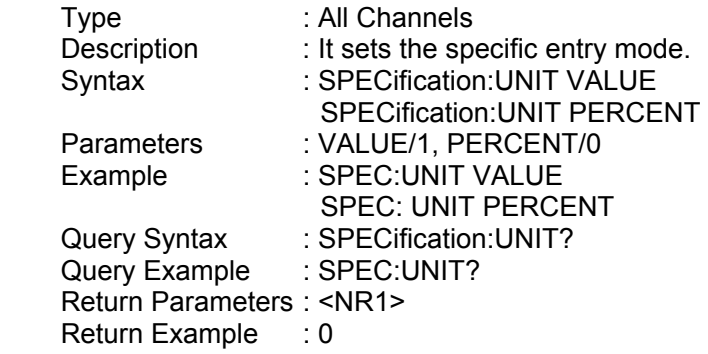

#### *SPECification:VOLTage?*

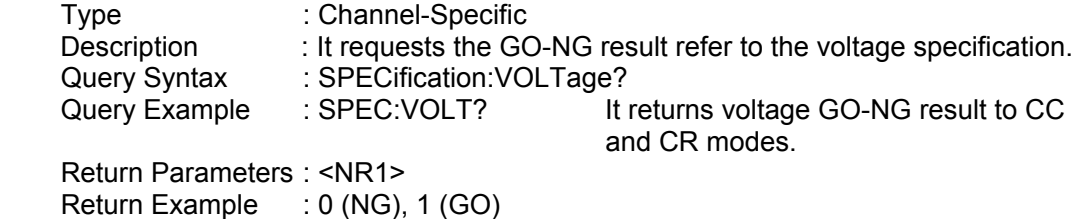

#### *SPECification:CURRent?*

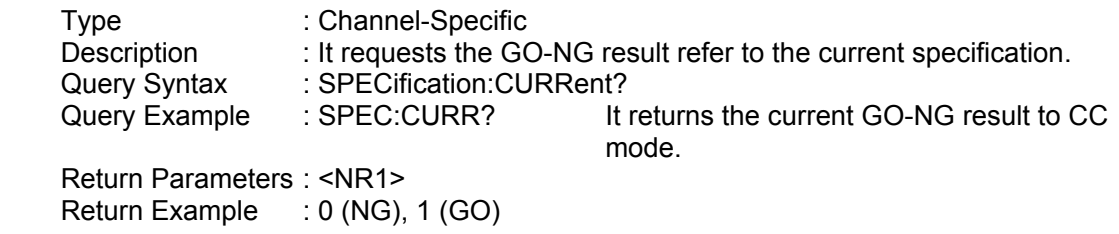

#### *SPECification?*

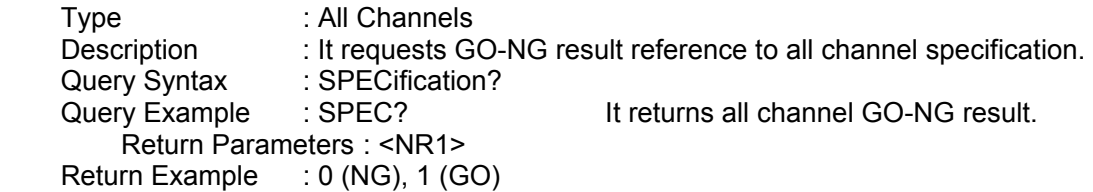

## *SPECification:VOLTage*

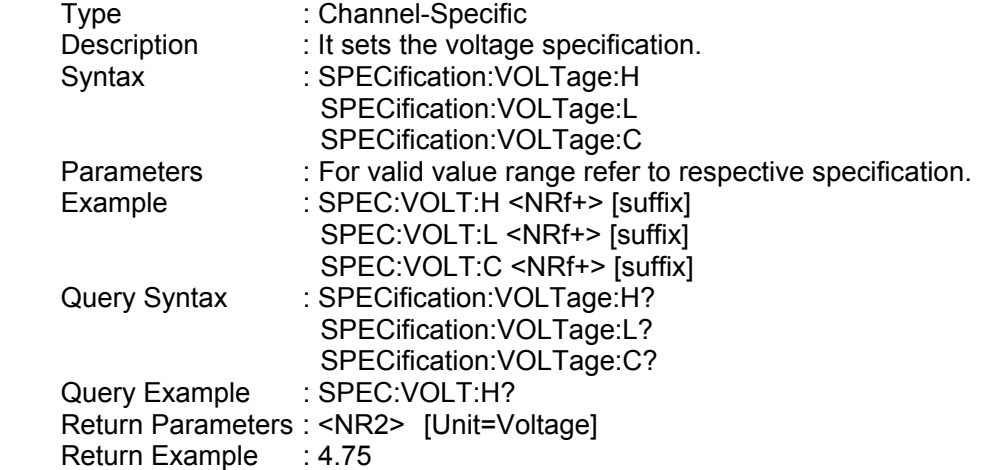

## *SPECification:CURRent*

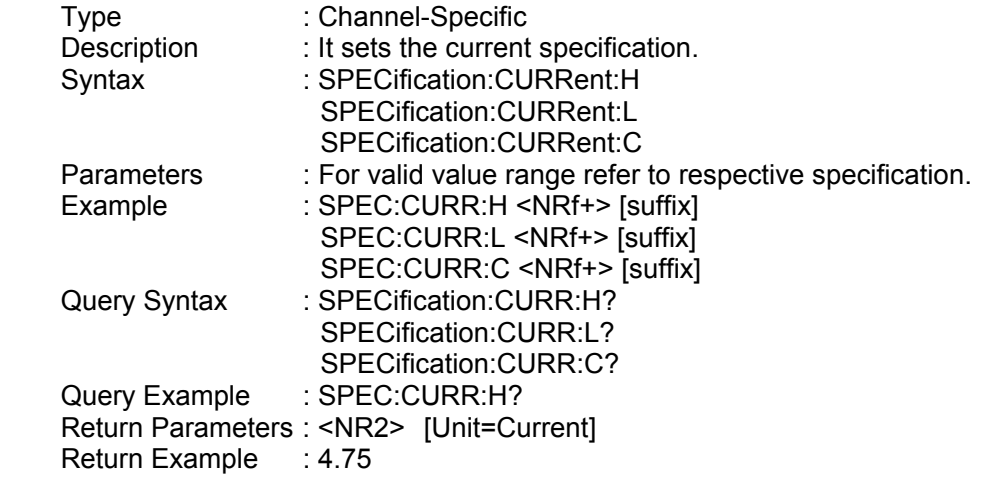

### *SPECification:TEST*

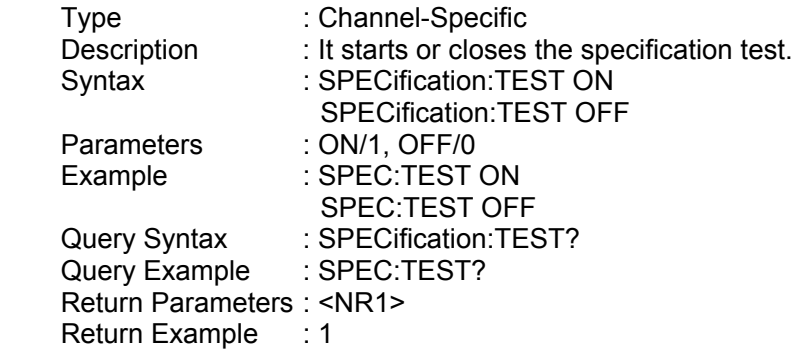

# **7.2.14 STATUS Subsystem**

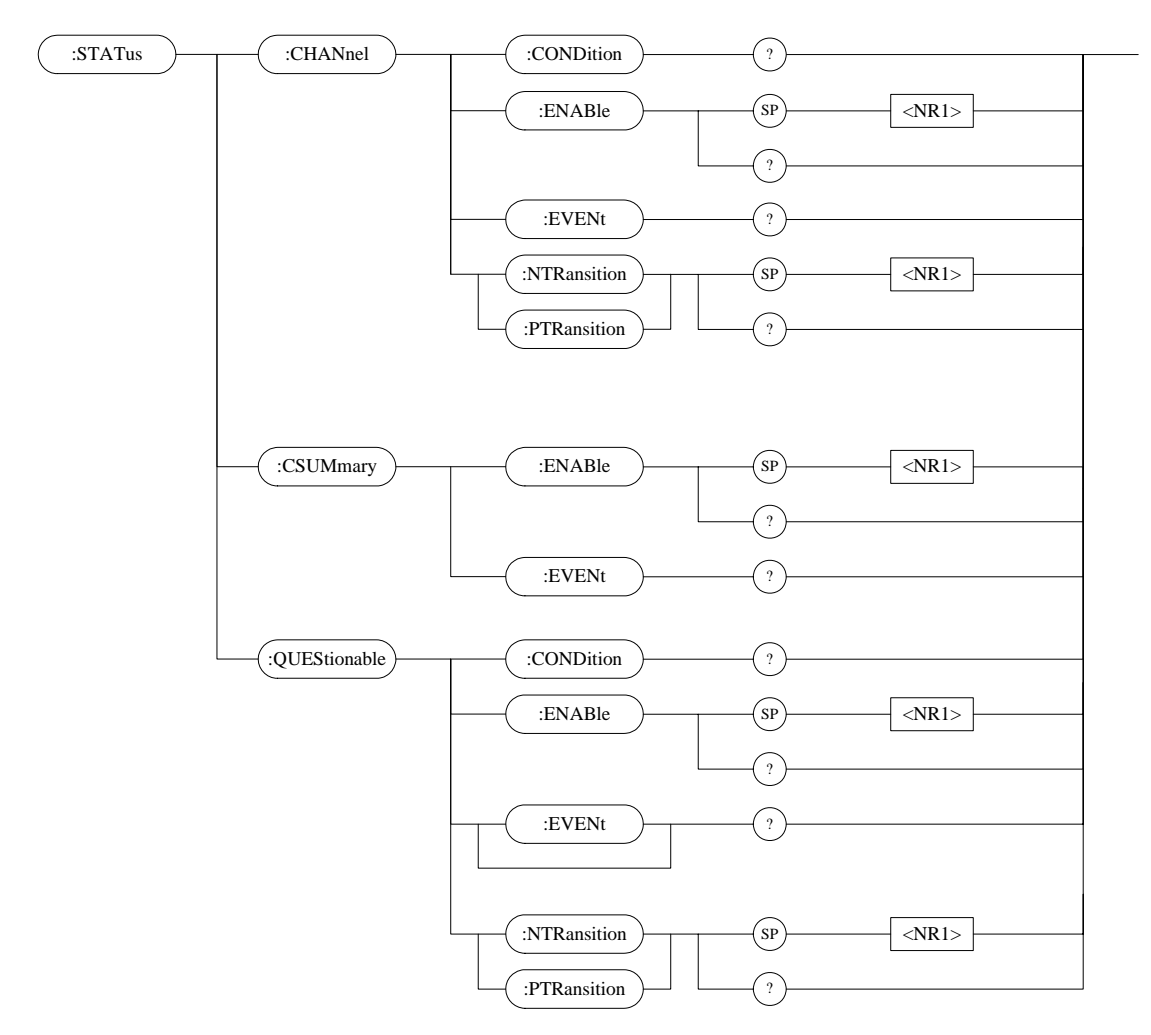

#### *STATus:CHANnel:CONDition?*

Type : Channel-Specific

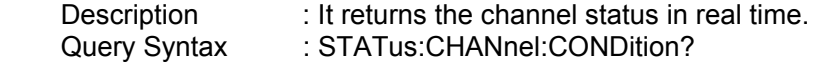

Return Parameters : <NR1>

#### *Bit Configuration of Channel Status register*

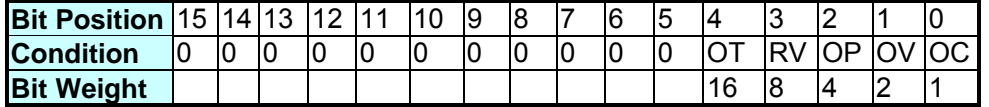

Query Example : STAT:CHAN:COND? It returns status of the electronic load. Return Example : 2048

#### *STATus:CHANnel:ENABle*

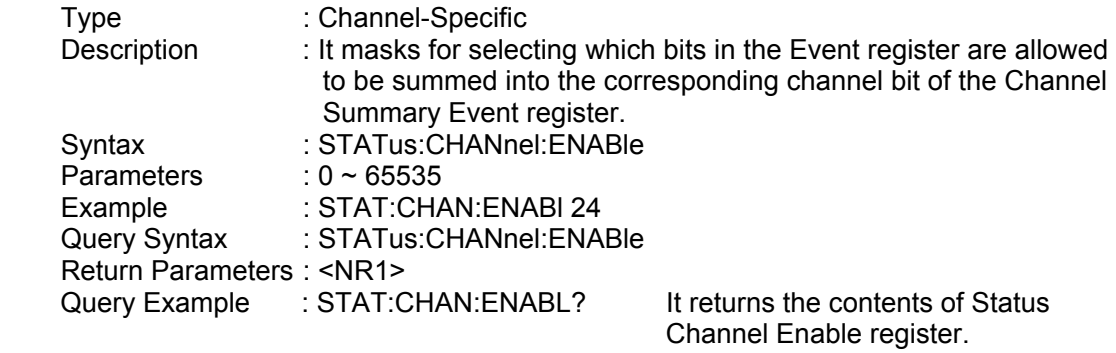

Return Example : 24

#### *STATus:CHANnel:EVENt?*

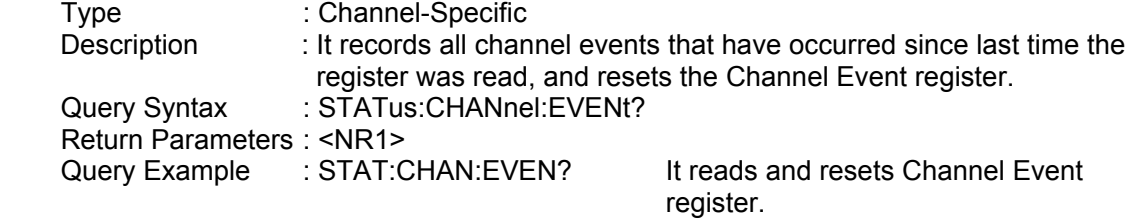

Return Example : 24

### *STATus:CHANnel:PTRansition/NTRansition*

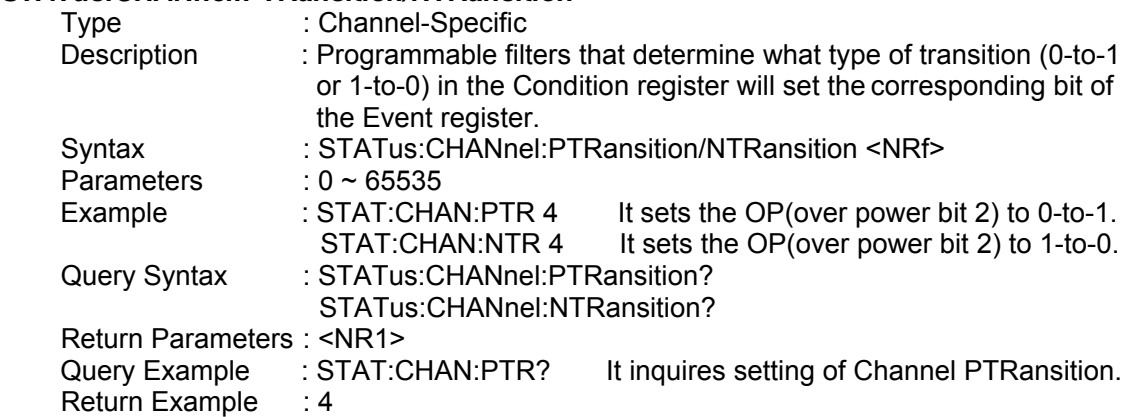

#### *STATus:CSUMmary:ENABle*

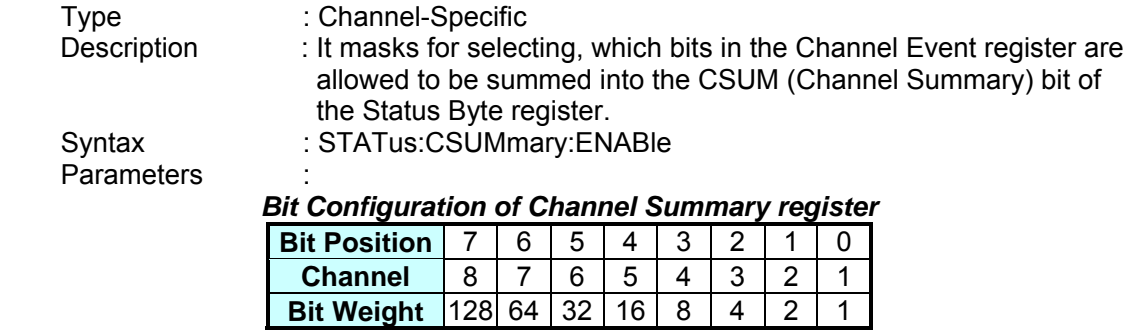

Example : STAT:CSUM:ENAB 3

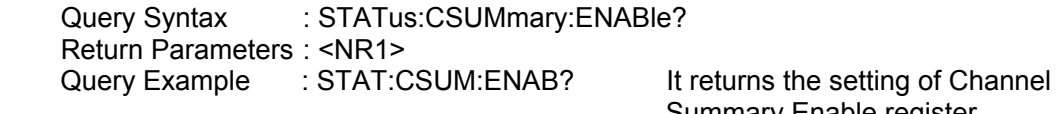

Return Example : 3

# Summary Enable register.

#### *STATus:CSUMmary:EVENt?*

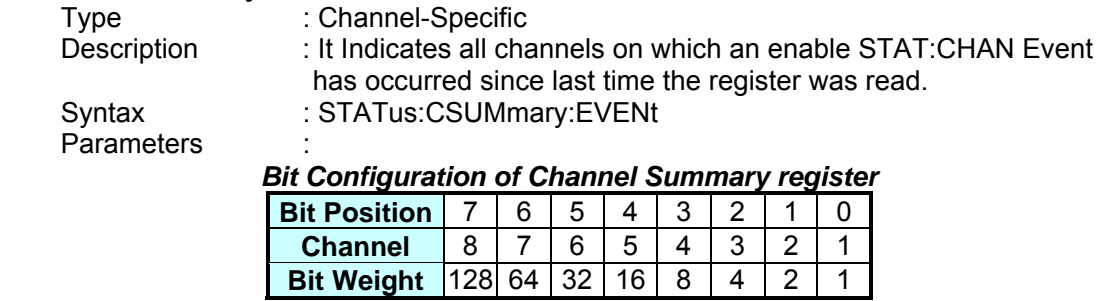

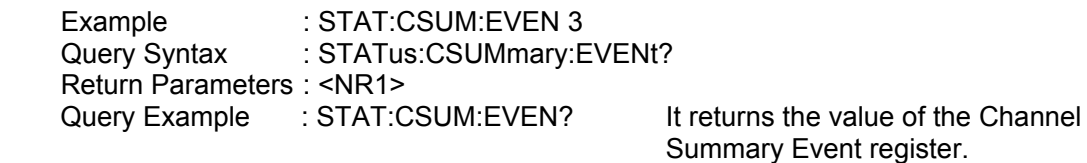

Return Example : 3

#### *STATus:QUEStionable:CONDition?*

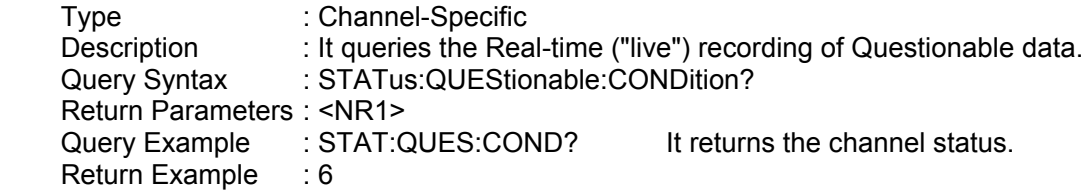

#### *STATus:QUEStionable:ENABle*

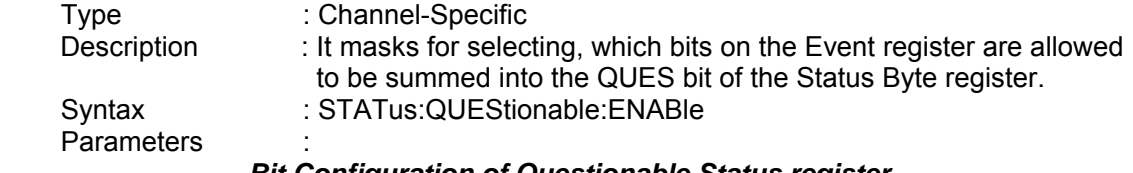

# *Bit Configuration of Questionable Status register*

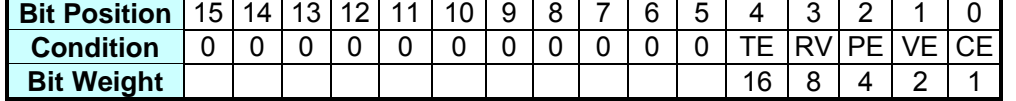

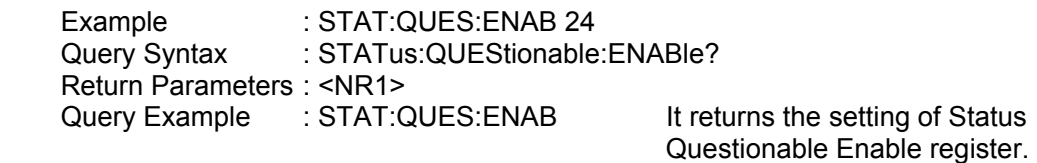

Return Example : 24

#### *STATus:QUEStionable:EVENt?*

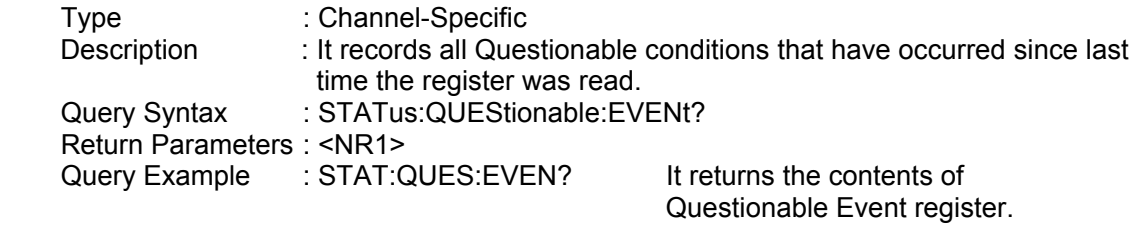

Return Example : 24

#### *STATus:QUEStionable:PTRansition/NTRansition*

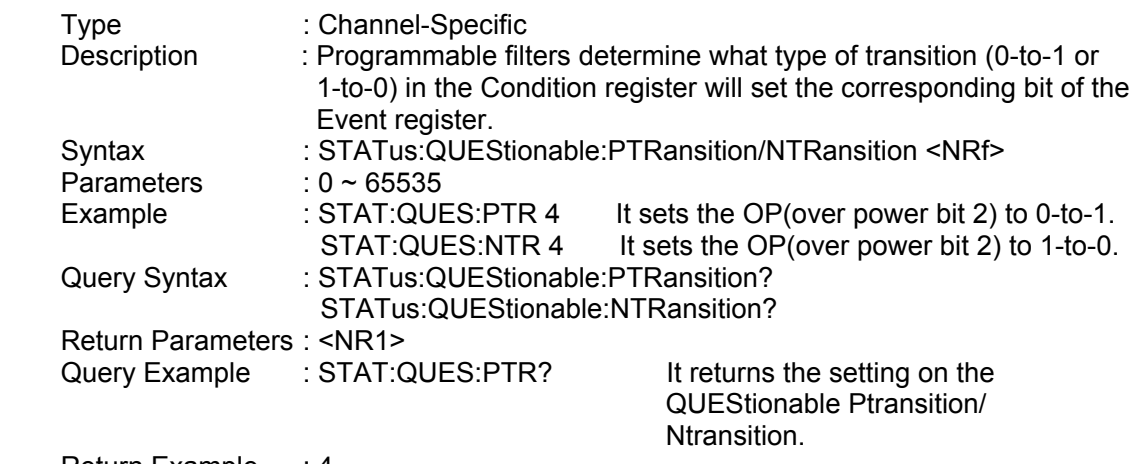

Return Example : 4

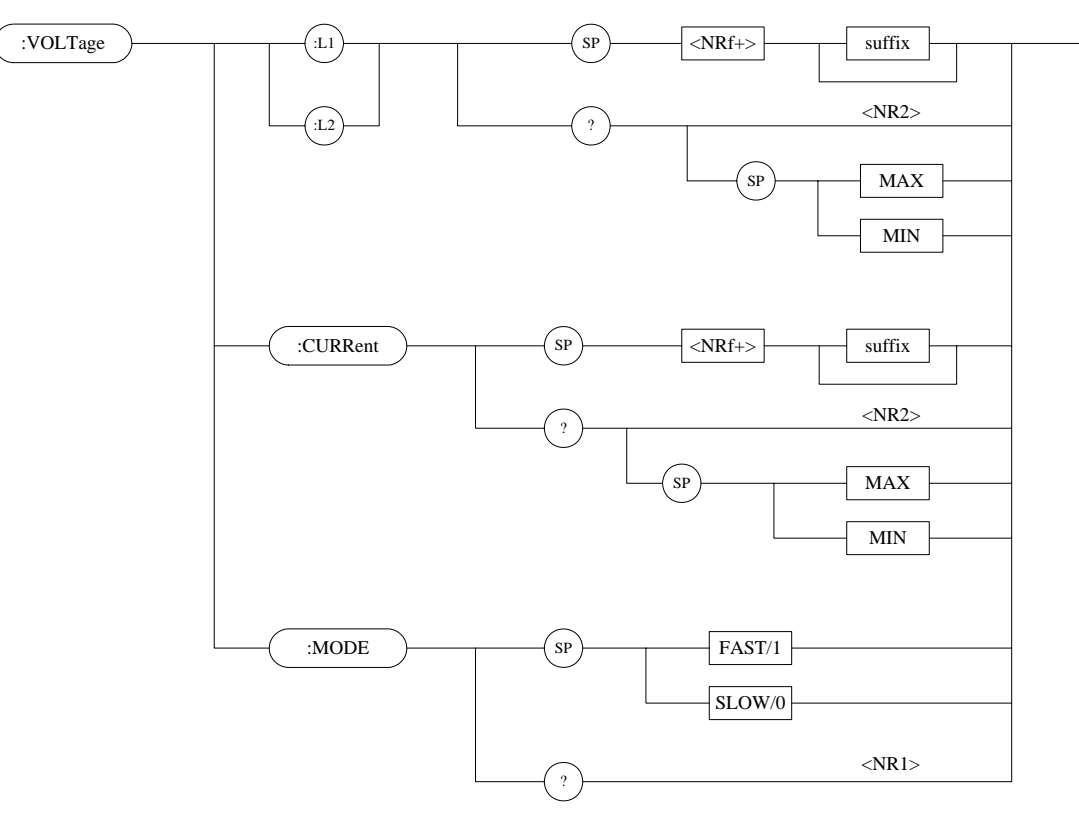

# **7.2.15 VOLTAGE Subsystem**

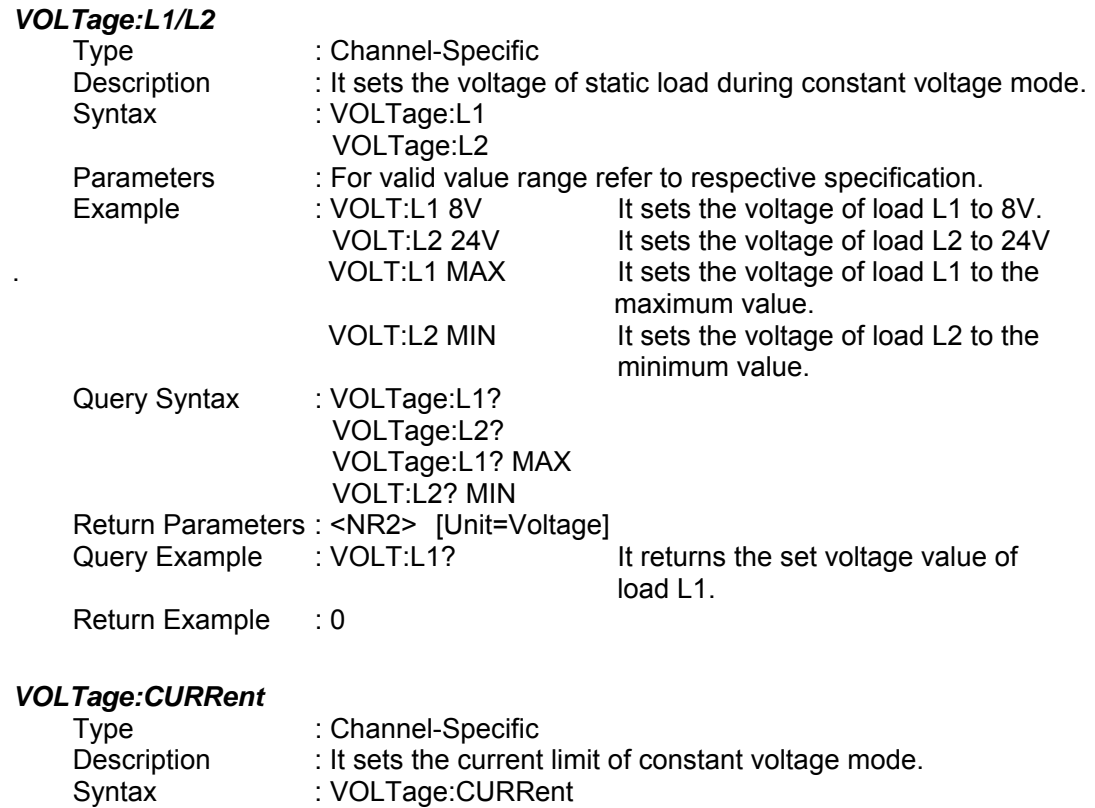

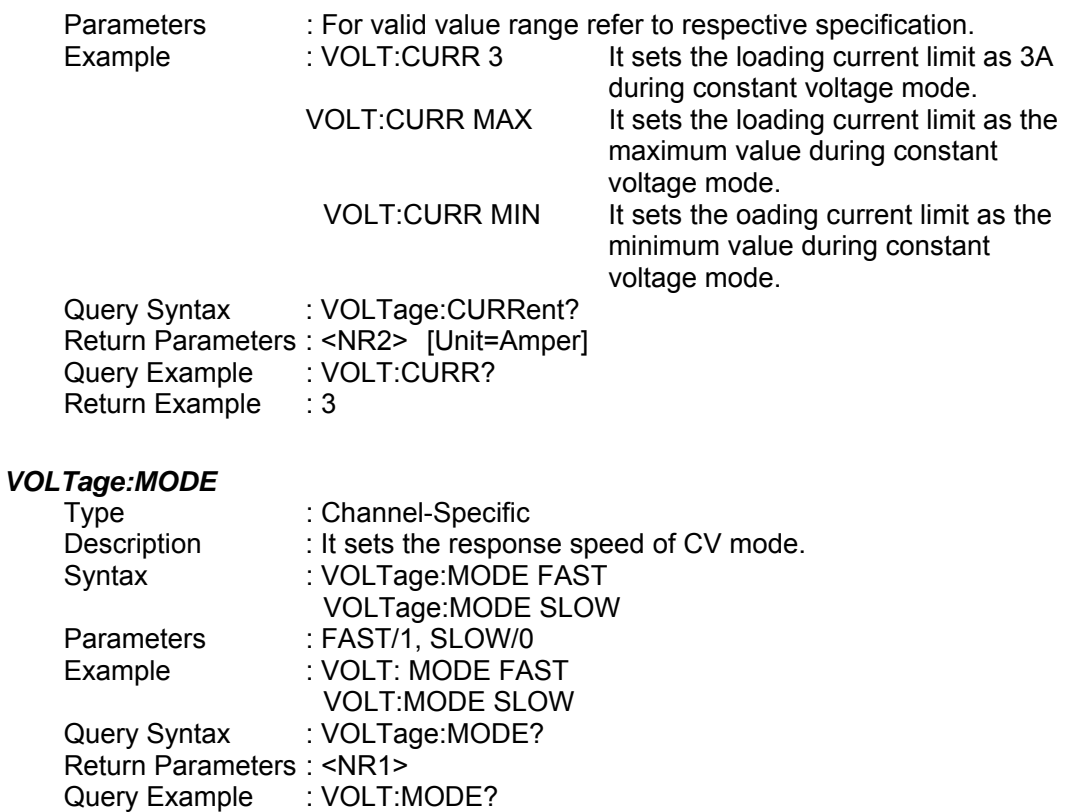

Return Example : 0

#### **7.2.16 POWER Subsystem**   $\binom{sp}{ }$ :POWer  $:$ STAT $i$ c  $\binom{.11}{.}$  $\sqrt{\langle NRf+\rangle}$  $\overline{\text{suffix}}$  $<\!\!NR2\!\!>$  $\bigoplus$  $\frac{1}{2}$  $\binom{S}{S}$  ${\rm MAX}$  $\overline{\text{MIN}}$  $\overline{\text{RISE}}$  $\binom{S}{S}$  $\left\langle \text{NRf+}\right\rangle$  $\rm suffix$  $:\! \mathsf{FALL}\!$  $\overline{?}$  $\circled{s}$  $\overline{\text{MAX}}$  $\overline{\text{MIN}}$

#### *POWer: STATic:L1/L2*

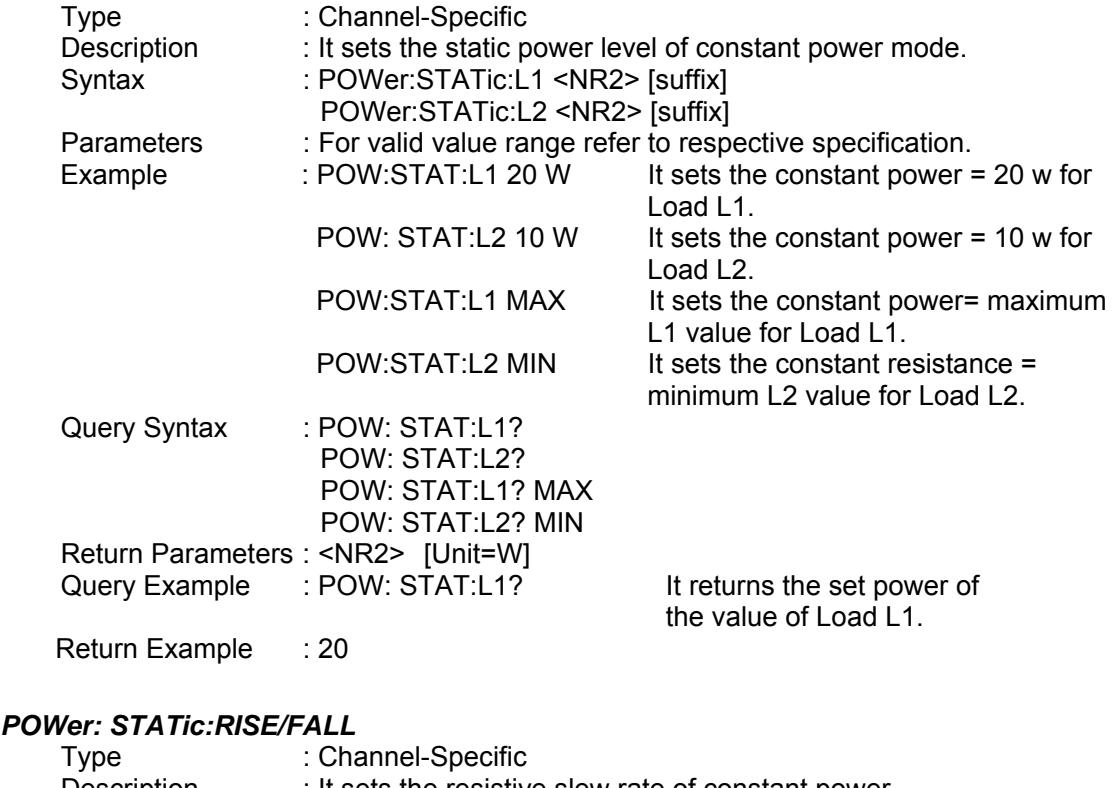

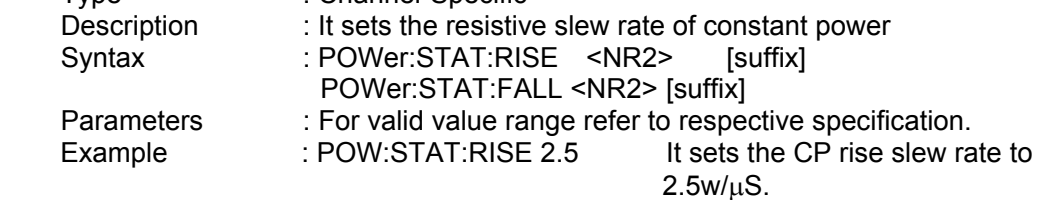

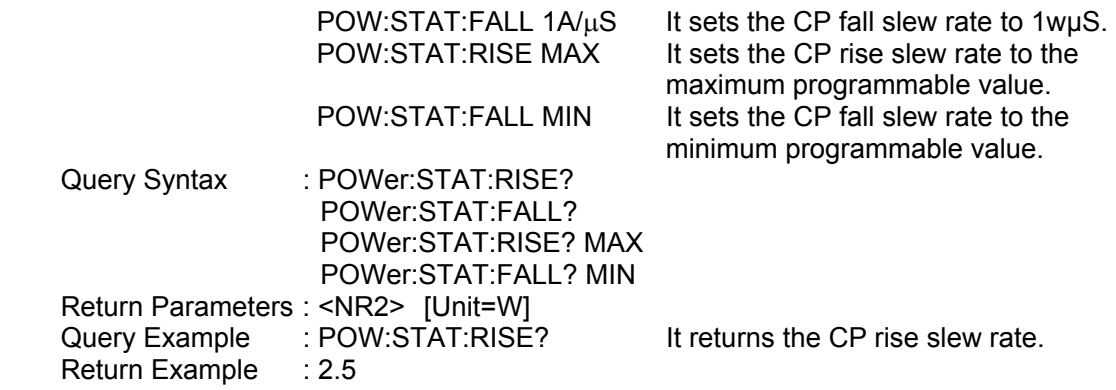

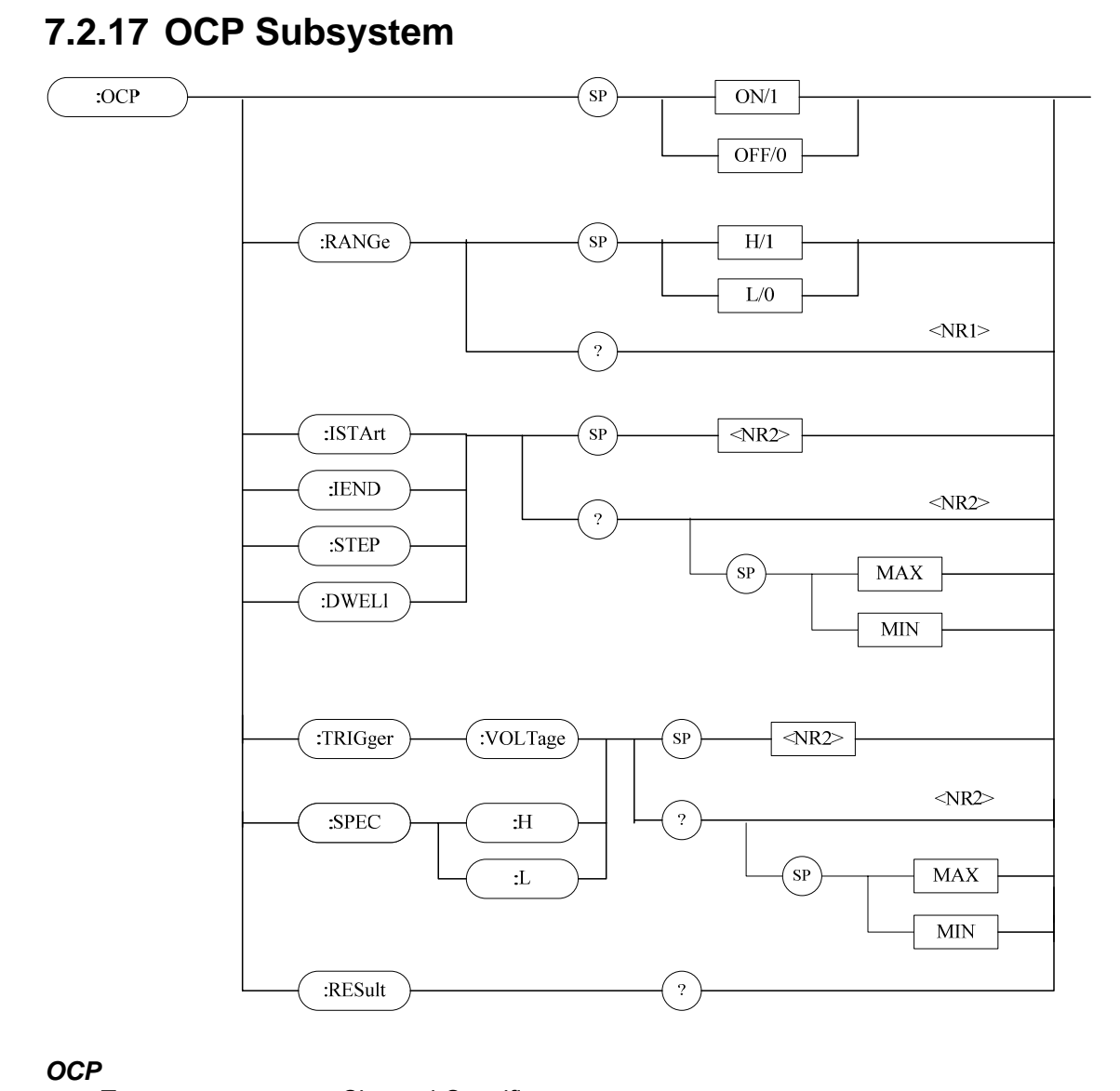

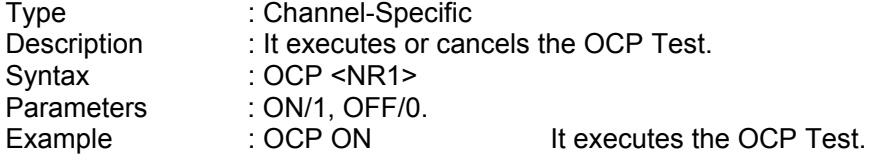

### *OCP:RANGe*

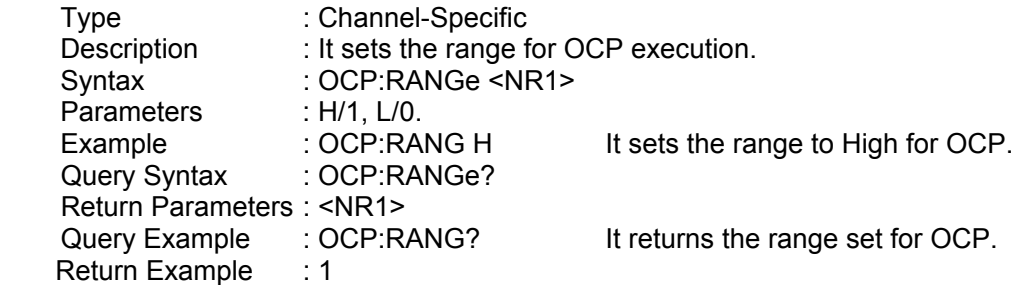

## *OCP:ISTArt*

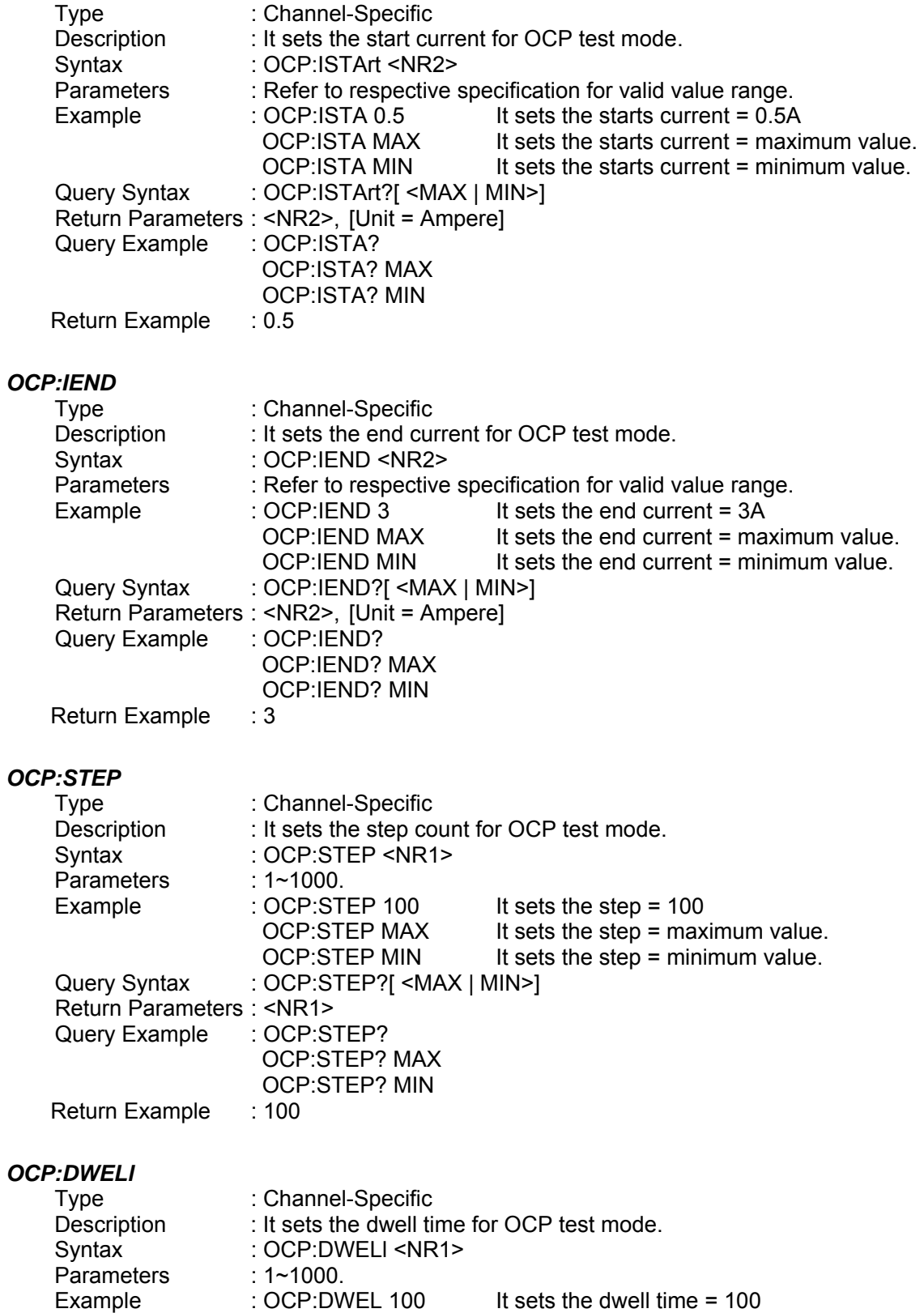

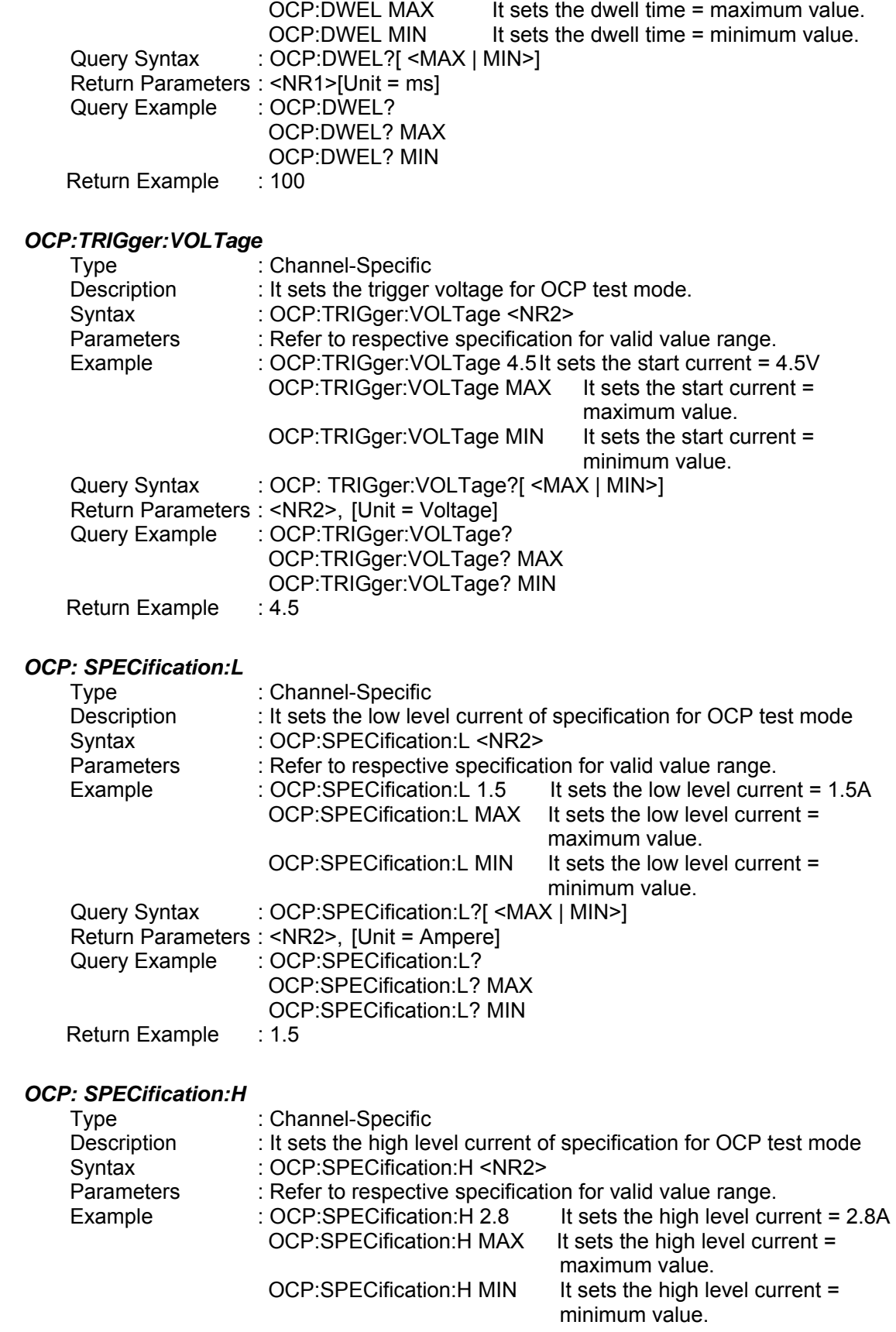

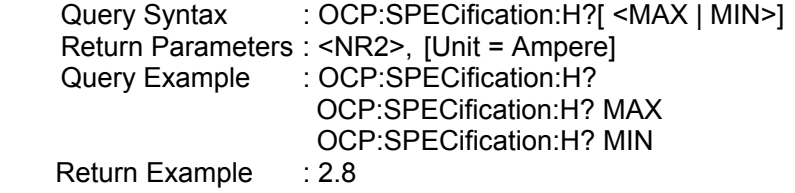

### *OCP:RESult?*

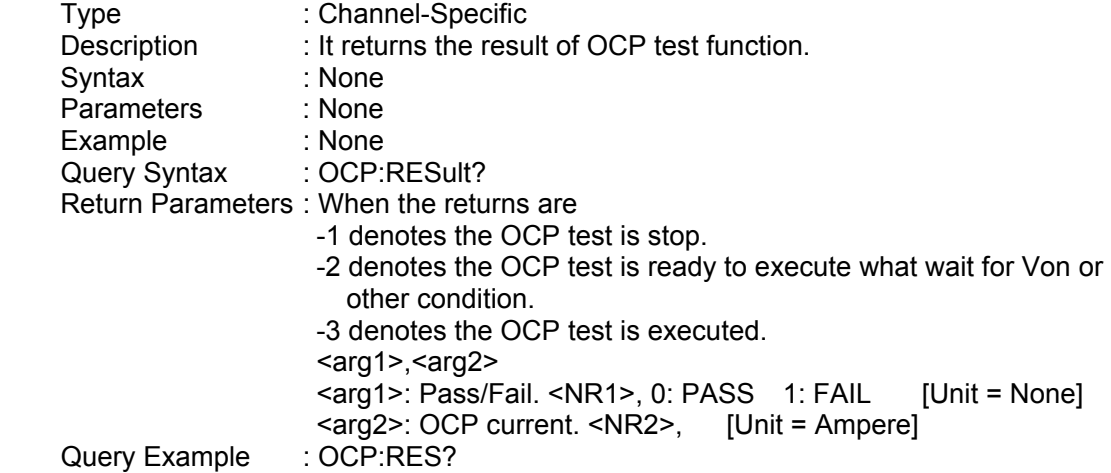
#### **7.2.18 OPP Subsystem**   $:OPP$  $\left( \text{SP}\right)$  $\mathrm{ON}/1$  $OFF/O$ :RANGe  $\binom{SP}{P}$  $H/1$  ${\rm L}/0$  $<$ NR1>  $\bigcap_{i=1}^{\infty}$ :PSTArt  $\sqrt{\text{SP}}$  $\langle NR2 \rangle$ : $PEND$  $<\!\!NR2\!\!>$  $\overline{?}$  $:$  STEP  $\binom{sp}{ }$  ${\rm MAX}$ :DWELl  $MIN$ VOLTage :TRIGger  $\binom{8}{\mathbb{R}}$  $\overline{\langle NR2\rangle}$  $<\!\!NR2\!\!>$  $\sqrt{2}$  $:$  SPEC  $\cdot \! H$  $\sqrt{\text{SP}}$ **MAX** :L  $MIN$  $\sqrt{2}$ :RESult

#### *OPP*

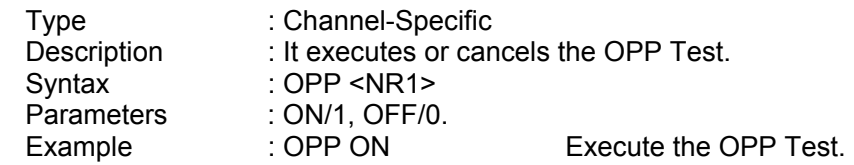

#### *OPP:RANGe*

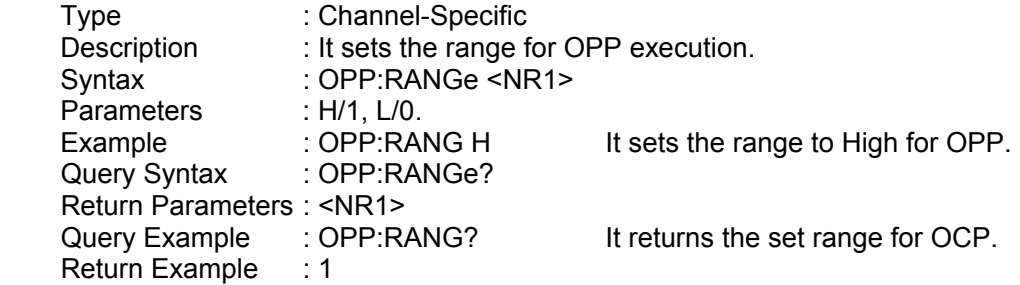

#### *OPP:PSTArt*

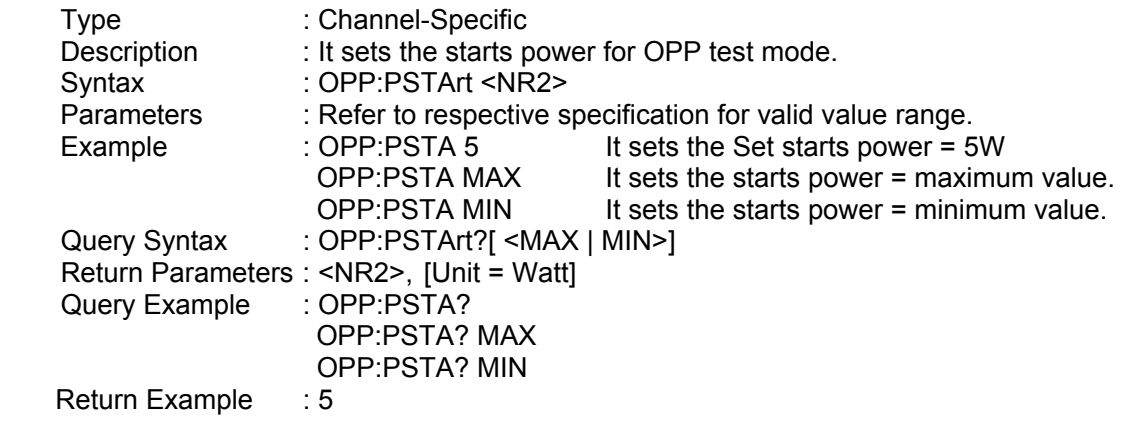

#### *OPP:PEND*

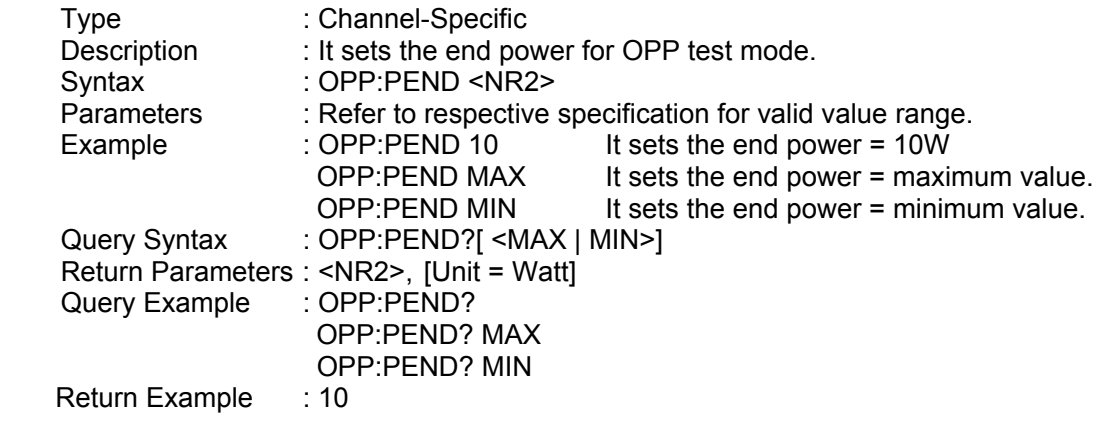

#### *OPP:STEP*

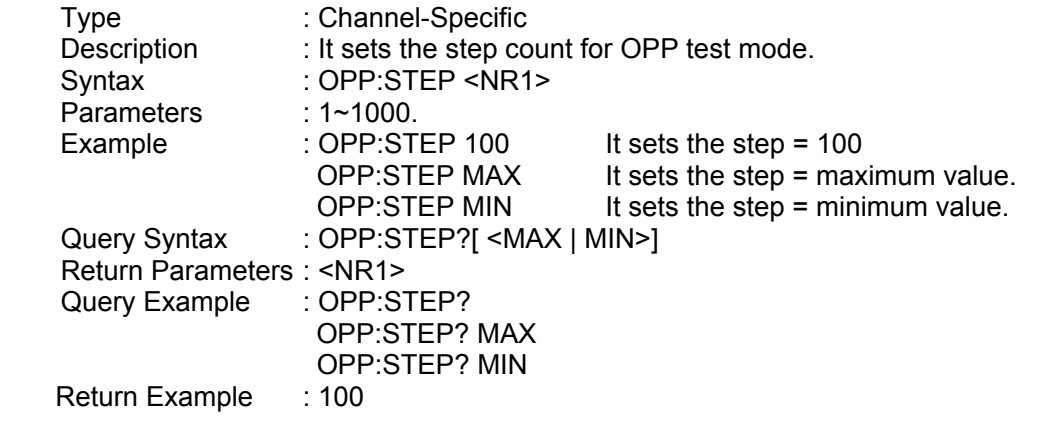

#### *OPP:DWELl*

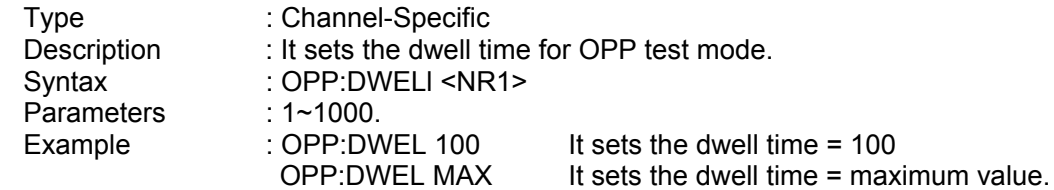

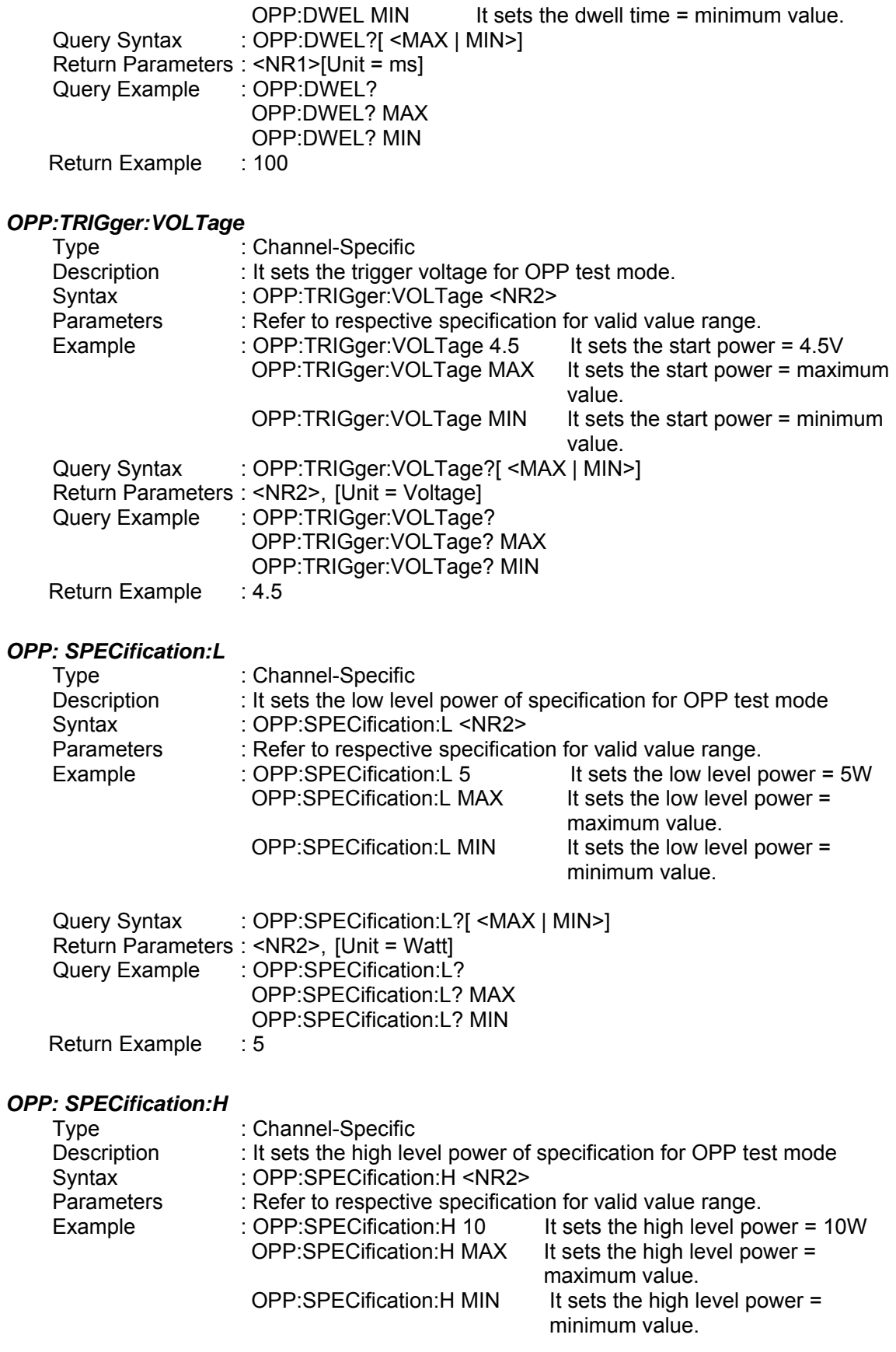

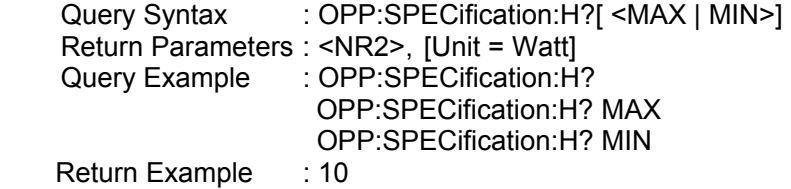

#### *OPP:RESult?*

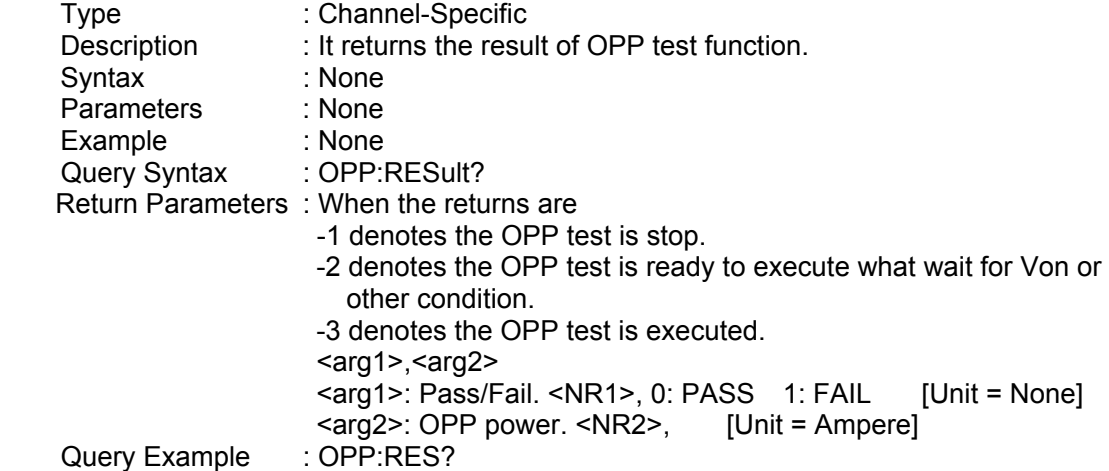

# **8. Status Reporting**

### **8.1 Introduction**

This chapter discusses the status data structure of the QuadTech, Inc. 44000 series electronic load as shown in Figure 8-1 (on the next page). The standard registers, such as the Event Status register group, the Output Queue, the Status Byte and Service Request Enable registers perform standard GPIB functions and are defined in IEEE-488.2 Standard Digital Interface for Programmable Instrumentation. Other status register groups implement the specific status reporting requirements of the electronic load. The Channel Status and Channel Summary groups are used by multiple channel of electronic load to enable status information to be kept at its own Status register of each channel.

### **8.2 Register Information in Common**

#### *Condition register*

The condition register represents the present status of electronic load signals. Reading the condition register does not change the state of its bits. Only changes in electronic load conditions affect the contents of this register.

#### *PTR/NTR Filter, Event register*

The Event register captures changes in conditions corresponding to condition bits in a condition register, or to a specific condition in the electronic load. An event becomes true when the associated condition makes one of the following electronic load-defined transitions:

Positive TRansition (0 - to - 1) Negative TRansition (1 - to - 0) Positive or Negative TRansition (0-to-1 or 1-to-0)

The PTR/NTR filters determine what type of condition transitions set the bits in the Event register. Channel Status, Questionable Status allow transitions to be programmed. Other register groups, i.e. Channel Summary, Standard Event Status register group use an implied Rise (0-to-1) condition transition to set bits in the Event register. Reading an Event register clears the register (all bits set to zero).

#### *Enable register*

The Enable register can be programmed to enable which bit in the corresponding Event register is logically-ORed into the Channel Summary bit.

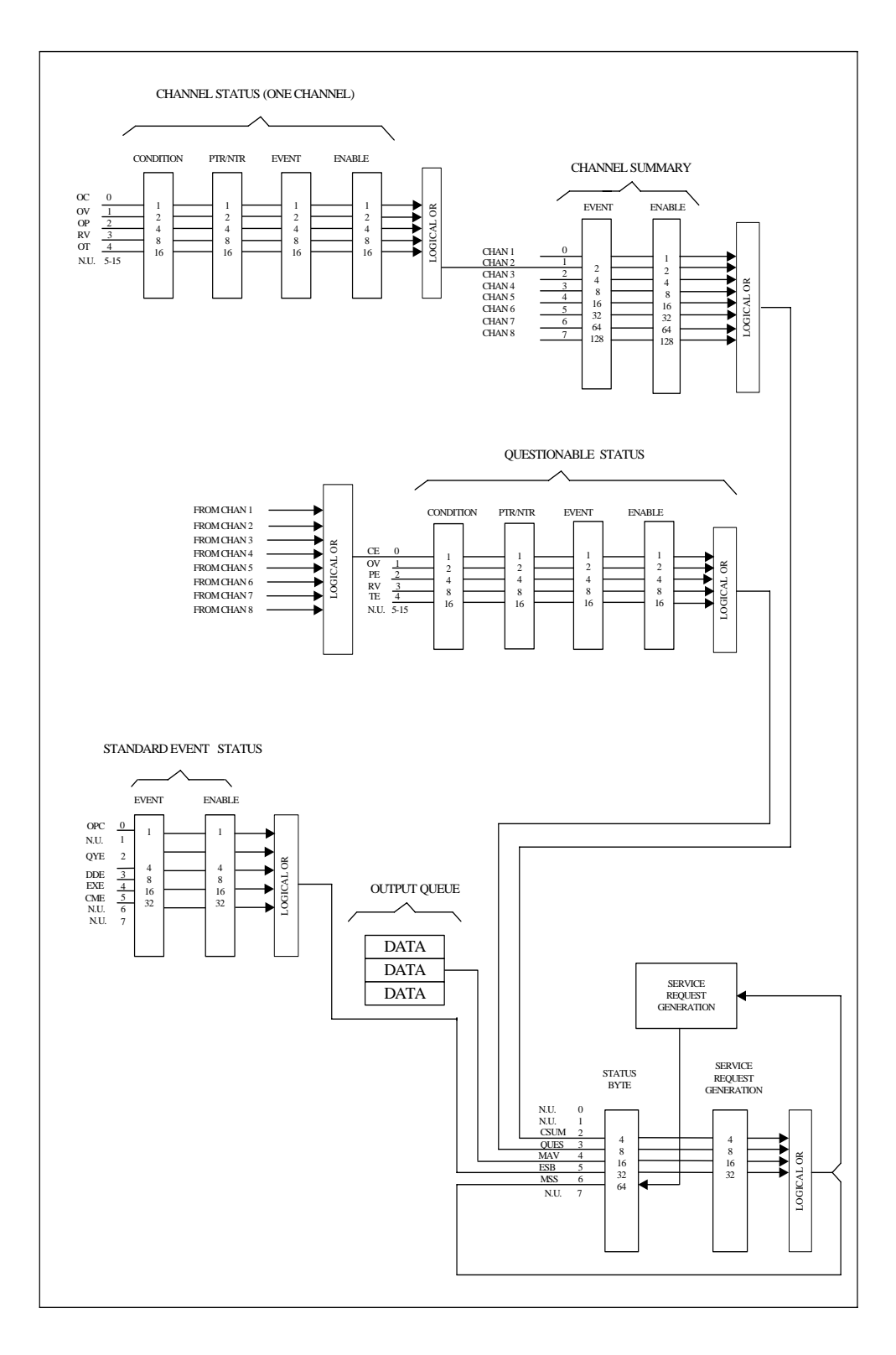

Figure 8-1 The Status Registers of Electronic Load

| <b>Mnemonic</b> | <b>Bit</b>     | <b>Value</b>    | <b>Meaning</b>                                                                                                    |
|-----------------|----------------|-----------------|----------------------------------------------------------------------------------------------------|
| <b>OC</b>       | ∩              |                 | Over-current. When an over-current condition has occurred on<br>a channel, Bit 0 is set and remains set until the over-current                                                                                                    |
|                 |                |                 | condition is removed and LOAD:PROT:CLE is programmed.                                                                                                    |
| OV              |                | $\overline{2}$  | Over-voltage. When an overvoltage condition has occurred on<br>a channel, Bit 1 is set and remains set until the over-voltage<br>condition is removed and LOAD:PROT:CLE is programmed.                                                             |
| <b>OP</b>       | $\mathfrak{p}$ | 4               | Over-power. An overpower condition has occurred on a<br>channel, Bit 2 is set and remains set until the over-power                                                                                                    |
|                 |                |                 | condition is removed and LOAD:PROT:CLE is programmed.                                                                                                    |
| <b>RV</b>       | 3              | 8               | Reverse voltage on input. When a channel has a reverse<br>voltage applied to it, Bit 3 is set. It remains set until the reverse<br>voltage is removed and LOAD:PROT:CLE is programmed.                                                             |
| <b>OT</b>       | 4              | 16 <sup>1</sup> | Over-temperature. When over temperature condition has<br>occurred on a channel, Bit 4 is set and the channel is turned<br>off. It remains set until the channel has cooled down well below<br>the over-temperature trip point and LOAD:PROT:CLE is |
|                 |                |                 | programmed.                                                                                                    |

Table 8-1 Bit Description of Channel Status

### **8.3 Channel Status**

- The Channel Status register offers you one or more channel status conditions, which indicate certain errors or faults have occurred on specific channel. Table 8-1 describes the channel status conditions that are applied to the electronic load.
- When the bits of the Channel Status Condition register are set, the corresponding condition is true.
- **Program the PTR/NTR filter to select what way the condition transition on a bit in the** Channel Status Condition register will set the corresponding bit in the Event registers. Reading of the Channel Status Event register resets itself to zero.
- The Channel Status Enable register can be programmed to specify what the channel status event bit is logically-ORed to become the corresponding channel bit in the Channel Summary Event register.

### **8.4 Channel Summary**

- The Channel Summary registers summarize the channel status conditions of up to 8 channels.
- When an enabled bit in the Channel Status Event register is set, it causes the corresponding channel bit in the Channel Summary Event register to be set.
- Reading of the Event register will reset it to zero.
- The Channel Summary Enable register can be programmed to specify which channel summary event bit from the existing channels is logically-ORed to become Bit 2 (CSUM bit) in the Status Byte register.

### **8.5 Questionable Status**

- The Questionable Status registers offer you one or more questionable status conditions, which indicates certain errors or faults have occurred on at least one channel. Table 8-2 lists the questionable status conditions that are applied to the electronic load. These conditions are the same as the channel status conditions. Refer to Table 8-1 for a complete description.
- When corresponding bit of Questionable Status Condition register is set, the indicated condition is true.
- **Program the PTR/NTR filter to select what way the condition transition on a bit in the** Questionable Status Condition register will set the corresponding bit in the Event registers.
- Reading of the Questionable Status Event register will reset it to zero.
- The Questionable status Enable register can be programmed to specify the questionable status event bit is logically-ORed to become Bit 3 (QUES bit) in the Status Byte register.

| <b>Mnemonic</b> | Bit | Value | <b>Meaning</b>               |
|-----------------|-----|-------|------------------------------|
| <b>CE/OC</b>    |     |       | Current Error (Over-current) |
| ΟV              |     |       | Over-voltage                 |
| <b>PE/OP</b>    | 2   | 4     | Power Error (Over-power)     |
| RV              | 3   | 8     | Reverse voltage on input     |
| <b>TE/OT</b>    |     | 16    | Temperature Error            |
|                 |     |       | (Over-temperature)           |

Table 8-2 Bit Description of Questionable Status

### **8.6 Output Queue**

- The Output Queue stores output messages until they are read from the electronic load.
- The Output Queue stores messages sequentially on a FIFO (First-In, First-Out) basis.
- When there are data in the queue, it sets it 4 (MAV bit) in the Status Byte register.

### **8.7 Standard Event Status**

- All programming errors that have occurred will set one or more of the error bits in the Standard Event Status register. Table 8-3 describes the standard events that apply to the electronic load.
- Reading of the Standard Event Status register will reset it to zero.
- The Standard Event Enable register can be programmed to specify the standard event bit is logically-ORed to become Bit 5 (ESB bit) in the Status Byte register.

| <b>Mnemonic</b> | <b>Bit</b>    | <b>Value</b> | <b>Meaning</b>                                                                                                    |
|-----------------|---------------|--------------|----------------------------------------------------------------------------------------------------|
| <b>OPC</b>      | 0             |              | <b>Operation Complete</b> . This event bit generated is responding                                                           |
|                 |               |              | to the *OPC command. It indicates that the device has<br>completed all selected pending operations.                          |
| <b>QYE</b>      | $\mathcal{P}$ | 4            | <b>Query Error</b> . The output queue was read when no data were                                                             |
|                 |               |              | present or the data in the queue were lost.                                                                                  |
| <b>DDE</b>      | 3             | 8            | <b>Device Dependent Error.</b> Memory was lost, or self-test                                                                 |
|                 |               |              | lfailed.                                                                                                    |
| <b>EXE</b>      | 4             | 16           | <b>Execution Error.</b> A command parameter was outside the<br>legal range or inconsistent with the electronic load's        |
|                 |               |              | operation, or the command could not be executed due to<br>some operating condition.                                          |
| <b>CME</b>      | 5             | 32           | <b>Command Error.</b> A syntax or semantic error has occurred,<br>or the electronic load has received a <get> within a</get> |
|                 |               |              | program message.                                                                                                    |

Table 8-3 Bit Description of Standard Event Status

### **8.8 Status Byte Register**

- The Status Byte register summarizes all of the status events from all status registers. Table 8-4 describes the status events that are applied to the electronic load.
- The Status Byte register can be read with a serial poll or \*STB? query.
- The RQS bit is the only bit that is automatically cleared after a serial poll.
- When the Status Byte register is read with a \*STB? query, Bit 6 of the Status Byte register will contain the MSS bit. The MSS bit indicates that the load has at least one reason for requesting service. \*STB? does not affect the status byte.
- The Status Byte register is cleared by \*CLS command.

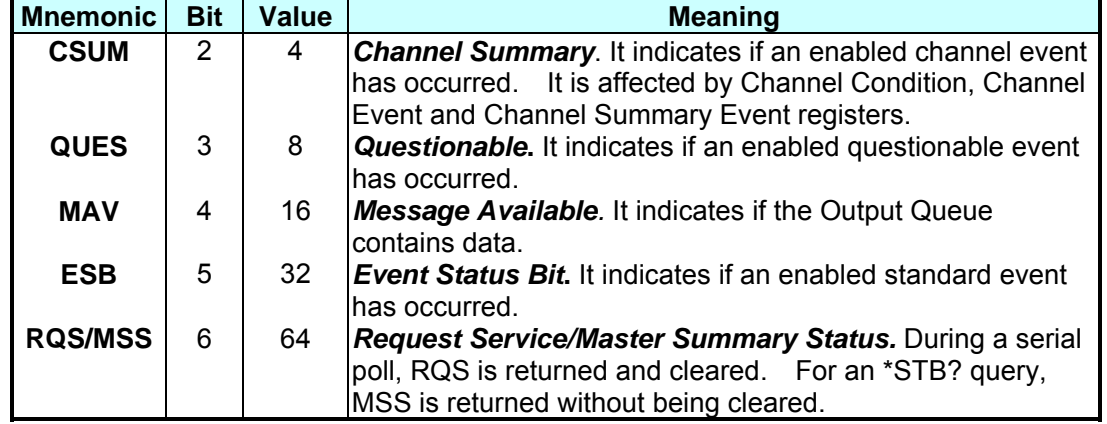

#### **Status Byte Bit Description**

Table 8-4 Bit Description of Status Byte

### **8.9 Service Request Enable Register**

■ The Service Request Enable register can be programmed to specify the bit in the Status Byte register will generate service requests.

## **9. An Example of Use**

In this chapter a basic example of controlling electronic load are provided for use of GPIB. The GPIB used here is made by NI (National Instruments).

Examples:

```
 #include "dec1.h" 
         #include <stdio.h> 
         #include <stdlib.h> 
         #include <sring.h> 
         #include <iostream.h> 
         #include <time.h> 
         static int MTA, 
                  MLA; 
          static int bd; 
         const char LA = 0x20,
                    TA = 0x40; static void setNi( int pad, char *cardName ) 
         { 
            MTA = TA + pad;MLA = LA + pad;if ( (bd = ibfind ( cardName ) ) < 0 ) {
                puts ( "GPIB Card Found Error" ); 
                exit ( 1 ); 
} 
            if ( ibpad ( bd, pad ) & ERR ) {
                 puts ( "GPIB Card Address Assignment Error" ); 
                 exit ( 3 ); 
} 
             ibtmo ( bd, 10 ); 
          ibsic ( bd ); 
          ibsre ( bd, 1 ); 
       } 
       static void Niwrite( int pad, char *cmdStr ) 
       { 
          char cmd[4]; 
        cmd[0] = UNL;cmd[1] = UNT;
        cmd[2] = MTA;cmd[3] = LA + pad; // 
          ibcmd( bd, cmd, 4 ); 
         ibwrt ( bd, cmdStr, _fstrlen( cmdStr ) ); 
          ibcmd( bd, cmd, 2 );
```

```
 } 
 static char rxBuf[ 64 ] 
 static void Niread( int pad, char *queryStr ) 
 { 
    char cmd[ 4 ]; 
     Niwrite( pad, queryStr ); 
    cmd[0] = UNL;
    cmd[1] = UNT;
    cmd[2] = TA + pad;cmd[3] = MLA;
    // 
ibcmd( bd, cmd, 4 ); 
     ibrd( bd, rxBuf, sizeof( rxBuf ) - 1 ); 
    rxBuf[ ibcnt ] = ' \ 0 ';
     ibcmd( bd, cmd, 2); 
 } 
 void main( ) 
 { 
  setNi( 0, "GPIB" ); // Set the status of PC's GPIB CARD.
   // 
  Niread( 8, "*IDN?" ); \angle // Read back identity code of 6314.<br>cout << rxBuf << "\n\r": \angle // Display on the screen of PC.
                                        \prime\prime Display on the screen of PC.
   // 
   Niwrite( 8, "CHAN 1" ); // Set CHANNEL as 1.
   // 
   Niread( 8, "CHAN:ID?" ); \frac{1}{2} // Read back identity code of channel 1. cout << rxBuf << "\n\r"; \frac{1}{2} // Display on the screen of PC.
                                   \prime\prime Display on the screen of PC.
   // 
   Niwrite( 8, "MODE CCL" ); // Set CHANNEL 1 MODE as CCL.
   Niwrite (8, "CURR: STATIC: L1 1" ): // Set L1 current of CCL as 1A.
   // 
   Niread( 8, "LOAD ON" ); // Start sinking current.
   // 
   Niread( 8, "MEAS: VOLT?" ); // Measure the readings of voltage.
   cout << rxBuf << " \n\r "; // Display on the screen of PC.
    // 
   Niread( 8, "MEAS: CURR?" ); // Measure the readings of current.
   cout << rxBuf << " \n\r "; // Display on the screen of PC.
   Niread( 8, "LOAD OFF" ); // Stop sinking current.
   // 
   ibsic ( bd ); 
   ibon1( bd, 0 ); 
    ibsre ( bd, 0 ); 
 }
```
For the above example, please refer to *Chapter 3*, and add corresponding commands according to setting and control.

#### **Example of PROGRAM RUN**

You can use the following control procedures to run the PROGRAM.

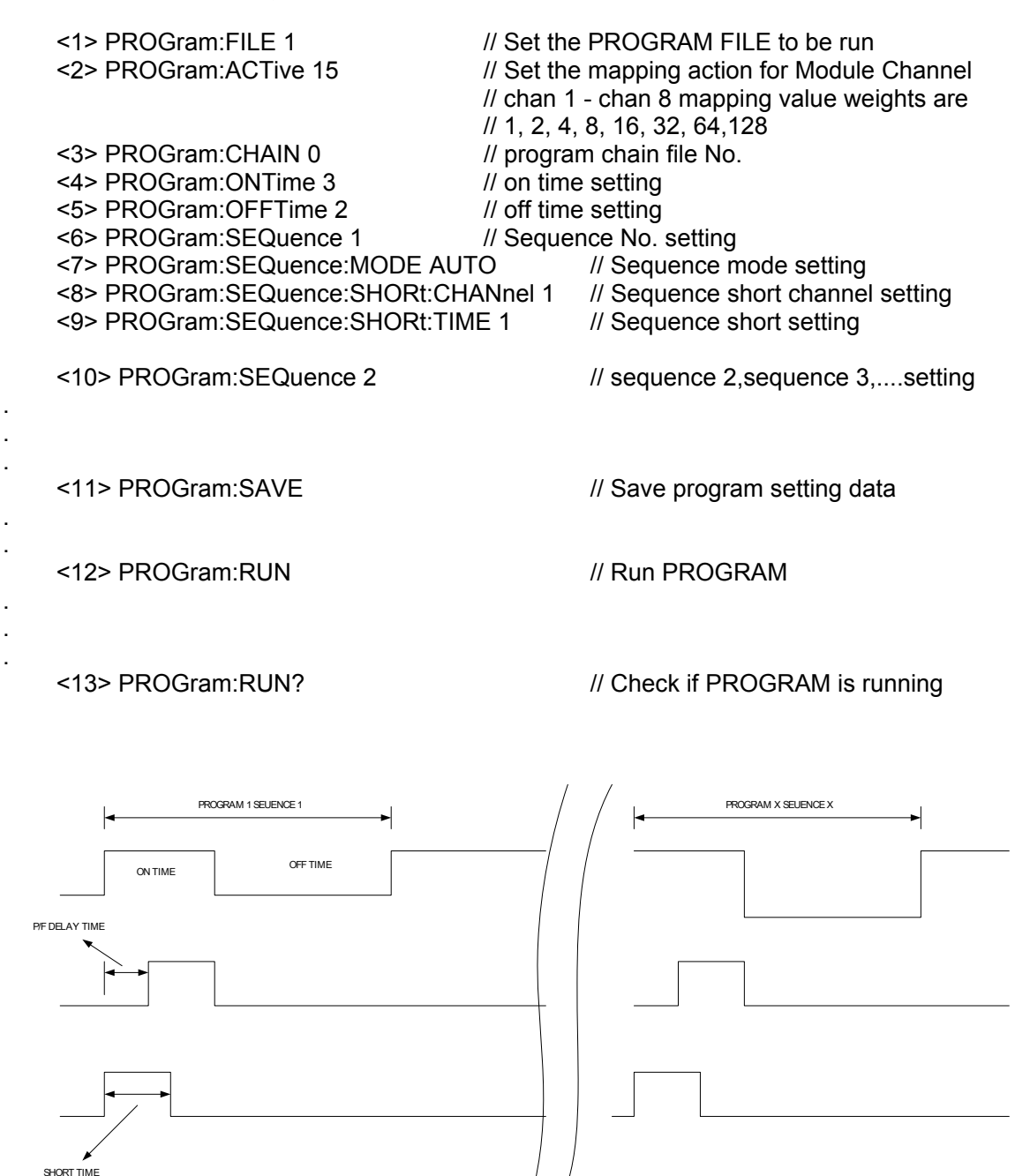